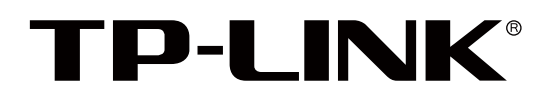

# 无线控制器 TL-AC10000 用户手册

REV1.0.0 1910040672

### 声明

Copyright © 2016 普联技术有限公司 版权所有,保留所有权利

未经普联技术有限公司明确书面许可,任何单位或个人不得擅自仿制、复制、誊抄或转译本手册部分或全部 内容,且不得以营利为目的进行任何方式(电子、影印、录制等)的传播。

TP-LINK<sup>®</sup>为普联技术有限公司注册商标。本手册提及的所有商标,由各自所有人拥有。

本手册所提到的产品规格和资讯仅供参考,如有内容更新,恕不另行通知。除非有特殊约定,本手册仅作为 使用指导,所作陈述均不构成任何形式的担保。

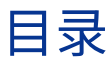

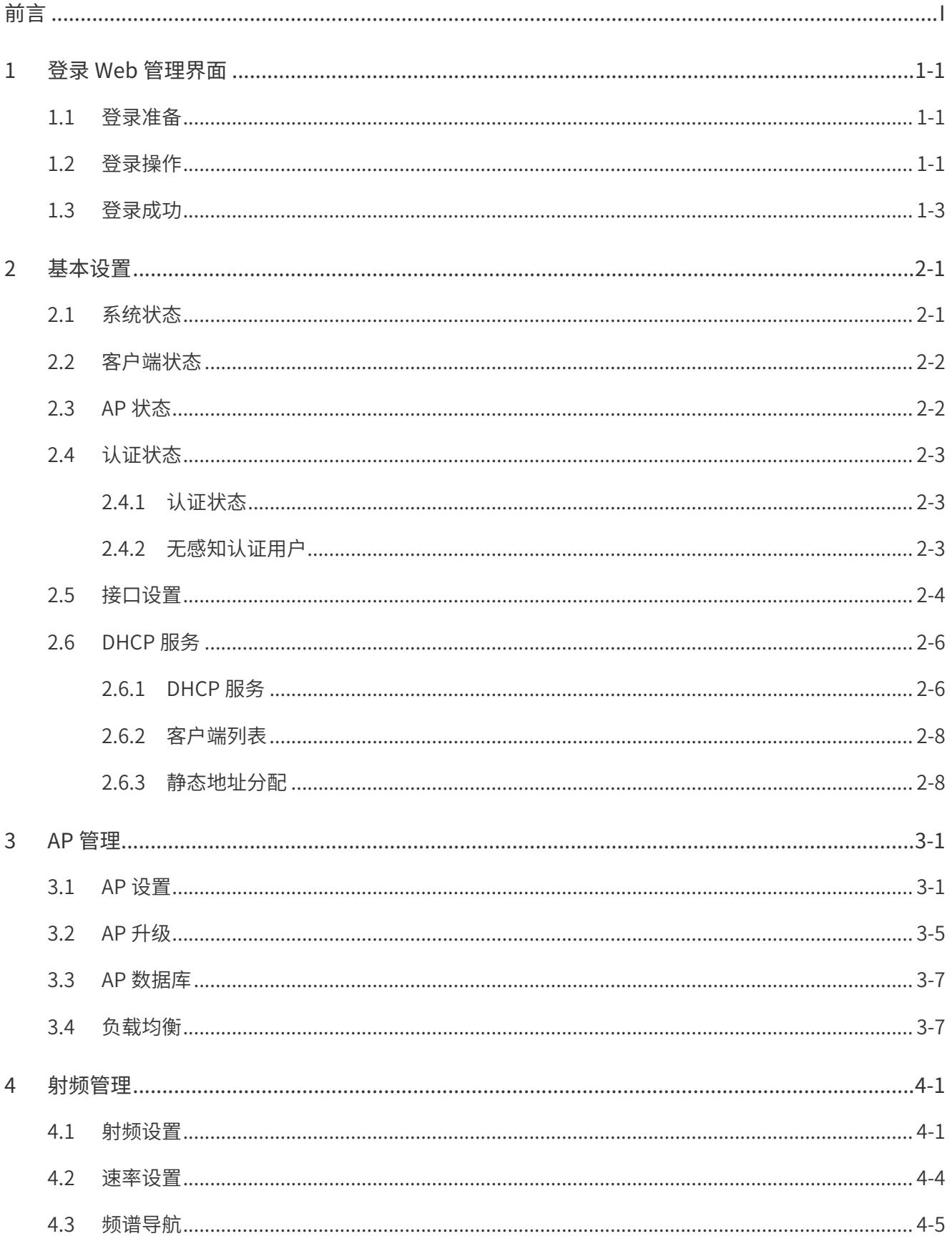

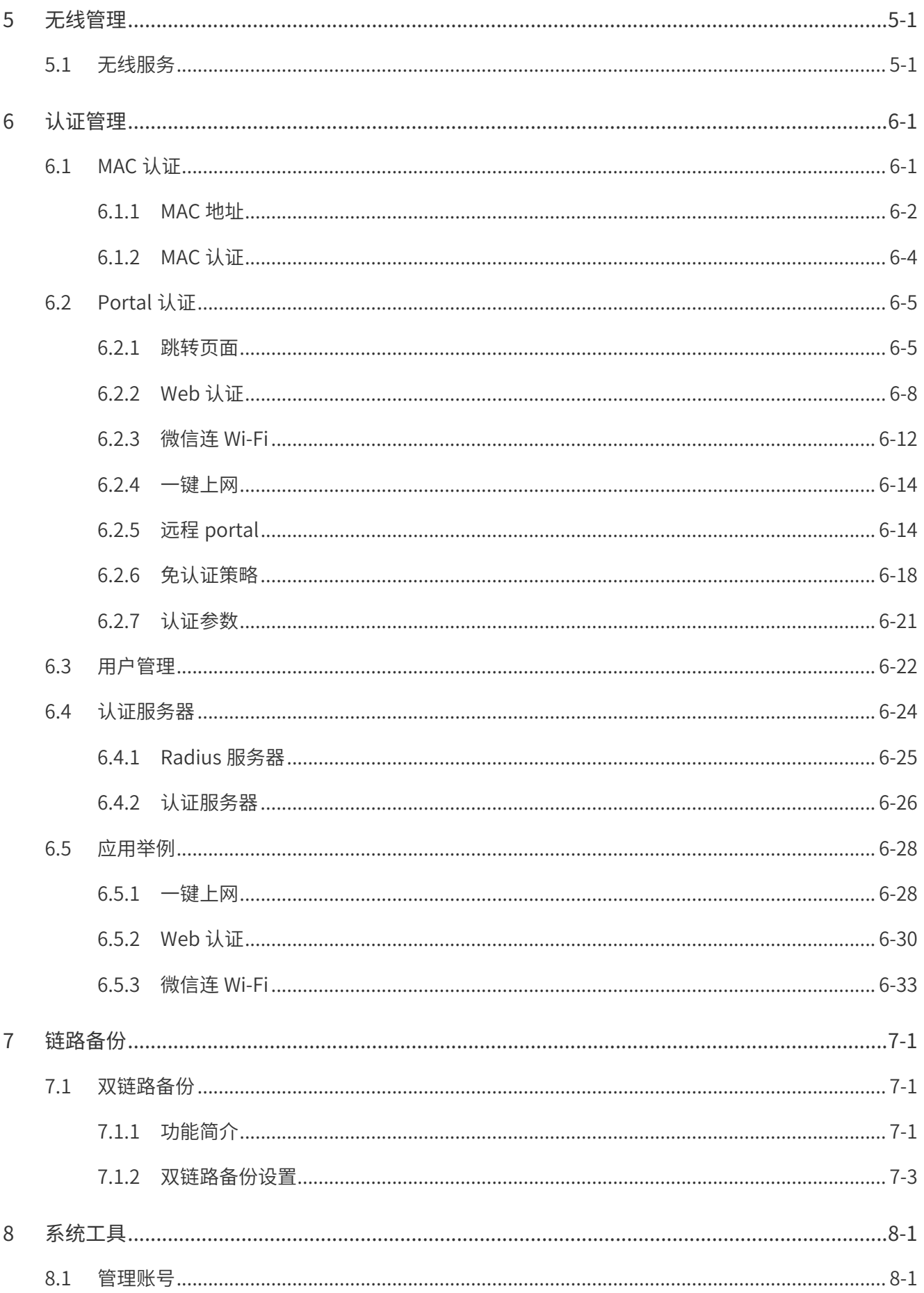

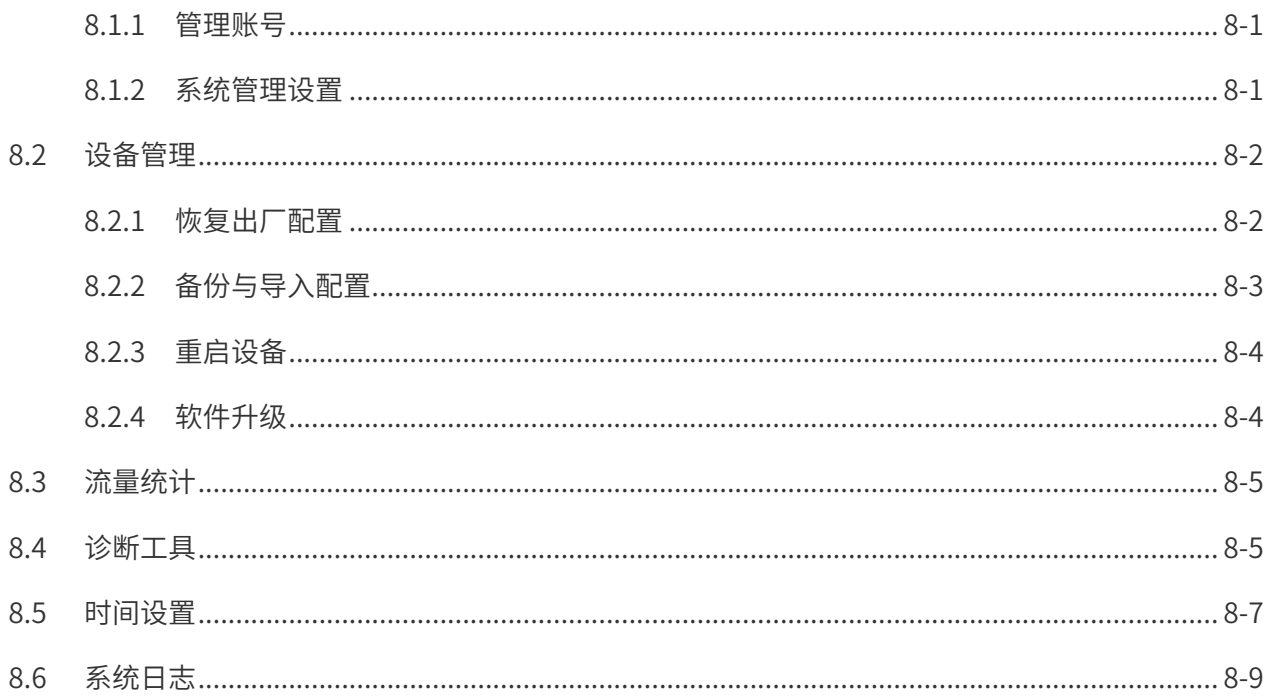

## 前言

本手册旨在帮助用户正确使用无线控制器。内容包含对无线控制器产品性能特征的描述以及 配置无线控制器的详细说明。请在操作前仔细阅读本手册。

#### 目标读者

本手册的目标读者为熟悉网络基础知识、了解网络术语的技术人员。

#### 本书约定

#### **正文中出现的符号约定**

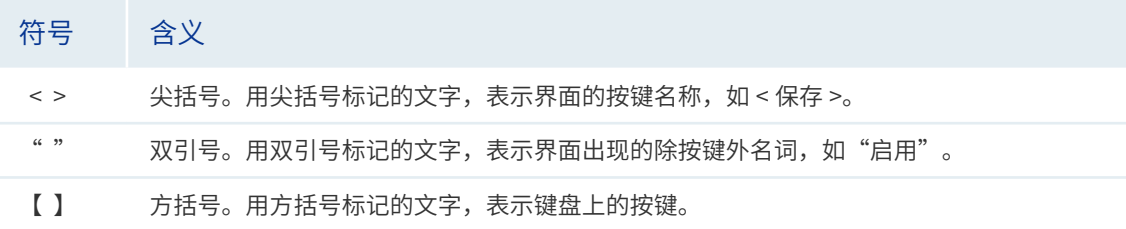

#### **特殊图标约定**

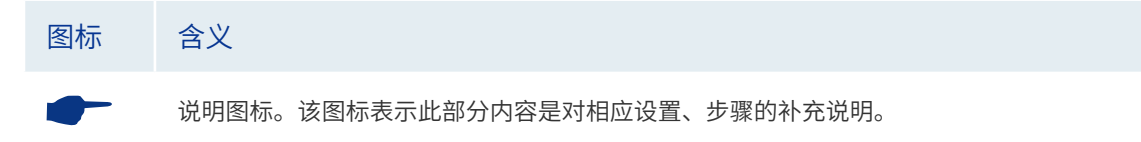

#### **其他约定**

在本手册中,所提到的"无线控制器"、"本产品"等名词,如无特别说明,系指 TL-AC10000 无线控制器。

#### 产品相关资料

我司官网提供丰富的产品资料,主要资料有可供网页阅读的产品介绍和规格参数信息;可供 下载的《安装手册》、《用户手册》和《设备防雷安装手册》等多种文档。

如需获取最新产品资料,请登录我司官网 <http://www.tp-link.com.cn>。

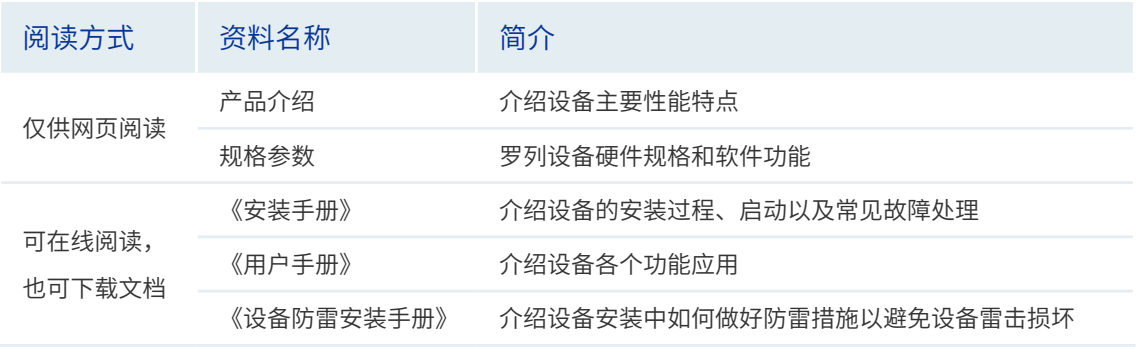

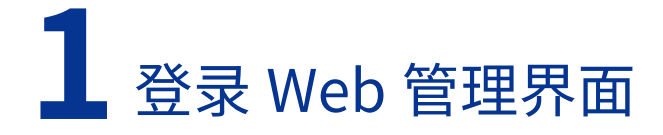

### <span id="page-6-0"></span>1.1 登录准备

第一次登录时,需要确认以下几点:

1) 无线控制器已正常加电启动,任一物理端口已与管理主机相连。

#### 一 说明:

TL-AC10000 的默认管理 IP 为 192.168.X.253,X 为管理主机连接的端口号。例如:管理主机连接端口 1 时, TL-AC10000 的默认管理 IP 为 192.168.1.253。

- 2) 管理主机 IP 地址已设为与无线控制器接口同一网段,即 192.168.X.Y, X 为管理主机连 接设备的端口号,Y 为 2 至 252 之间的任意整数,子网掩码为 255.255.255.0。
- 3) 管理主机已至少安装一种以下浏览器: IE 8.0 或以上版本, 最新版本的 FireFox、 Chrome 和 Safari 浏览器。
- 4) 为保证能更好地体验 Web 界面显示效果,建议将显示器的分辨率调整到 1024×768 或 以上像素。

### 1.2 登录操作

#### ┣━ 说明:

下面以管理主机连接设备端口 1, TL-AC10000 的默认管理 IP 为 192.168.1.253 为例介绍。

1) 打开浏览器,在地址栏输入设备的默认管理地址 [http://192.168.1.253,](http://192.168.1.253)按下回车键。 图 1-1 输入管理地址

 $Q - Q$ http://192.168.1.253/

2) 首次登录需设置管理员账号,自定义用户名和密码,如下图所示,密码长度不得少于 6 位(包括英文字母、数字和符号的组合)。

图 1-2 首次登录界面

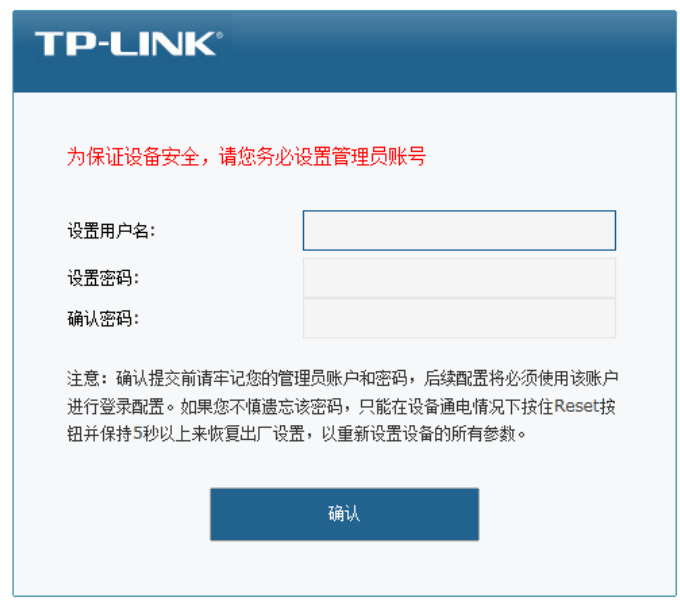

3) 完成管理员账号设置后,即可使用已设的用户名和密码登录,如下图所示。 图 1-3 登录界面

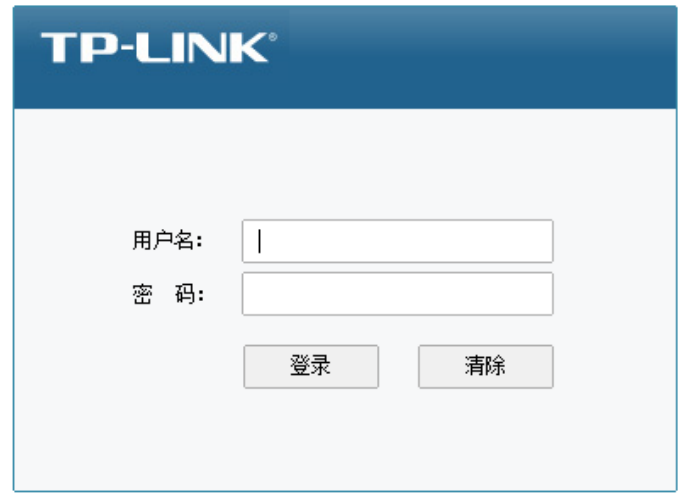

## <span id="page-8-0"></span>1.3 登录成功

成功登录后将看到无线控制器的 Web 管理界面,如下图所示。

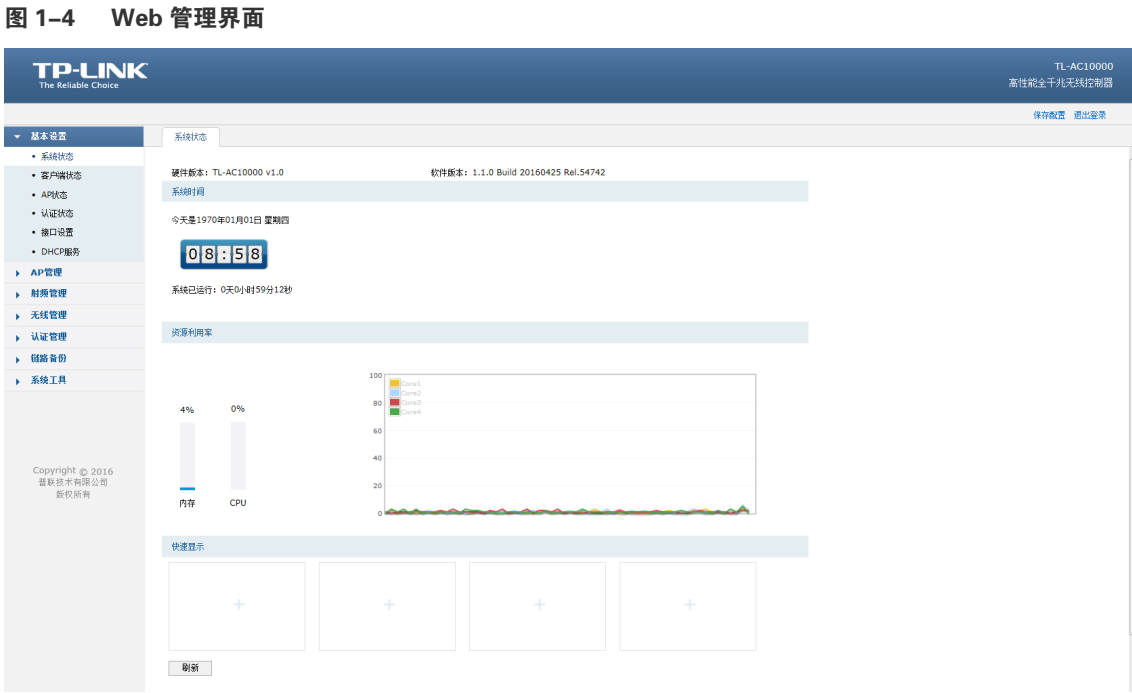

界面右上角有 < 保存配置 > 和 < 退出登录 > 按键。

#### **表 1-1 主界面按键说明**

保存配置 保存最终的配置。

更改每一个配置后,< 新增 > 和 < 设置 > 按键只能使当前配置在设备未重启前 生效;若需要在重启设备后配置依旧生效,则需要点击 < 保存配置 > 按键。建 议在断电重启前 < 保存配置 >,以免丢失配置信息。

退出登录 退出当前登录, 返回登录界面。

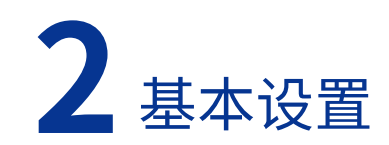

## <span id="page-9-0"></span>2.1 系统状态

#### **进入界面:基本设置 >> 系统状态 >> 系统状态**

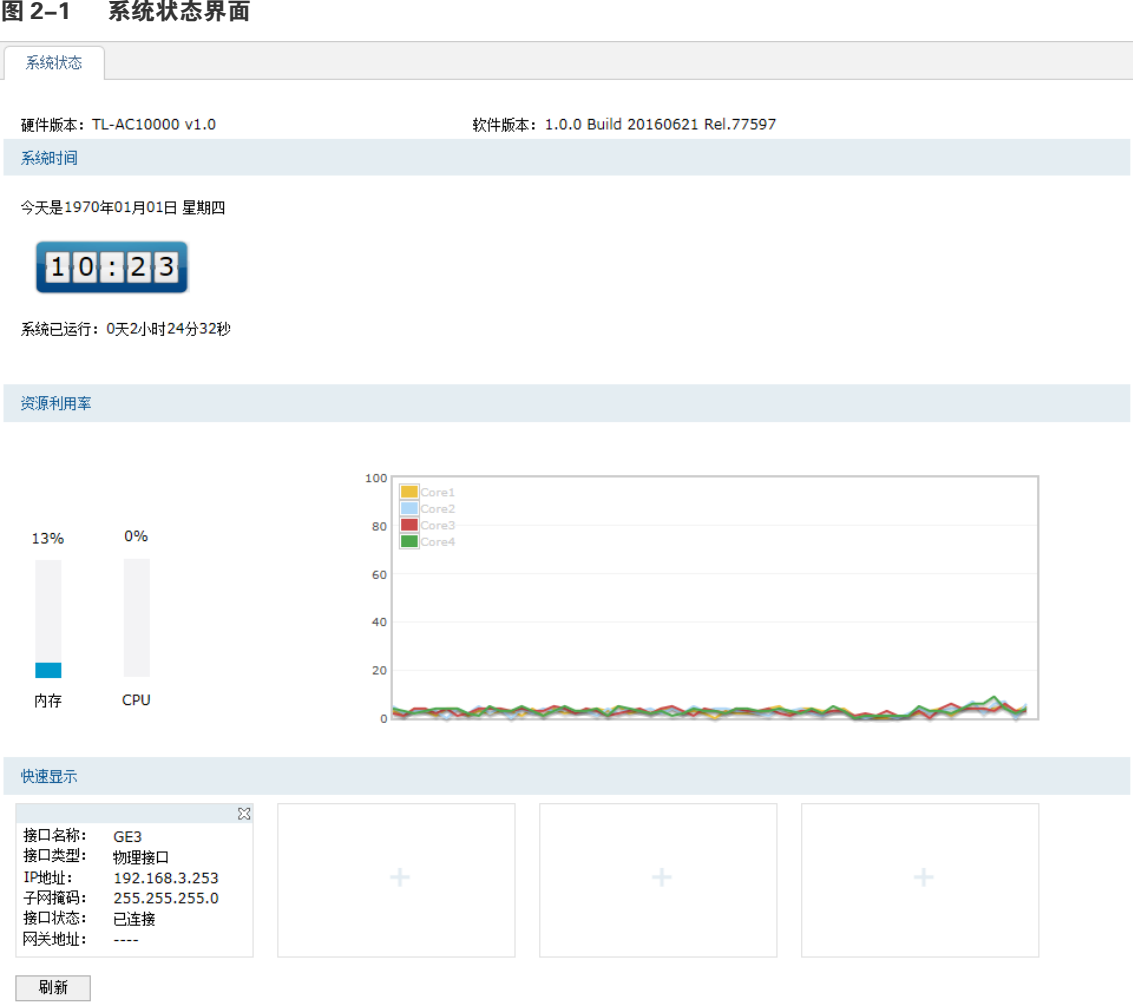

在**资源利用率**区域可以监测内存和 CPU 的利用率。CPU 利用率推荐值为 50% 左右,高于 85% 表示无线控制器处于高负载状态,高于 95% 表示满负载状态。当 CPU 利用率持续较高时, 部分功能可能异常,此时可能是网络中出现异常,请进行排查。

在**快速显示**区域,点击各区域的 < > 按键选择接口查看接口信息。

### <span id="page-10-0"></span>2.2 客户端状态

可以在此界面查看接入网络的客户端的信息。

#### **进入界面:基本设置 >> 客户端状态 >> 客户端状态**

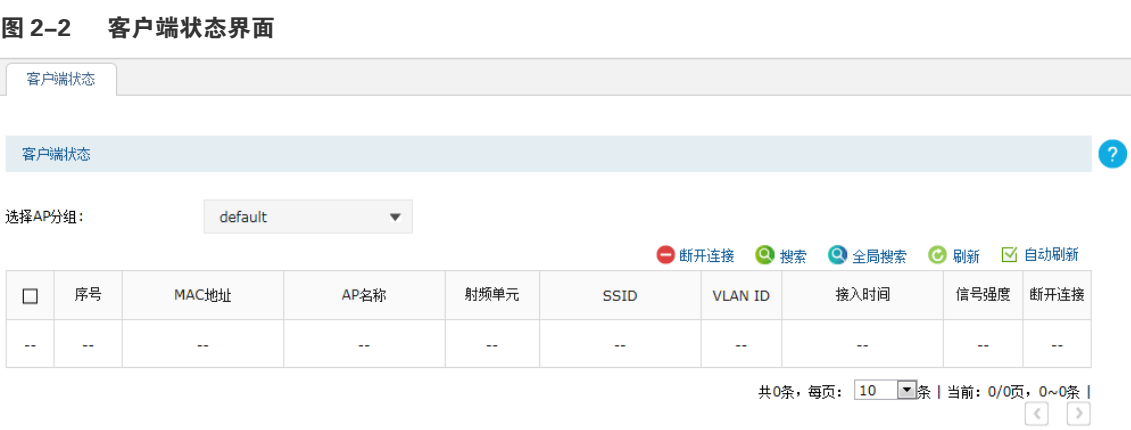

### 2.3 AP 状态

可以在此界面查看接入无线控制器的 AP 的信息。如需设置 AP,请参考 AP 管理。

#### **进入界面:基本设置 >> AP 状态 >> AP 状态**

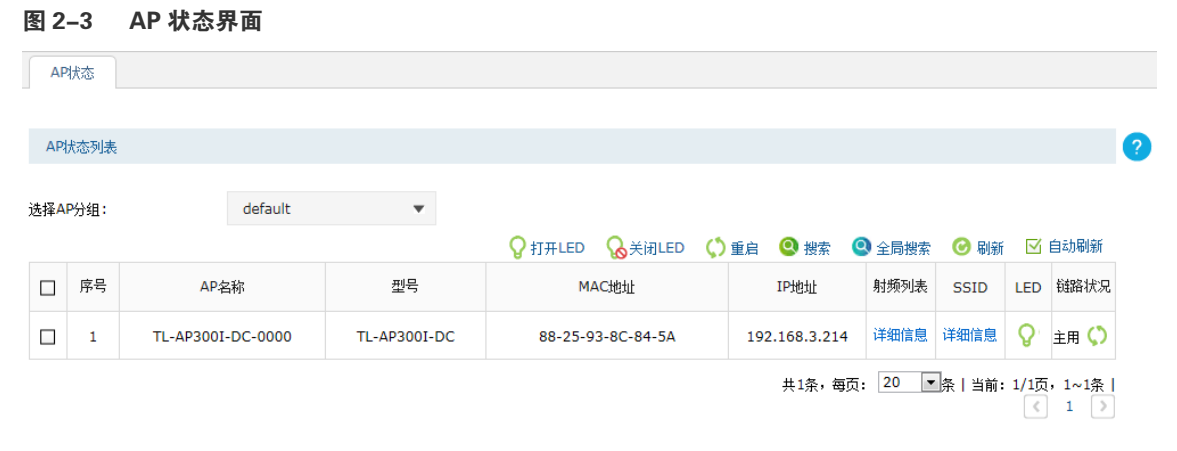

点击**射频列表**和 **SSID** 项的详细信息,将弹出对应项的详细信息界面。如需设置射频,请参 考射频管理;如需设置无线服务,请参考无线管理。

#### 图 2-4 射频列表详细信息界面

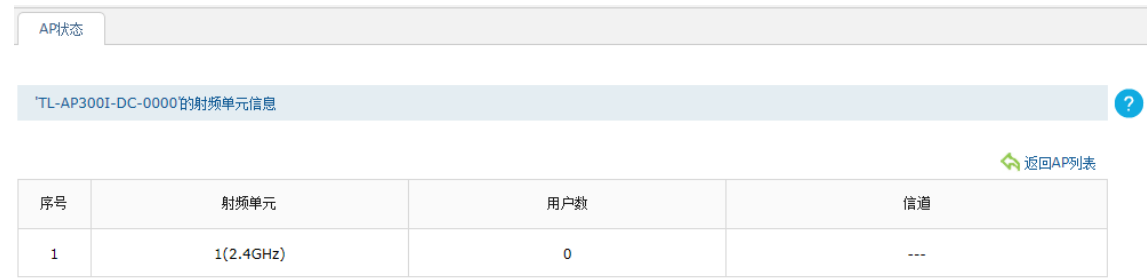

#### <span id="page-11-0"></span>图 2-5 SSID 详细信息界面

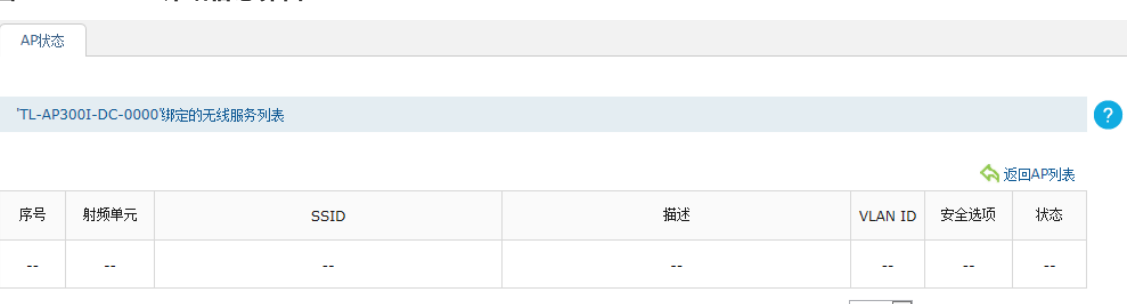

共0条,每页: 10 ■条 | 当前: 0/0页, 0~0条 |  $\bigcirc$ 

### 2.4 认证状态

### 2.4.1 认证状态

可以在此界面查看接入网络的用户的认证状态。如需设置用户的认证方式,请参考认证管理。

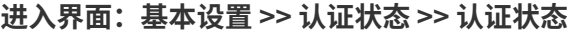

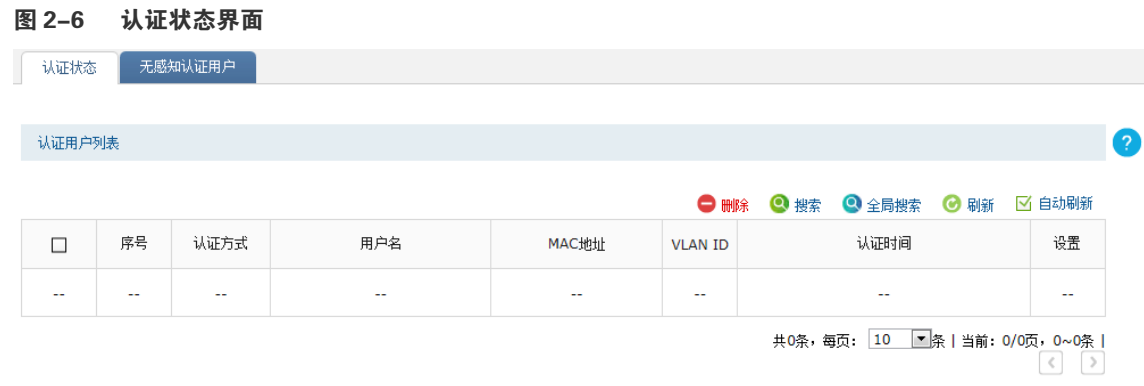

### 2.4.2 无感知认证用户

可以在此界面查看无感知认证用户的信息。

#### **进入界面:基本设置 >> 认证状态 >> 无感知认证用户**

#### 图 2-7 无感知认证用户界面

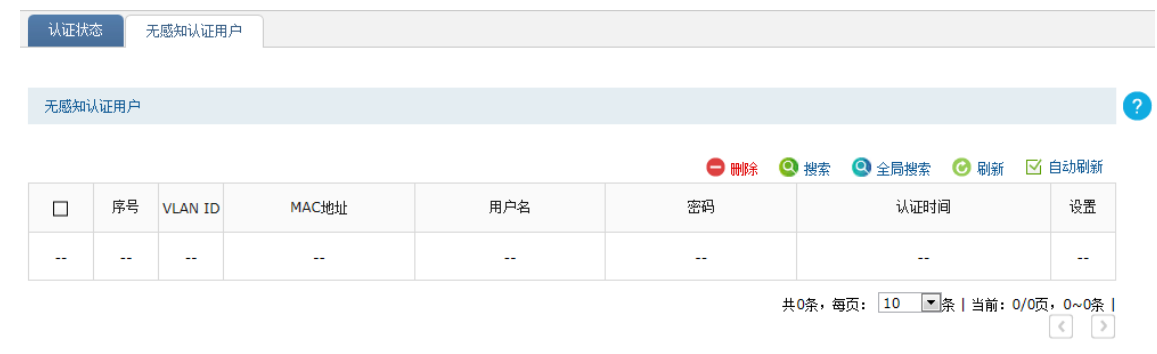

### <span id="page-12-0"></span>2.5 接口设置

可以在此界面针对每个物理接口创建 Ethernet 类型接口。

#### **进入界面:基本设置 >> 接口设置 >> 接口设置**

#### 图 2-8 接口设置界面 接口设置 接口设置  $\bullet$ GE1 GE2 GE3 GE4 GE5 物理接口状态: attentional pattern and attention 选择物理接口: GE1  $\bar{\mathbf{v}}$ ← 新增 ● 删除 ● 搜索 子网掩码 网关地址 口序号 接口类型 接口名称 连接状态 关联VLAN IP地址 设置  $\mathbf{1}$ 物理接口 GE1 未连接 详细 i. 192.168.1.253 255.255.255.0 L.  $\mathcal{L}$ 共1条,每页: 10 图条 | 当前: 1/1页, 1~1条 |  $\begin{array}{|c|c|c|}\n\hline\n\hline\n\end{array}$  1  $\begin{array}{|c|c|}\n\hline\n\end{array}$

选择物理接口后,点击 < 新增 > 按键可以在对应物理接口上添加 Ethernet 类型接口,新增 接口界面如下图所示。

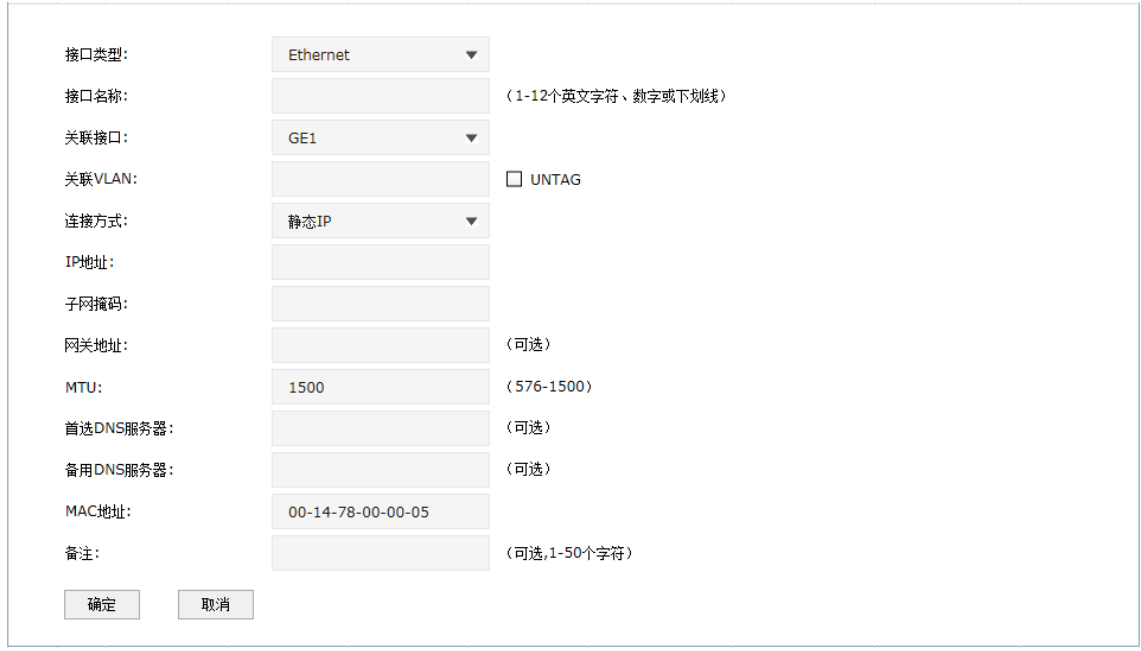

#### 图 2-9 新增接口界面

#### **表 2-1 新增接口界面条目项说明**

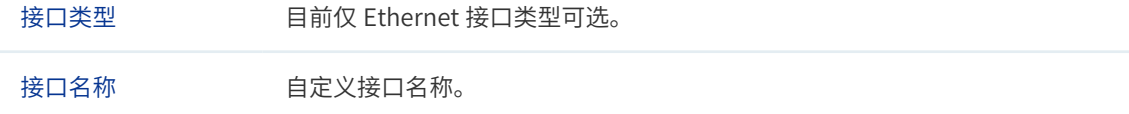

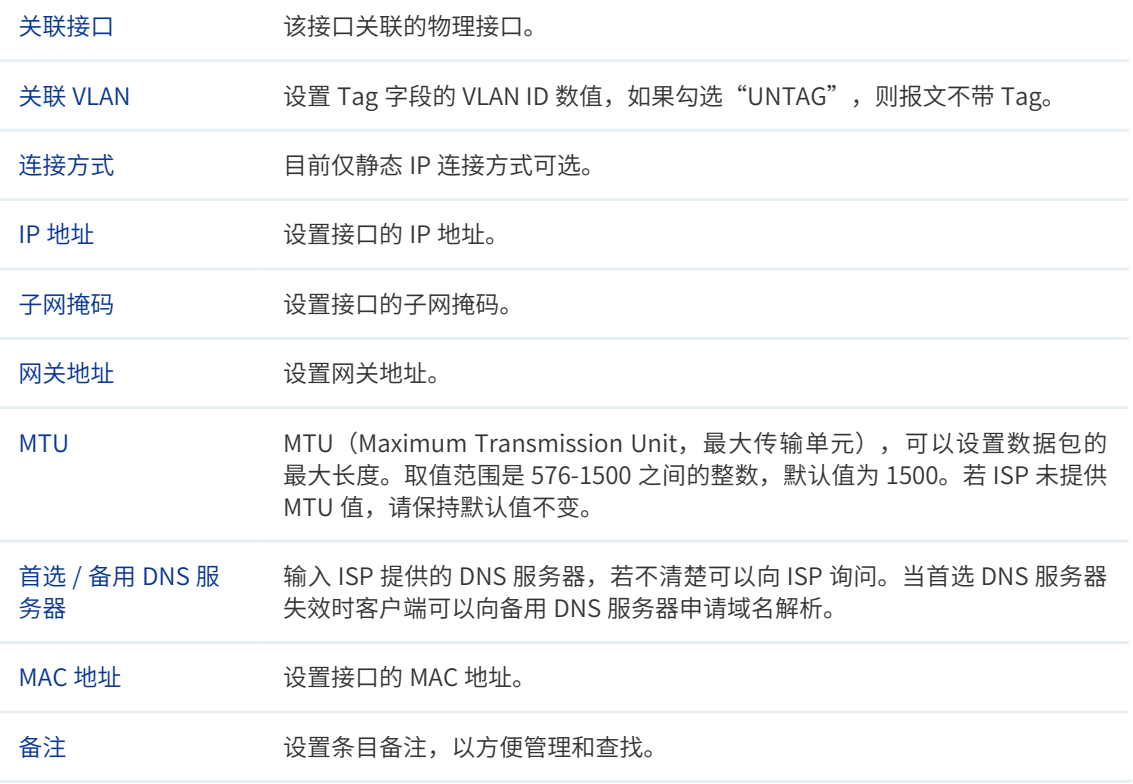

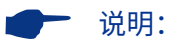

若接口被 DHCP 服务或静态地址引用, 修改接口的 IP 网段会导致 DHCP 服务地址分配范围同步调整, 且 与接口 IP 不在同一网段的静态地址无法分配。

### <span id="page-14-0"></span>2.6 DHCP 服务

设备具有 DHCP (Dynamic Host Configuration Protocol,动态主机配置协议)服务功能, 能够为所有接入无线控制器的 AP 或客户端自动分配 IP 参数。

### 2.6.1 DHCP 服务

可以在此界面配置 DHCP 服务器参数。

#### **进入界面:基本设置 >> DHCP 服务 >> DHCP 服务**

#### 图 2-10 DHCP 服务界面

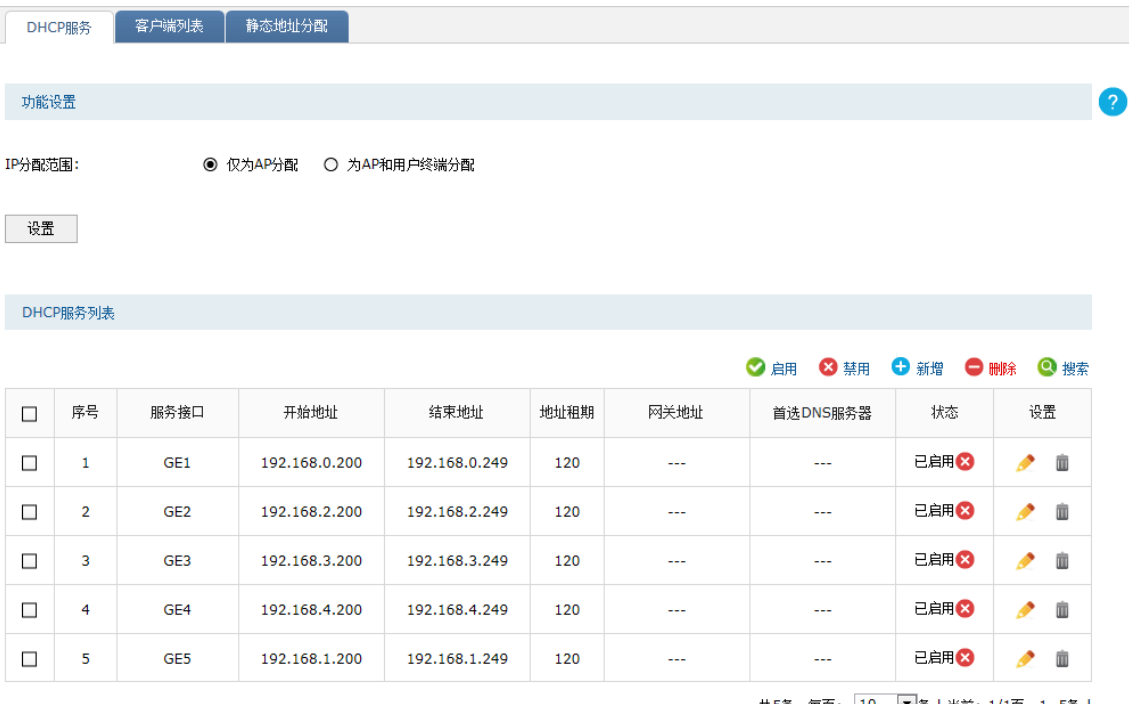

#### 功能设置

在此区域可以配置 DHCP 的 IP 分配范围:

- 仅为 AP 分配: DHCP 服务器只能为 TP-LINK 系列 AP 分配 IP 地址。
- 为 AP 和用户终端分配: 当网络中没有部署 DHCP 服务器为无线客户端分配 IP 地址时, 可选择此项,无线控制器将为网络中的所有客户端分配 IP 地址。

#### DHCP 服务列表

在此区域可以对已有条目进行操作,序号为 1-5 的条目是系统预定义的 DHCP 服务。

点击 < 新增 > 按键可以添加新条目,新增 DHCP 服务界面如下图所示。

#### 图 2-11 新增 DHCP 服务界面

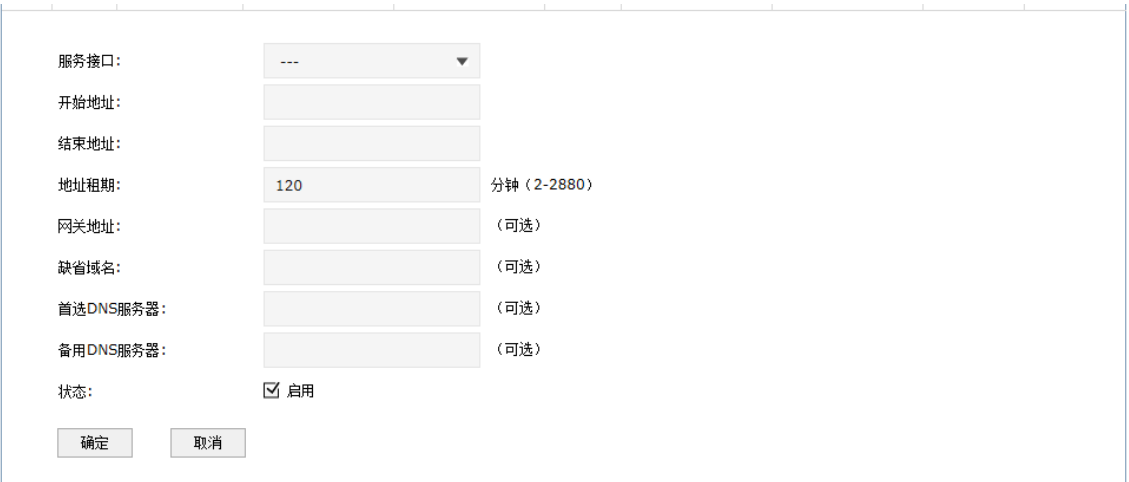

#### **表 2-2 新增 DHCP 服务界面条目项说明**

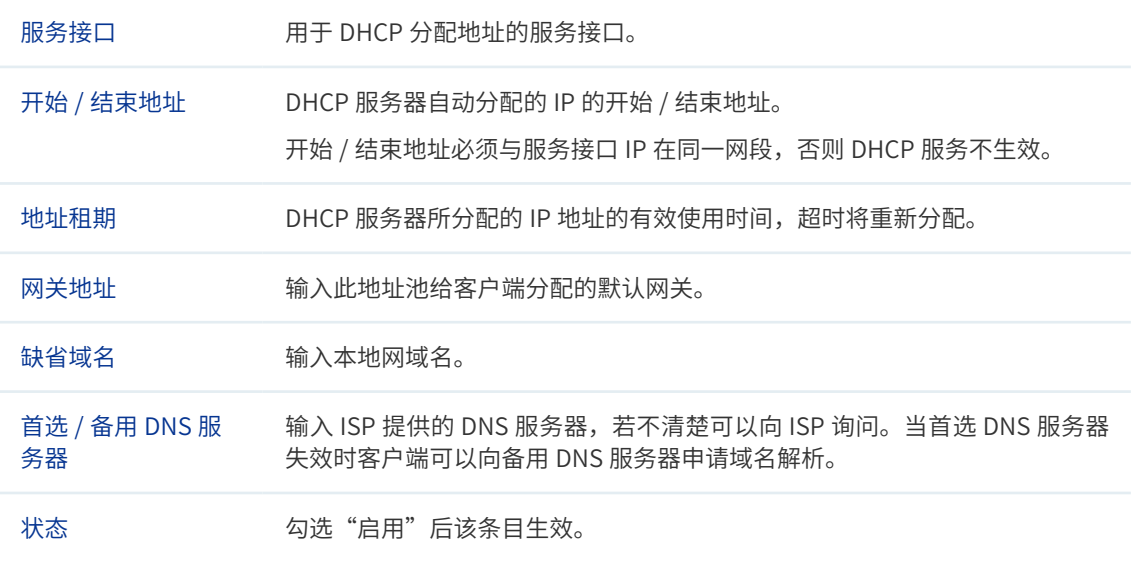

### <span id="page-16-0"></span>2.6.2 客户端列表

可以在此界面查看已从无线控制器上获取 TCP/IP 网络参数的客户端的主机名、服务接口、 MAC 地址、其获得的 IP 地址以及 IP 地址的剩余租期。

#### **进入界面:基本设置 >> DHCP 服务 >> 客户端列表**

#### 图 2-12 客户端列表界面

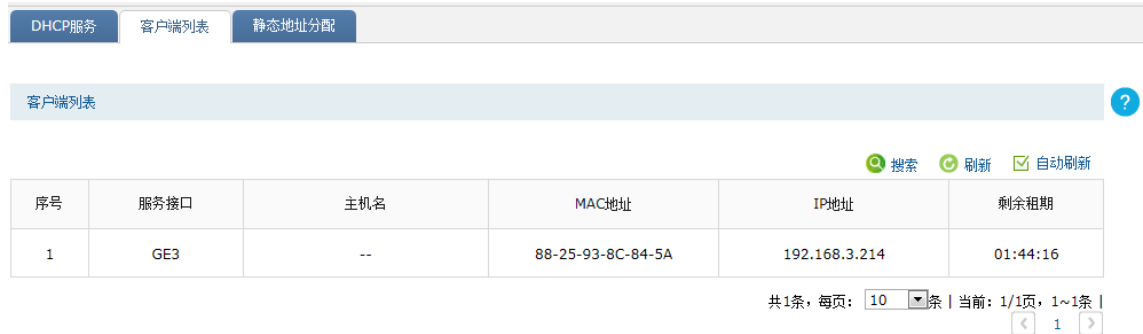

### 2.6.3 静态地址分配

可以在此界面为指定的 MAC 地址预留 IP 地址。当使用该 MAC 地址的设备向无线控制器的 DHCP 服务器请求分配 IP 时, 服务器将为其分配预留的 IP 地址。

#### **进入界面:基本设置 >> DHCP 服务 >> 静态地址分配**

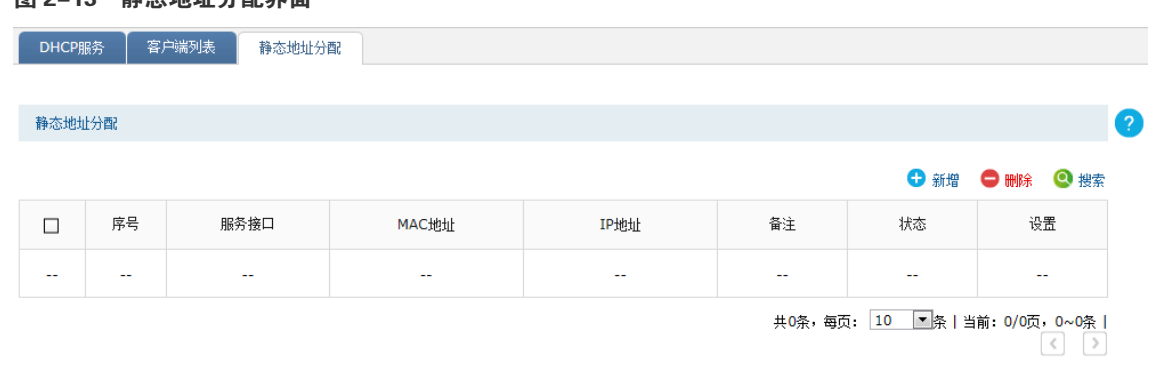

#### 图 2-13 静态地址分配界面

点击 < 新增 > 按键可以添加新条目,新增静态地址分配界面如下图所示。

#### 图 2-14 新增静态地址分配界面

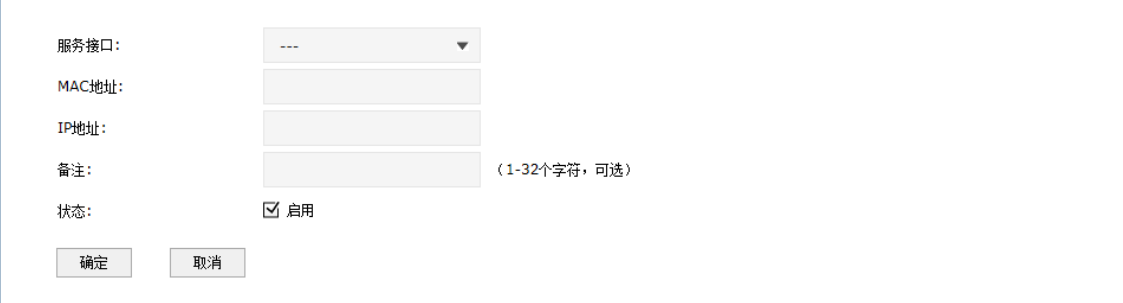

#### **表 2-3 新增静态地址分配界面条目项说明**

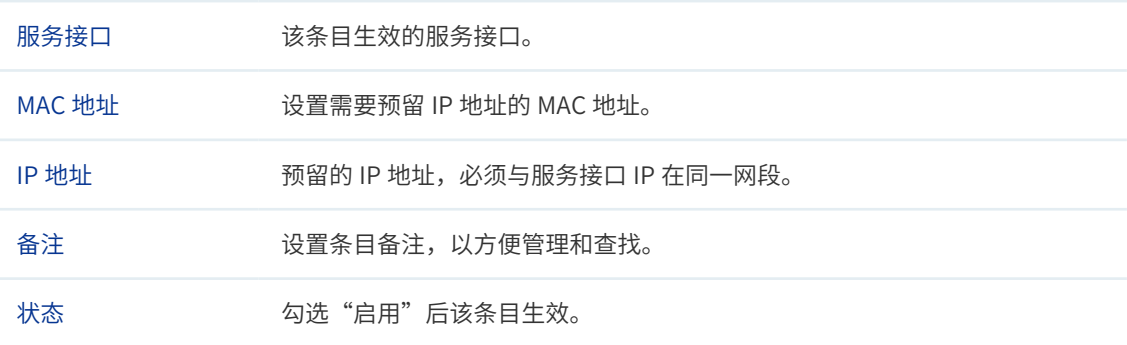

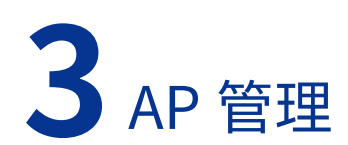

### <span id="page-18-0"></span>3.1 AP 设置

可以在此界面进行 AP 设置。

#### **进入界面:AP 管理 >> AP 设置 >> AP 设置**

#### 图 3-1 AP 设置界面

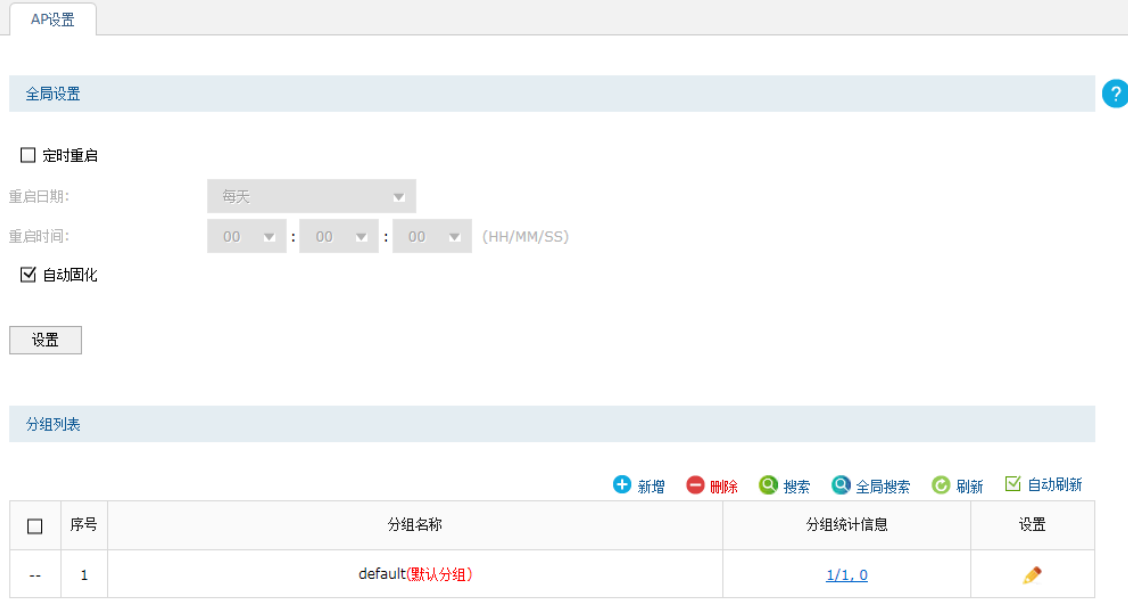

共1条,每页: 10 图条 | 当前: 1/1页, 1~1条 |  $\begin{pmatrix} 1 & 2 \end{pmatrix}$ 

#### 全局设置

定时重启:若开启该功能,则在设定的时间到达时,所有已接入无线控制器的 AP 将重启。

自动固化:若开启该功能,则一旦 AP 连接到无线控制器上,系统将自动为该 AP 生成条目, 并写入配置文件中。

#### 分组列表

在此区域,可以对 AP 和模板进行分组管理。序号为 1 的条目是系统预定义的 AP 分组。不允 许删除默认分组或非空分组。

#### **表 3-1 分组列表界面项说明**

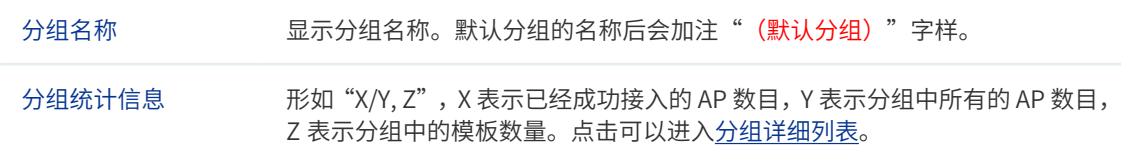

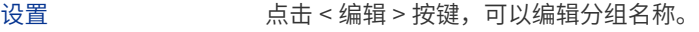

#### 新增分组

点击**图 3-1** 中的 < 新增 > 按键可以添加新条目,新增分组界面如下图所示,需要自定义**分组 名称**。

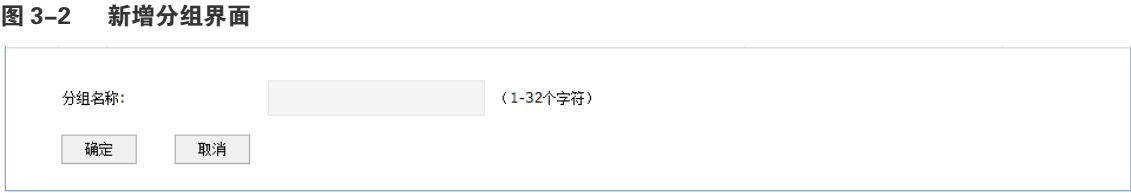

#### 分组详细列表

点击**分组统计信息**项显示的内容,如**图 3-1** 所示的 1/1,0,可以进入该分组详细列表界面, 如下图所示。

#### 图 3-3 分组详细列表界面

'default'的分组详细列表

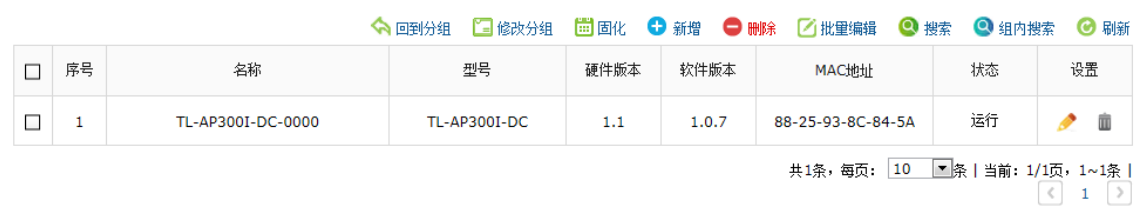

分组中的表项分为 AP 条目和 AP 模板两种类型,以下分别进行说明。

- AP 条目: 用于对 AP 进行参数设置和管理。当一个 AP 接入之后,就会创建与其对应的 AP 条目。AP 条目有固化和未固化的区别。
	- · 未固化的 AP 条目:AP 下线或 AC 重启后将消失,并且除"固化"外不能进行任何操作。 未固化的 AP 条目名称后会加注"(未固化)"字样。
	- 已固化的 AP 条目: 除非用户手动删除, 否则一直存在。 能够进行修改配置、 修改分组、 修改对应射频口配置和绑定无线服务等操作。
- AP 模板: 用于设定某种硬件型号的 AP 的参数默认值, 一种型号的 AP 只允许创建一个 模板。当 AP 接入时,如果存在与其硬件型号匹配的 AP 模板,就会以其中的参数为默 认值生成 AP 条目,且生成的 AP 条目位于模板所在的分组。AP 模板名称后会加注"(模 板)"字样。

ä

可以在此管理分组中的 AP 条目和 AP 模板,还可以对已有条目进行操作,下面对部分操作进 行说明。

**表 3-2 操作说明**

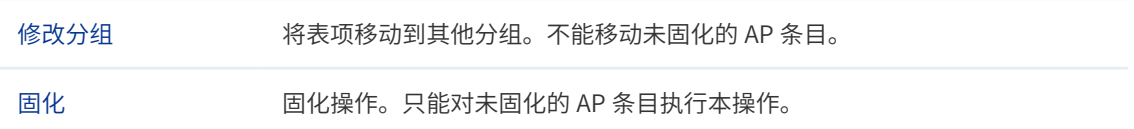

点击**图 3-3** 中的 < 新增 > 按键可以添加新条目,新增 AP 条目界面如下图所示,新增 AP 模 板界面与其类似,不单独介绍。

图 3-4 新增 AP 条目界面

 $\mathbb{H}^{\mathbb{Z}}$ 

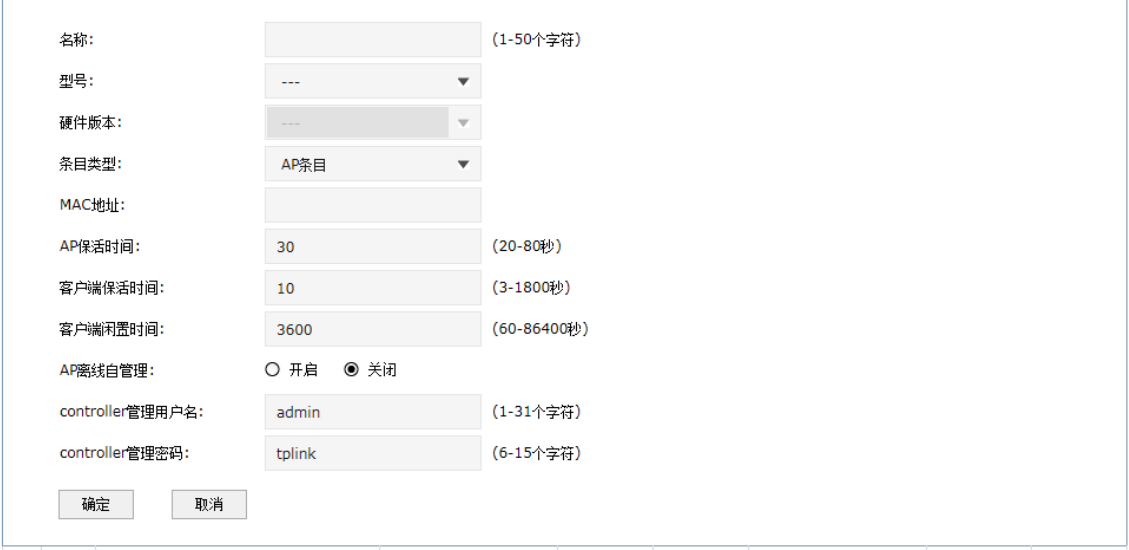

#### 表 3-3 新增 AP 条目**界面项说明**

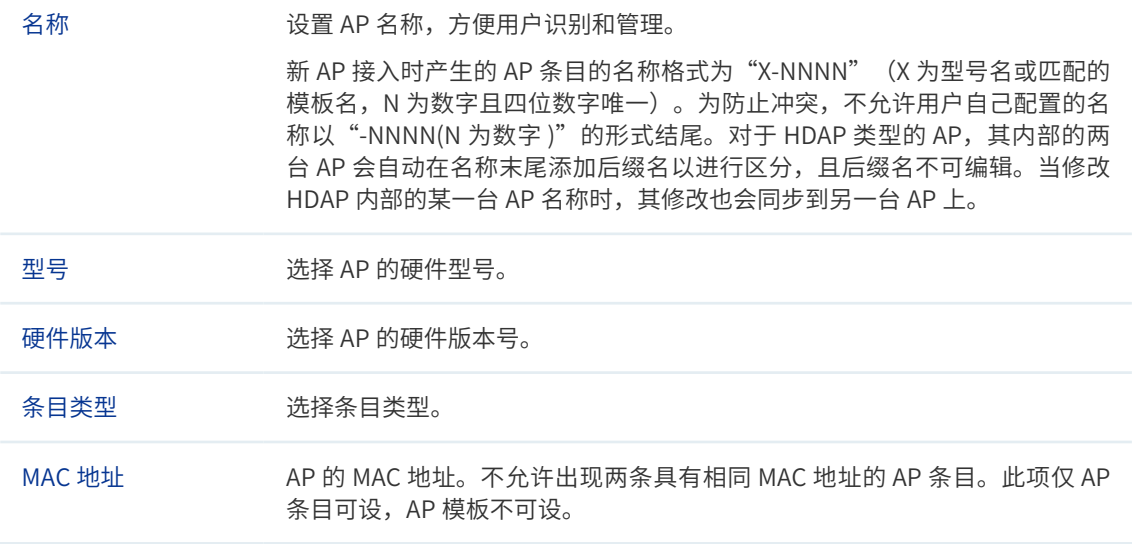

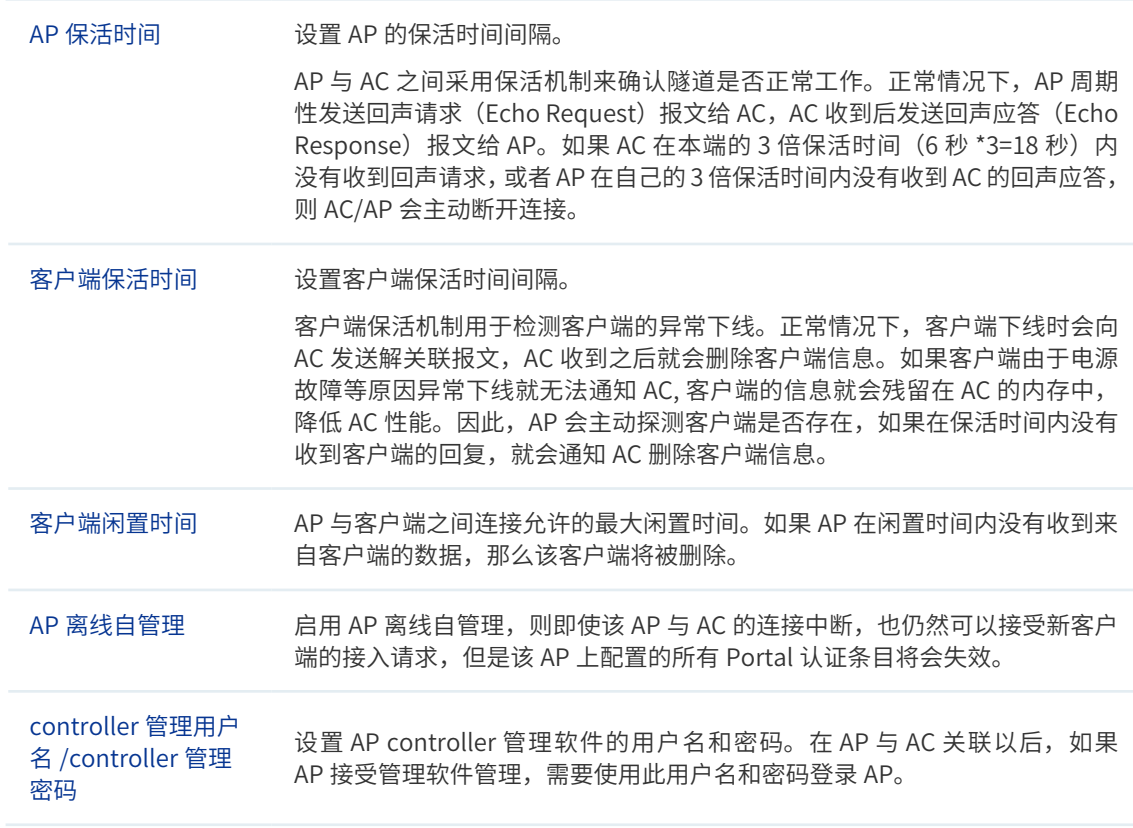

部分机型除了上述设置项还有一些特有的设置项,如下表所示。

#### 表 3-4 AP 条目**界面补充项说明**

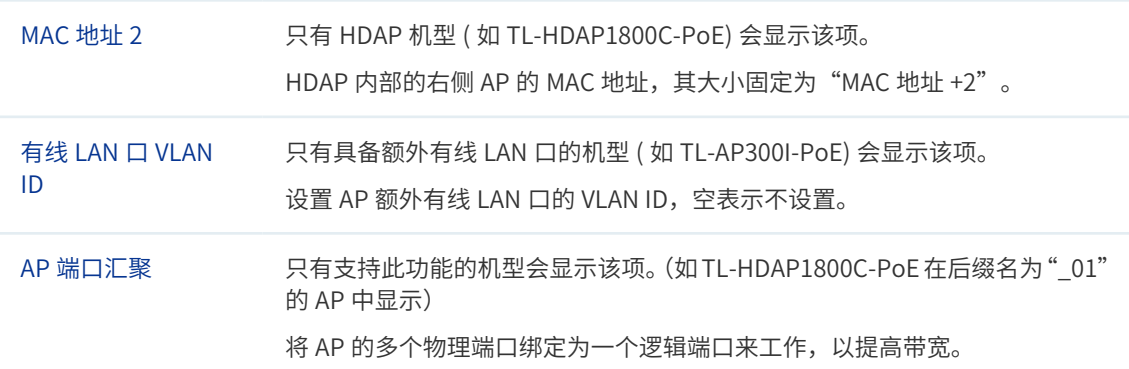

### <span id="page-22-0"></span>3.2 AP 升级

可以在此界面升级指定型号的 AP 软件版本。

#### **进入界面:AP 管理 >> AP 升级 >> AP 升级**

#### 图 3-5 AP 升级界面

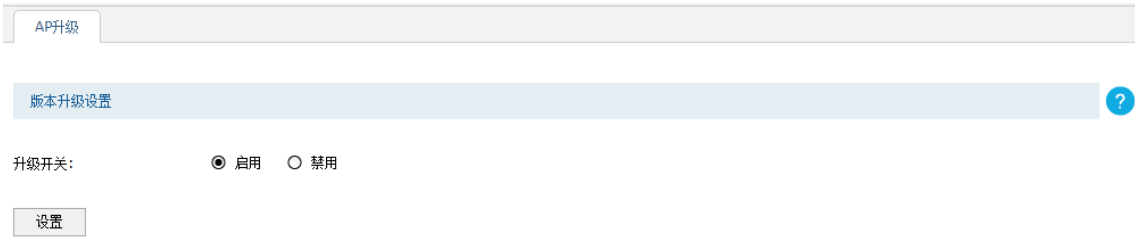

AP版本列表

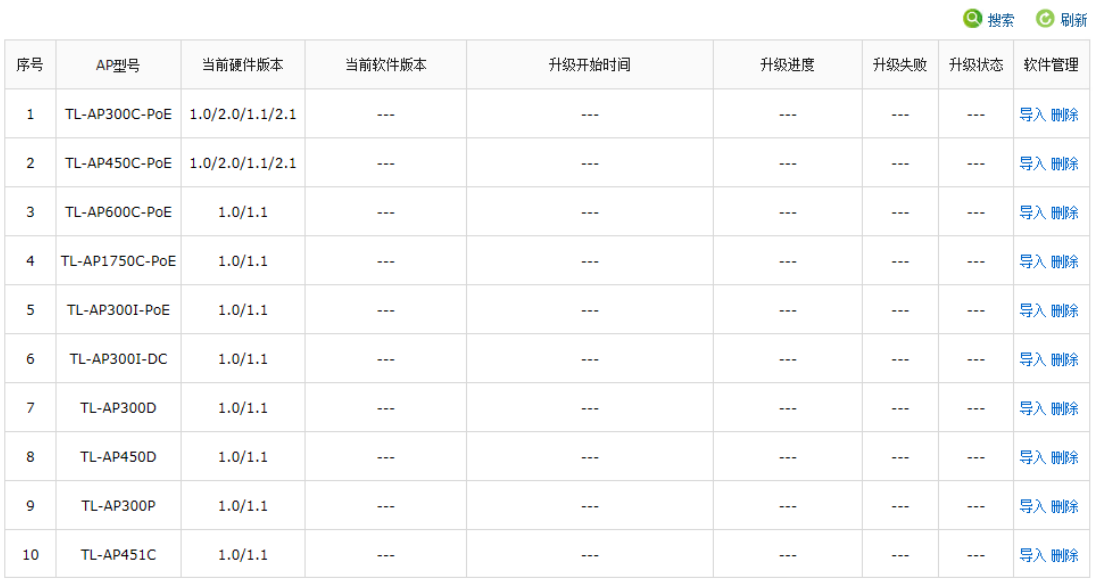

共44条,每页: 10 图条 当前: 1/5页, 1~10条 | 

### 版本升级设置

选择"启用"升级开关,并导入正确的升级软件和设置升级开始时间后,接入的 AP 将在到 达升级时间后开始升级; "禁用"升级开关,还未开始升级的 AP 将会停止升级。

#### AP 版本列表

#### **表 3-5 AP 升级界面项说明**

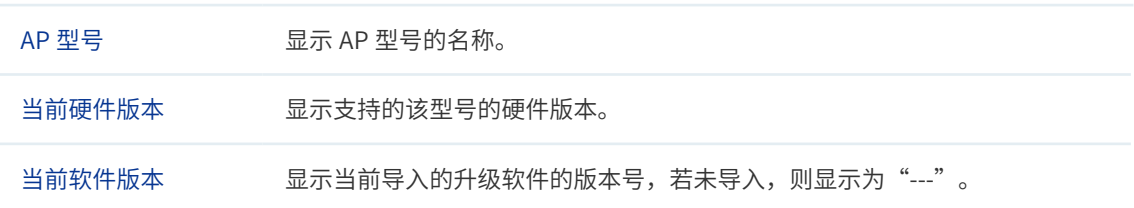

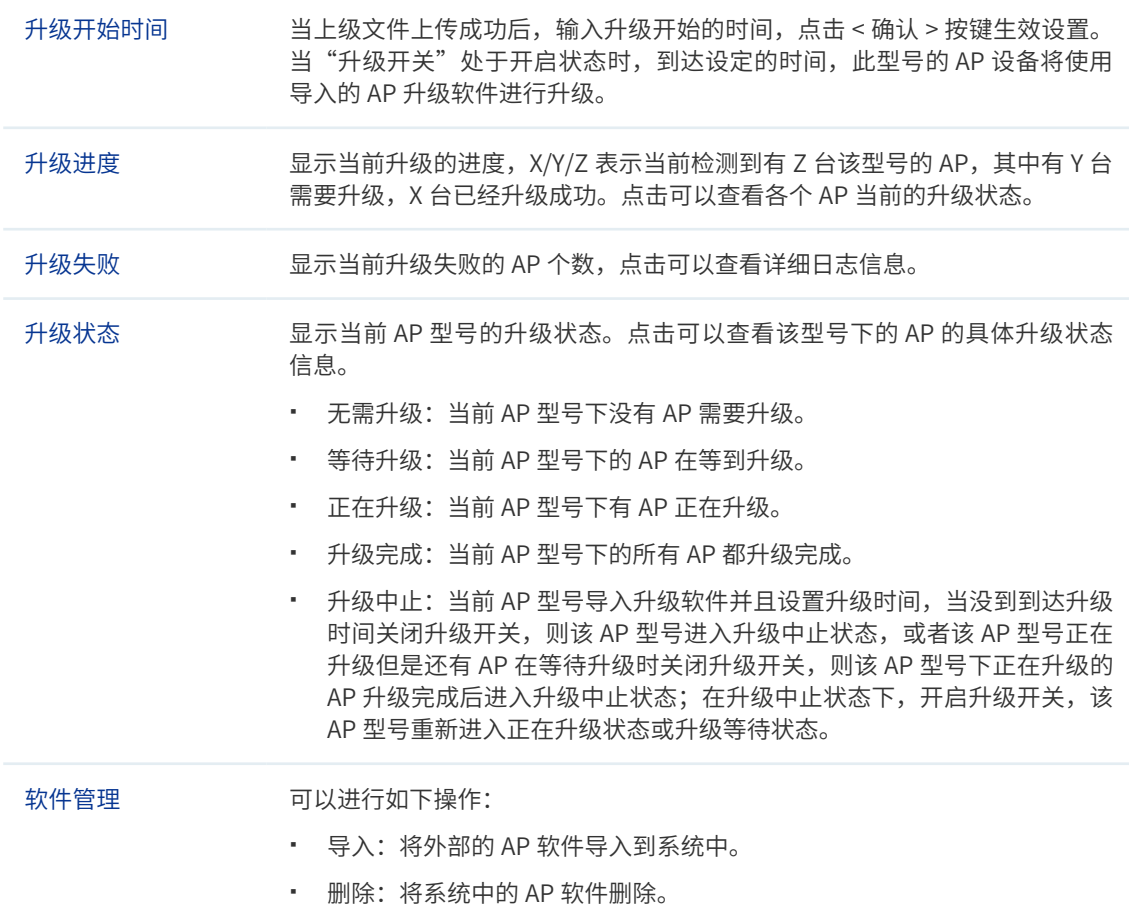

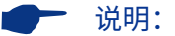

- "升级进度"以及"升级失败"参数在设备重启后会被清空。
- 备份链路不会对 AP 进行升级。

### <span id="page-24-0"></span>3.3 AP 数据库

可以通过本界面导入 AP 数据库。当出现无线控制器无法管理最新 AP 机型的情况时,需要导 入最新的 AP 数据库文件,以便识别新型 AP 设备。

#### **进入界面:AP 管理 >> AP 数据库 >> AP 数据库**

#### 图 3-6 导入 AP 数据库界面

下载新版AP数据库

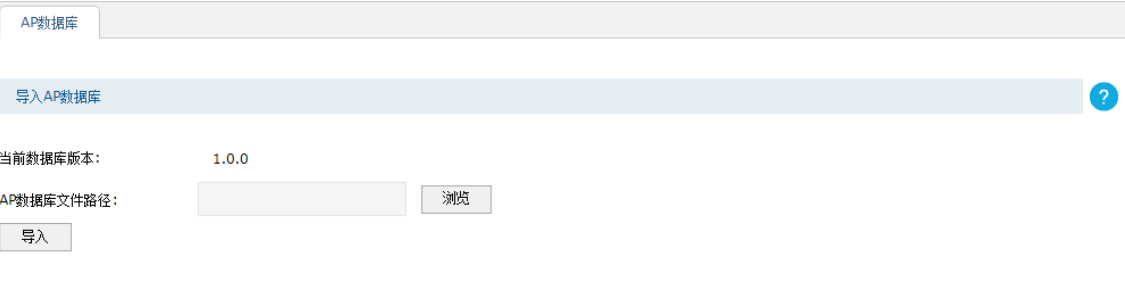

点[击下载新版 AP 数据库](http://service.tp-link.com.cn/list_download_software_1_0.html)的链接,进入 TP-LINK 服务支持官网的下载中心,我司官网会不定 期更新无线控制器的 AP 数据库文件。搜索无线控制器的最新 AP 数据库,可将升级文件下载 保存到本地。登录无线控制器后进入导入 AP 数据库界面,单击 < 浏览 > 按键,选择保存路 径下的升级文件,点击 < 导入 > 按键进行数据库文件导入。

### 3.4 负载均衡

负载均衡适用于高密度无线网络环境中,可以准确地在无线网络中平衡 AP 设备的负载, 保 证该环境中客户端的合理接入,保证每个 AP 的性能和带宽得到最合理的使用。

下面通过简单的例子介绍负载均衡的工作过程,应用拓扑见下图:

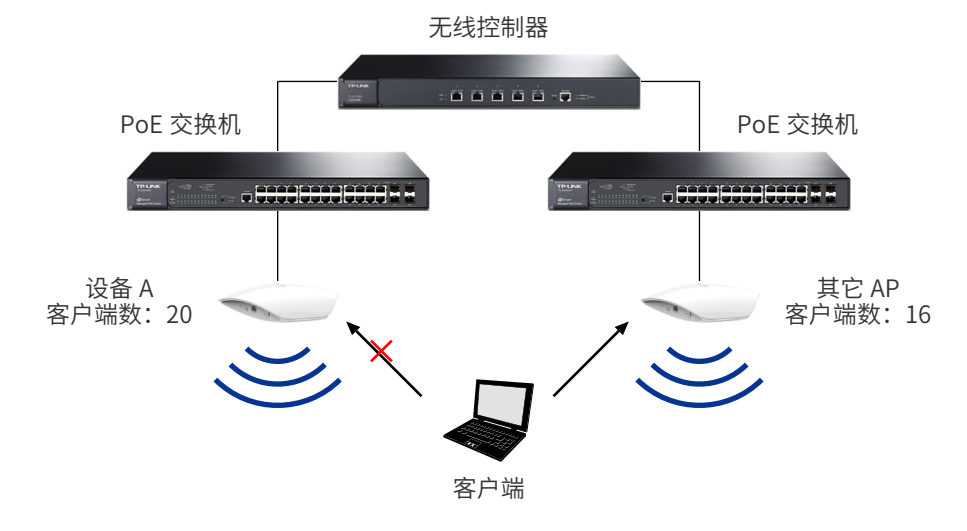

图 3-7 负载均衡应用场景

客户端处在两个 AP 可以共同覆盖的网络中, 当客户端向设备 A 发出关联请求时, 如果同时 满足以下两个条件:

- 设备 A 上连接的客户端数已经达到或超过负载均衡设定的**接入最大值**(图中以 20 为例);
- 客户端还处于其他 AP 的无线网络范围内,设备 A 与其中至少一台 AP 上的客户端数差 值达到或超过负载均衡设定的**差值上限**(图中以 4 为例, 20-16 ≥ 4)。

由于负载均衡功能,AC 将会拒绝客户端接入设备 A,使用户自动连接其他负载较小的 AP。这样, 可以避免少量 AP 设备负载过大影响无线网络整体的运行效果。

如果客户端反复向设备 A 发起关联请求,且被拒绝请求的次数超过负载均衡设定的**最大失败 次数**,在这种情况下,设备 A 会认为客户端不能连接到其它任何的 AP,将会接受该客户端 的关联请求。

如果客户端的信号强度低于负载均衡设置的 RSSI 门限 (RSSI, Received Signal Strength Indication,接收的信号强度指示), 此弱信号客户端将不会参与负载均衡的计算。

#### **进入界面:AP 管理 >> 负载均衡 >> 负载均衡**

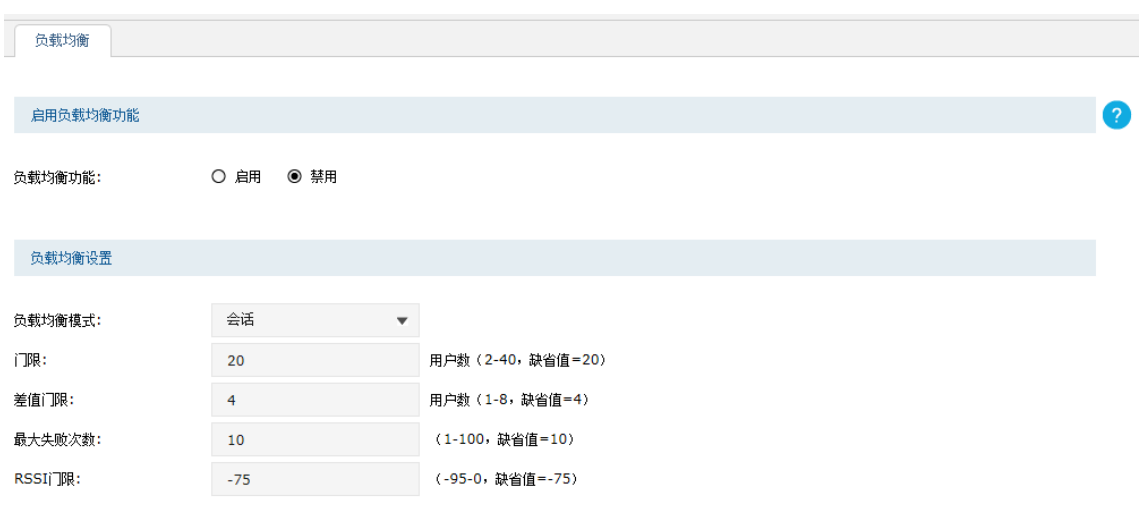

#### 图 3-8 负载均衡界面

设置

#### 启用负载均衡功能

勾选"启用"可以启用负载均衡功能,点击 < 设置 > 按键,**负载均衡设置**区域内的设置将生效。

#### 负载均衡设置

#### **表 3-6 负载均衡界面项说明**

负载均衡模式 选择负载均衡模式。 会话模式:该模式使每一个 AP 分配的连接用户数尽可能平均。

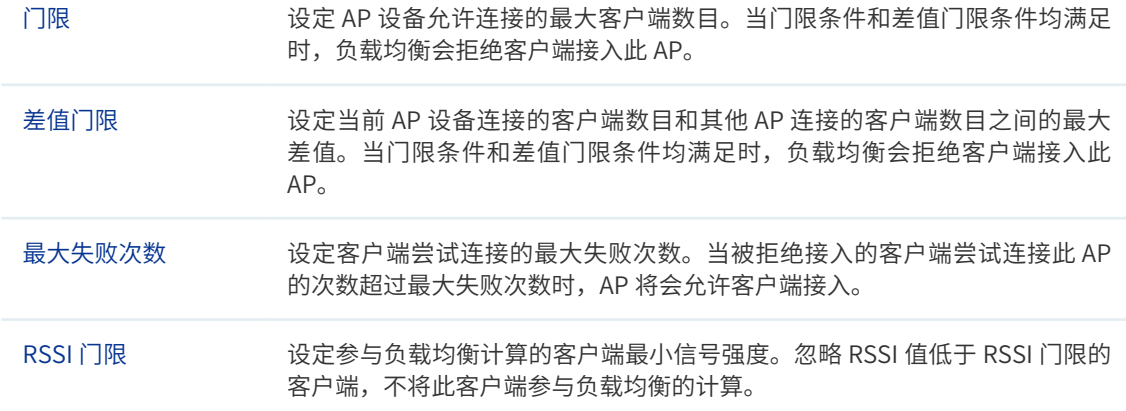

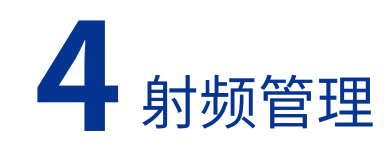

### <span id="page-27-0"></span>4.1 射频设置

可以通过本界面查看 AP 射频的主要参数。

#### **进入界面:射频管理 >> 射频设置 >> 射频设置**

#### 图 4-1 射频设置界面

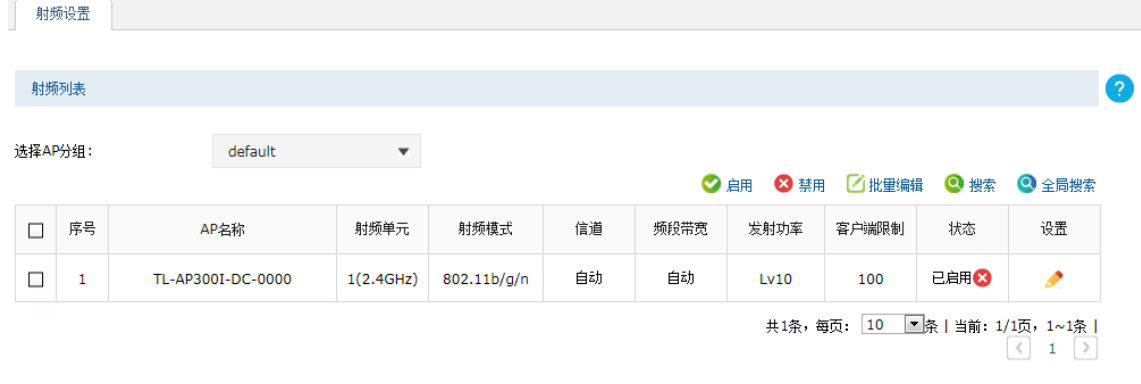

列表中只显示选中分组下的 AP 的射频信息。点击列表设置栏中的 < ◆ > 按键可以编辑对应 条目,编辑射频界面如下图所示。

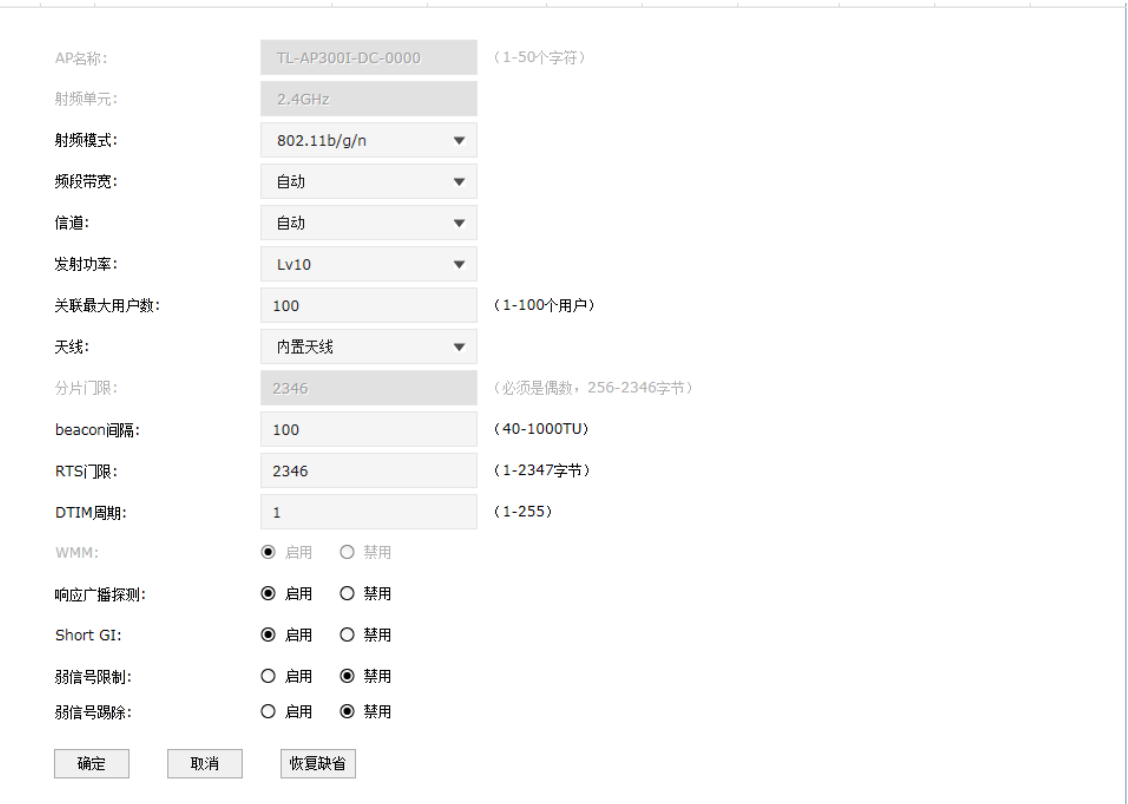

#### 图 4-2 编辑射频界面

#### **表 4-1 编辑射频界面项说明**

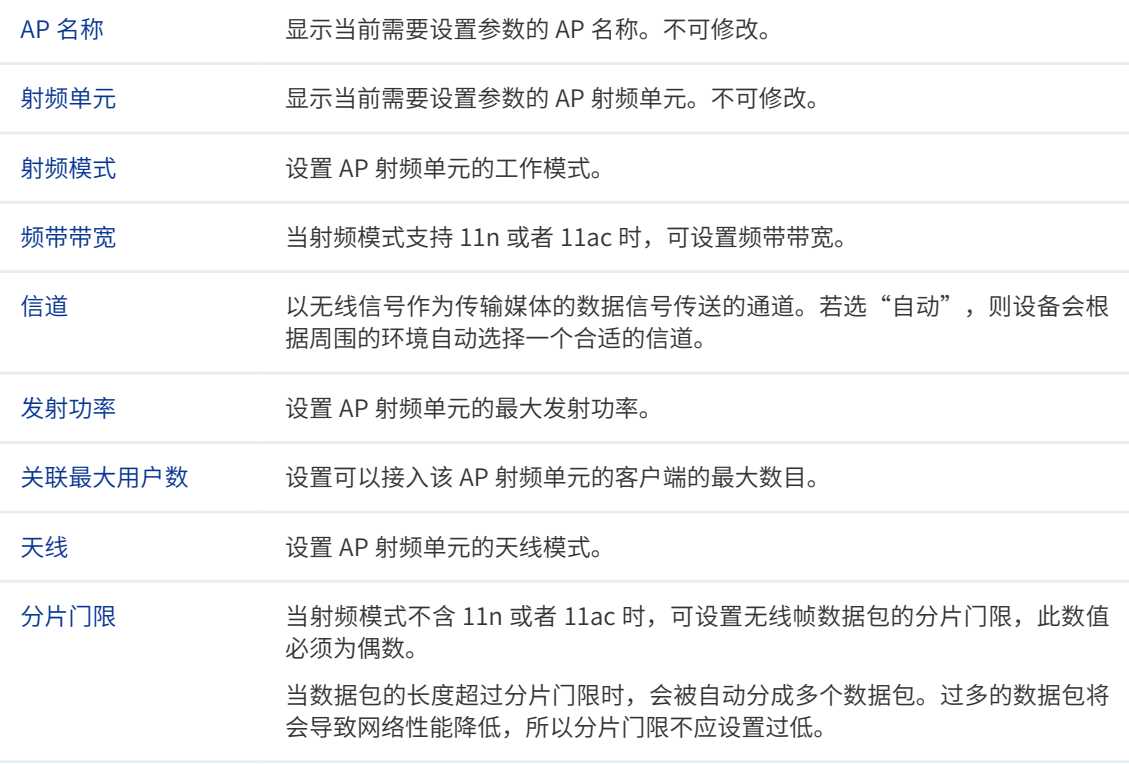

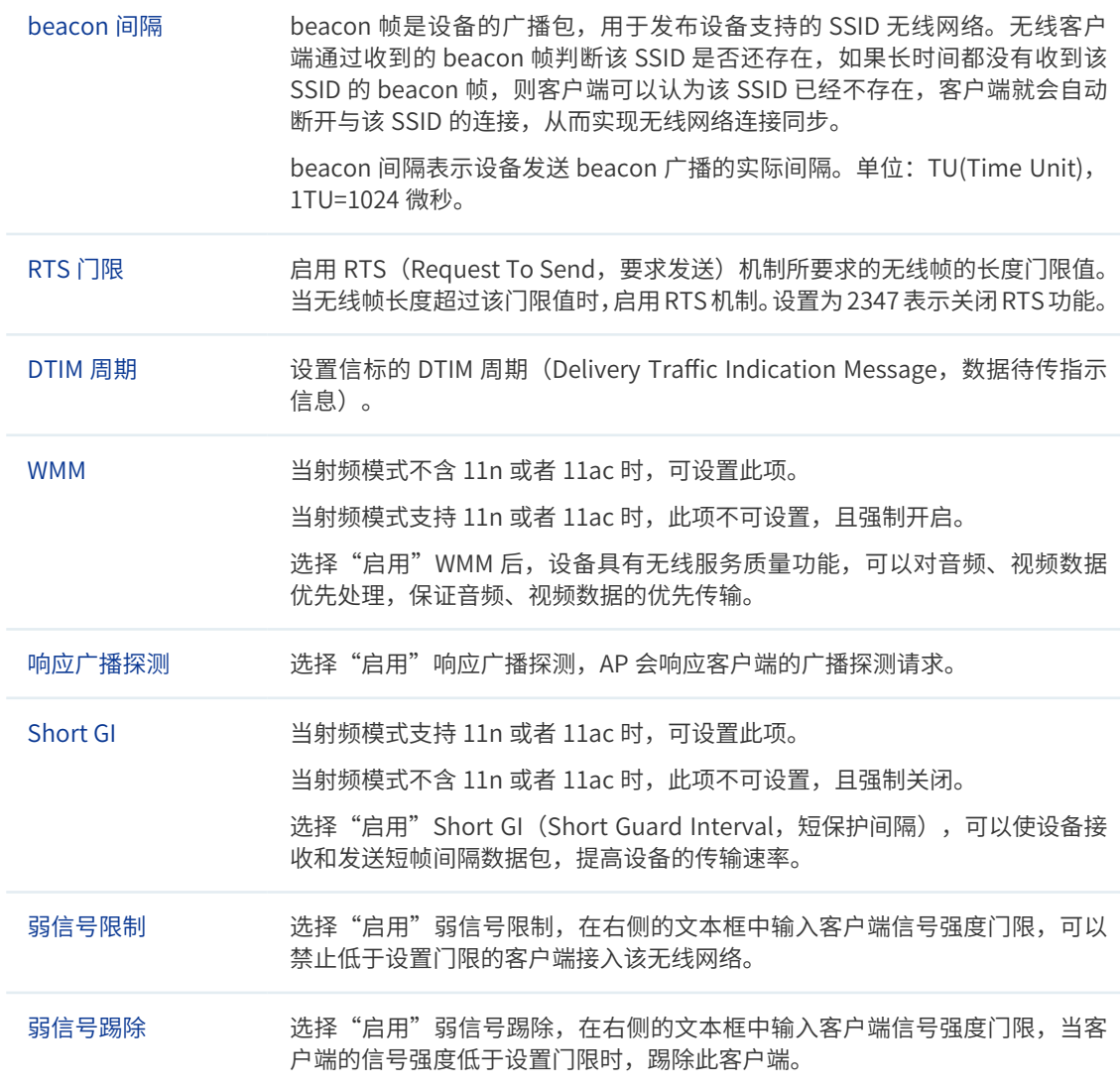

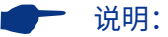

- 某些 AP 机型可能不支持 5GHz 的 BAND1 信道(36、40、44、48),即使可以设置为 BAND1 信道, 但实际不生效,生效的信道可在 **AP 状态**界面查看,界面进入方法:**基本设置 >> AP 状态 >> AP 状态**;
- 5GHz 射频单元下,只有在**频带带宽**设为 20MHz 时,才支持 165 信道;
- HDAP 机型两台 AP 的射频参数可能会联动变化。

### <span id="page-30-0"></span>4.2 速率设置

可以在此界面设置无线速率。

#### **进入界面:射频管理 >> 速率设置 >> 速率设置**

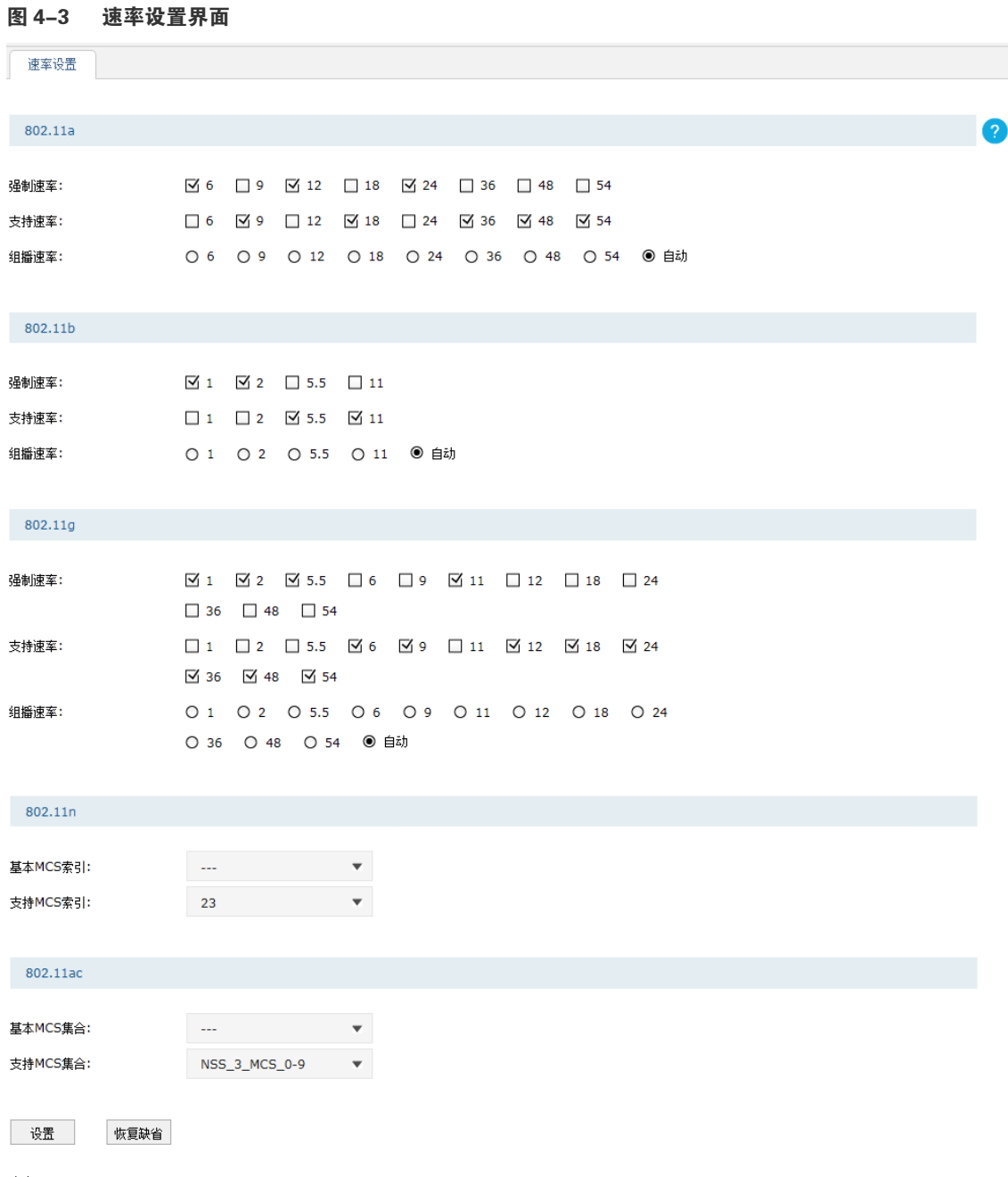

注意:<br>1.对于已接入无线控制器的AP,如果开启了射频,需要重启AP或关闭再开启射频,设置的速率参数才会生效。<br>2.如果11n的MCS索引值大于AP支持的最大值,则该AP的MCS索引生效值即为该AP支持的最大MCS索引值。

#### <span id="page-31-0"></span>**表 4-2 速率设置界面项说明**

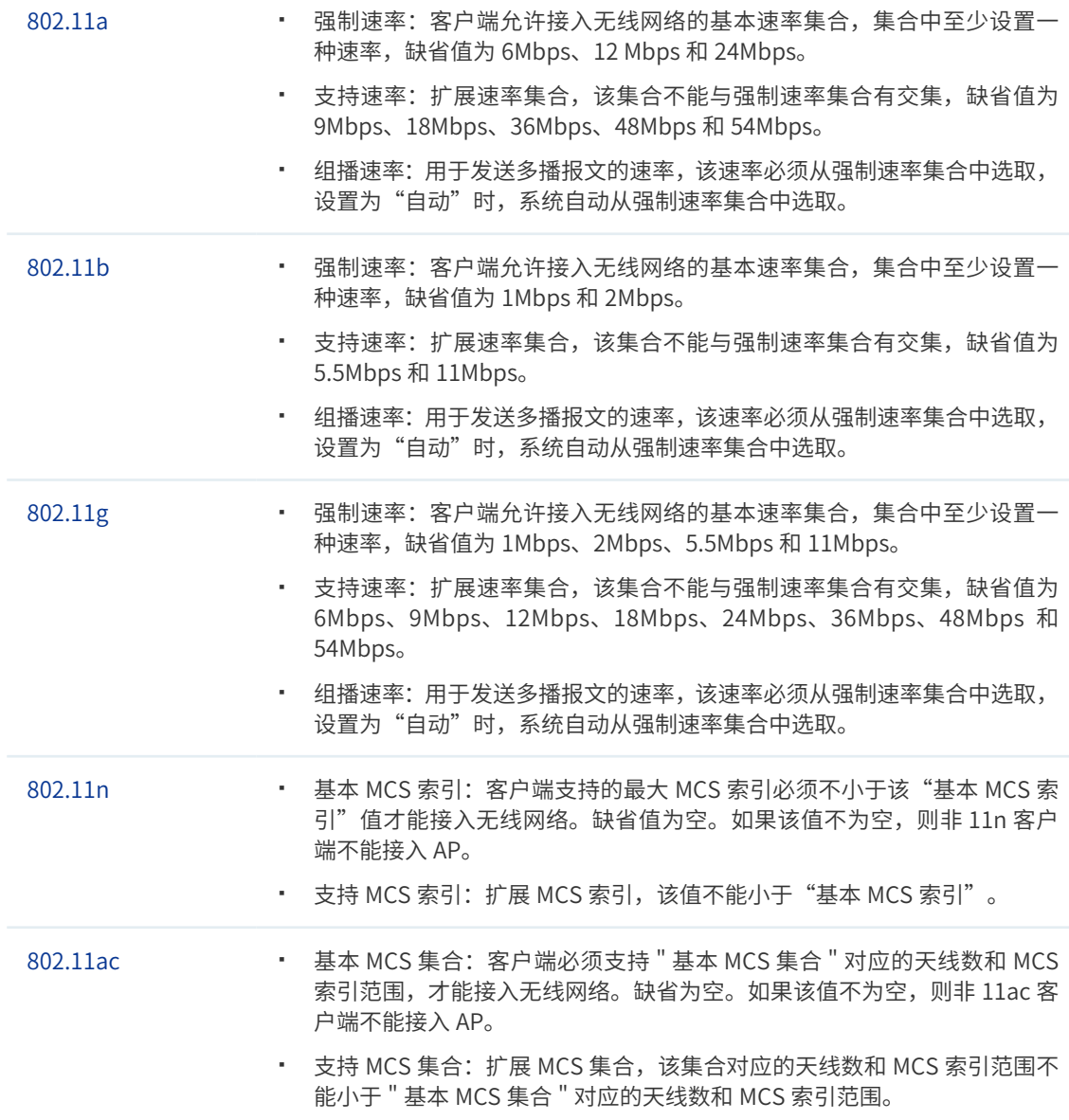

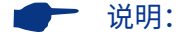

- 对于已接入无线控制器的 AP,如果开启了射频,需要重启 AP 或关闭再开启射频,设置的速率参数才 会生效。
- 如果 11n 的 MCS 索引值大于 AP 支持的最大值,则该 AP 的 MCS 索引生效值即为该 AP 支持的最大 MCS 索引值。

### 4.3 频谱导航

在实际无线网络环境中,某些客户端只能工作在 2.4G 频段上,也有一部分客户端可以同时 支持 2.4G 和 5G 频段, 如果支持双频的客户端都工作在 2.4G 频段上, 会导致 2.4G 频段过载, 5G 频段相对空余。为了避免频段资源的浪费,可以在设备上开启频谱导航功能。频谱导航功

能可以将支持双频工作的客户端优先接入 5G 频段,使得两个频段上的客户端数量相对均衡, 从而提高整体网络性能。

下面通过简单的例子介绍频谱导航的工作过程,应用拓扑见下图:

图 4-4 频谱导航应用场景

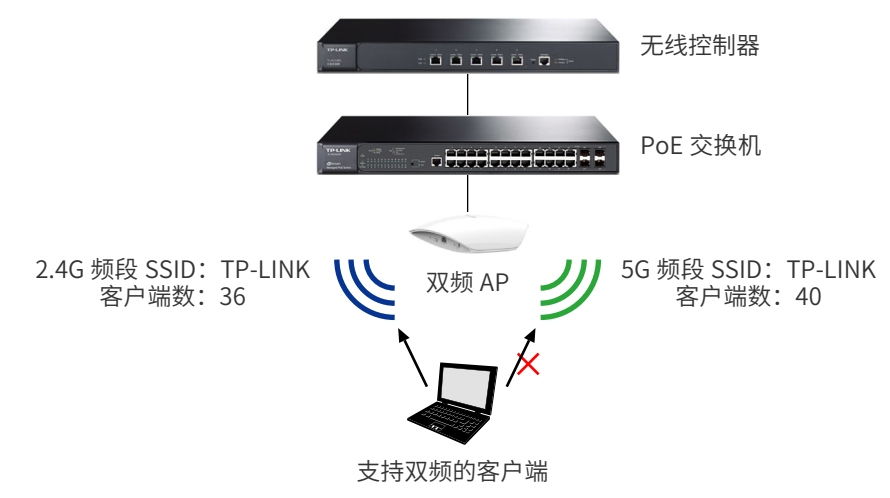

一台双频 AP 的 2.4G 频段和 5G 频段 SSID 相同, 当客户端向 AP 发起关联请求时: 若客户端 只支持单频 2.4G,则频谱导航功能不生效,客户端直接关联到 2.4G 频段上;若客户端支持双频, AP 则会将客户端优先引导至 5G 频段上;若客户端只支持单频 5G,则会直接关联到 5G 频段上。

当有新的支持双频的客户端想要连接到 AP 时,如果同时满足以下两个条件:

- AP 上 5G 频段连接的客户端数已经达到或超过频谱导航设定的**接入最大值**(图中以 40 为例)
- AP 上 5G 频段与 2.4G 频段上连接的客户端数差值达到或超过频谱导航设定的**差值上限** (图中以 4 为例,40-36 ≥ 4)

由于频谱导航功能,AP 会拒绝客户端接入 5G 频段并允许客户端接入 2.4G 频段,即不会引 导双频客户端优先接入 5G 频段。

如果客户端反复向 AP 的 5G 频段发起关联请求,且被拒绝请求的次数超过设定的**最大失败次 数**,在这种情况下,AP 会认为客户端不能连接到 2.4G 频段,将会接受该客户端的 5G 频段 关联请求。

#### **进入界面:射频管理 >> 频谱导航 >> 频谱导航**

#### 图 4-5 频谱导航界面

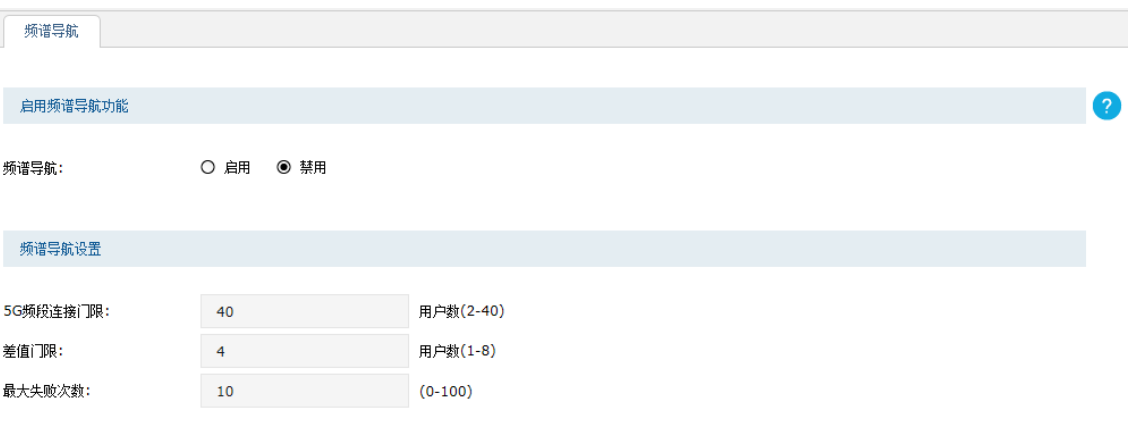

设置

### 启用频谱导航功能

勾选"启用"可以启用频谱导航功能,此时**频谱导航设置**区域内的设置生效。启用该功能时, 请确保 2.4GHz 和 5GHz 的 SSID 设置相同。

#### 频谱导航设置

#### **表 4-3 频谱导航界面项说明**

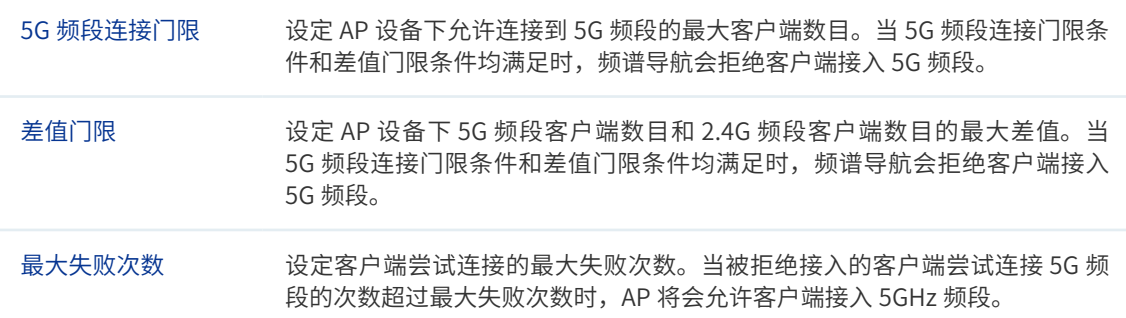

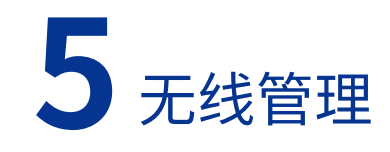

### <span id="page-34-0"></span>5.1 无线服务

可以在此界面设置和查看无线服务,并将无线服务绑定到射频。点击 < 新增 > 按键可以添加 新条目,点击 <  $\mathbf{0}$  > 按键会进入射频绑定列表界面。

#### **进入界面:无线管理 >> 无线服务 >> 无线服务设置**

#### 图 5-1 无线服务设置界面

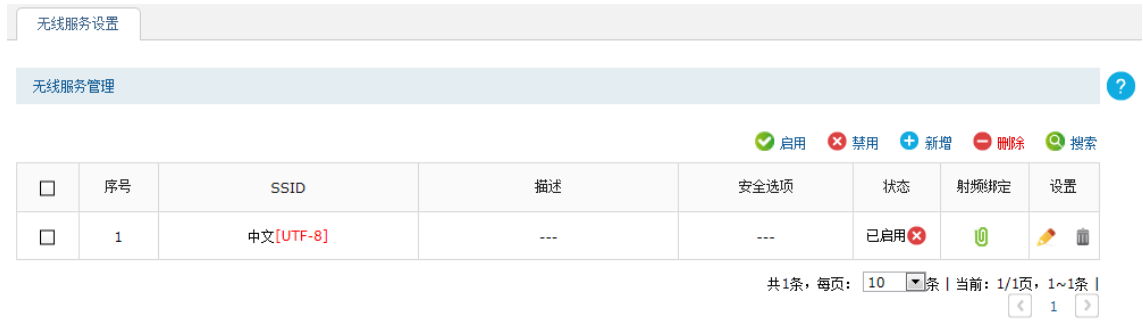

#### 新增无线服务条目

点击 < 新增 > 按键可以添加新条目,新增无线服务界面如下图所示。

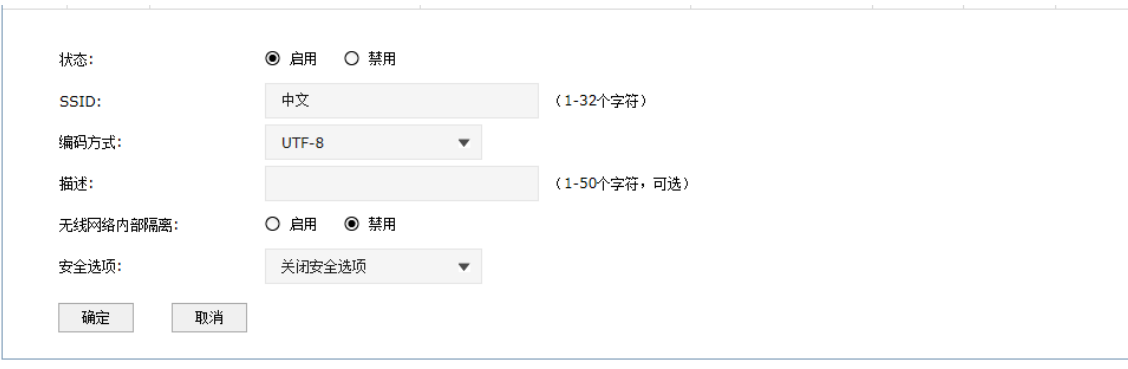

#### 图 5-2 新增无线服务界面

#### **表 5-1 新增无线服务界面项说明**

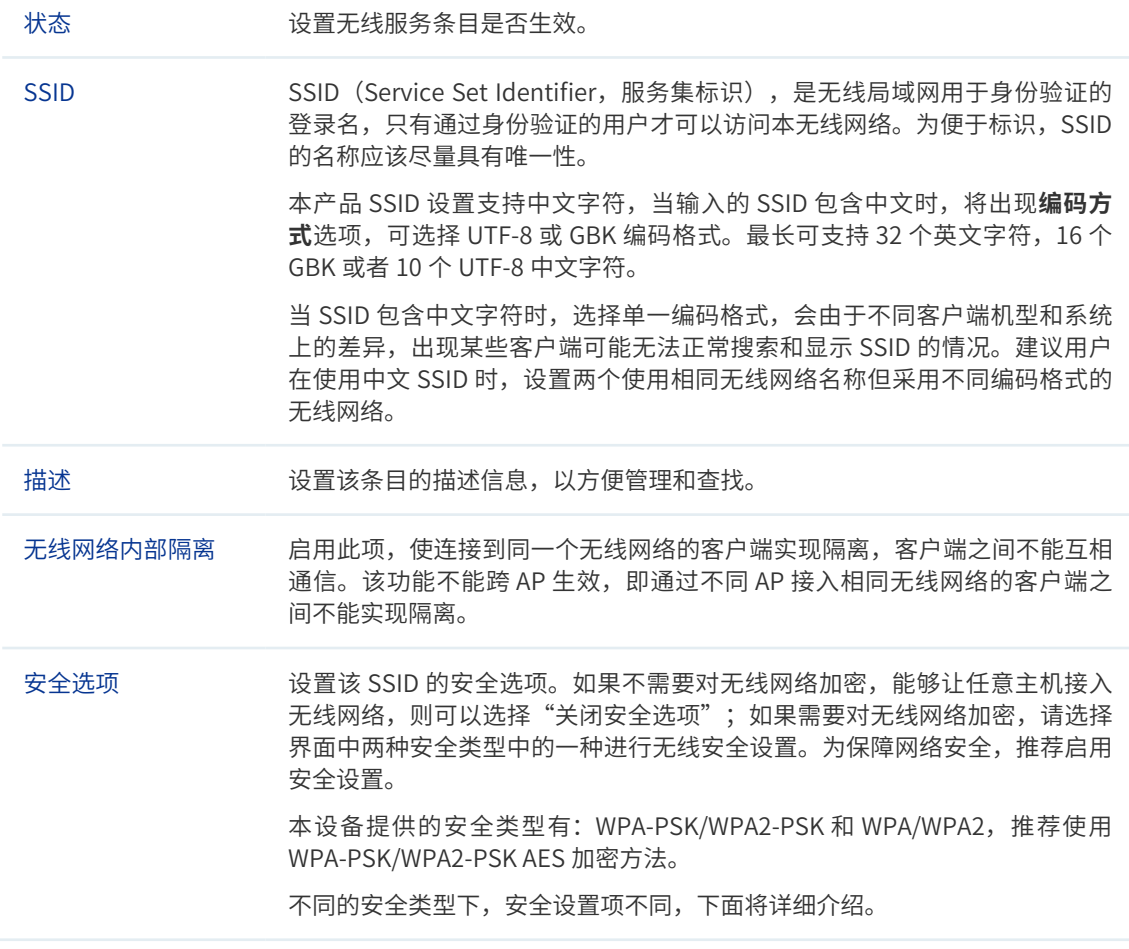

安全选项中的 WPA-PSK/WPA2-PSK 和 WPA/WPA2 加密方式详细介绍如下:

#### **1 WPA-PSK/WPA2-PSK**

WPA-PSK/WPA2-PSK 安全类型是基于共享密钥的 WPA 模式, 安全性很高, 设置也比较简单, 适合普通家庭用户和小型企业使用。

图 5-3 WPA-PSK/WPA2-PSK 设置界面

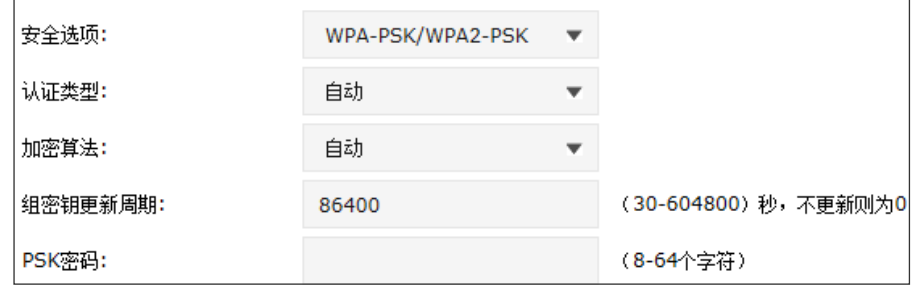
#### **表 5-2 WPA-PSK/WPA2-PSK 设置界面项说明**

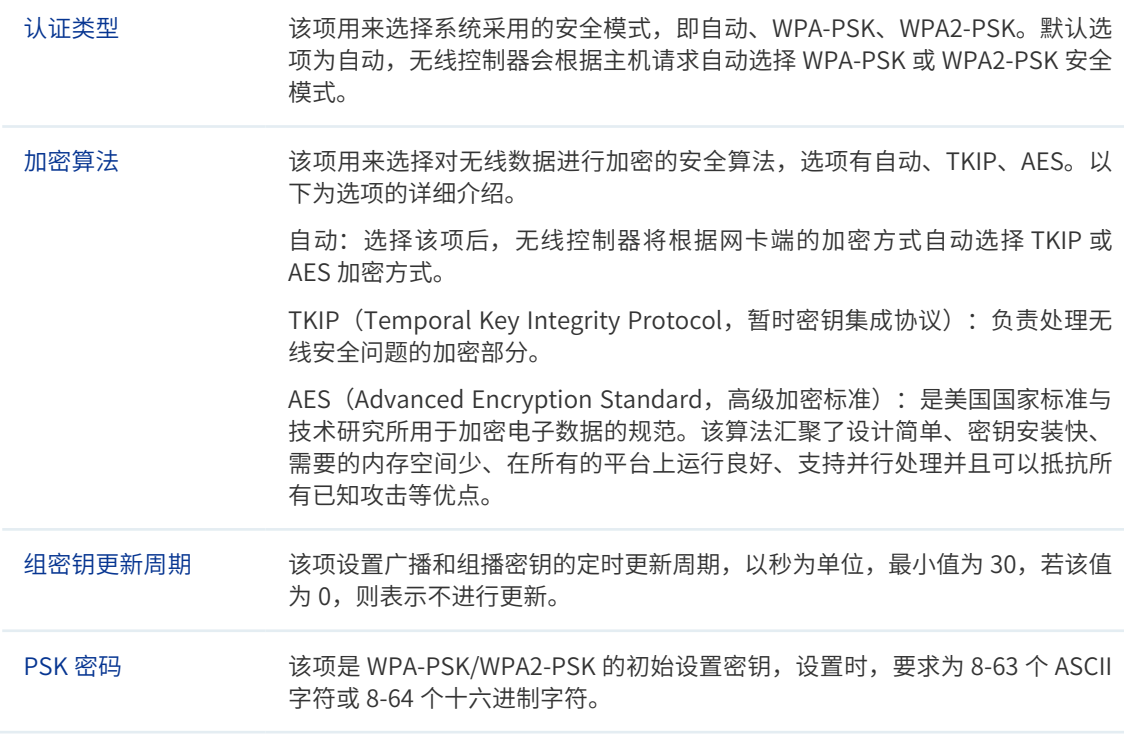

#### **2 WPA/WPA2**

WPA/WPA2 是采用 Radius 服务器进行身份认证并得到密钥的 WPA 或 WPA2 安全模式。由 于要架设一台专用的认证服务器,代价比较昂贵且维护也很复杂,所以在无线网络规模较小 时不推荐使用此安全类型。

#### 图 5-4 WPA/WPA2 设置界面

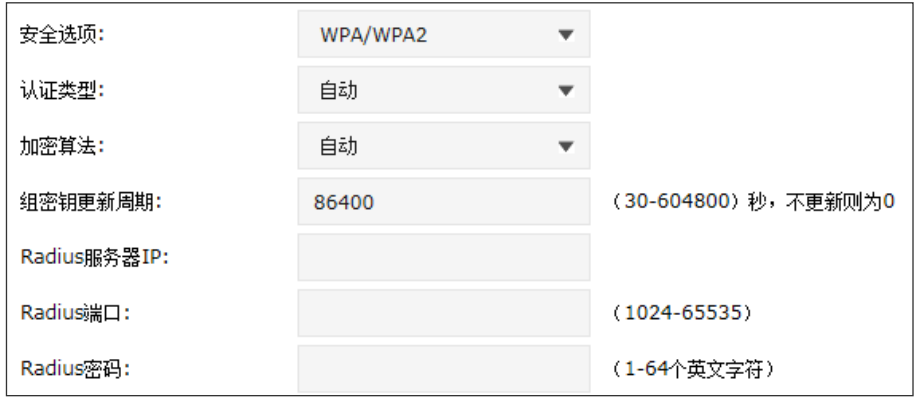

#### **表 5-3 WPA/WPA2 设置界面项说明**

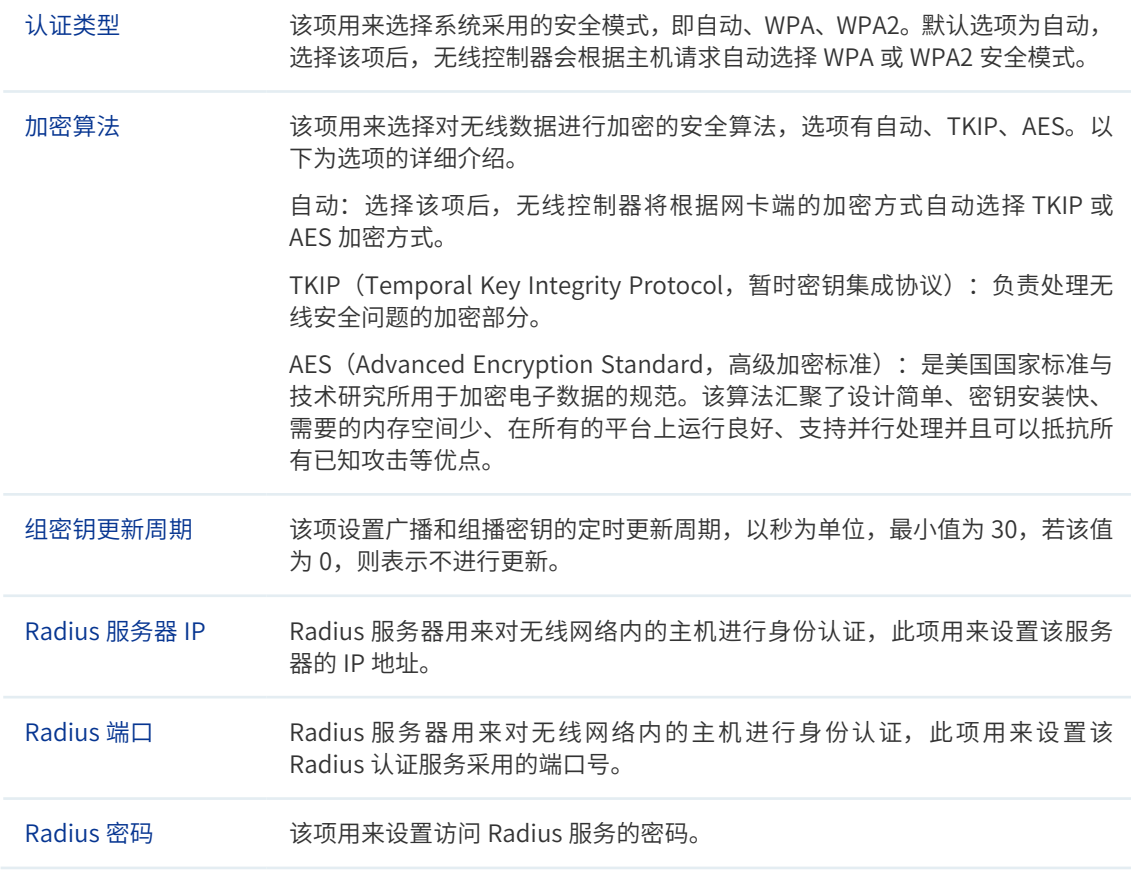

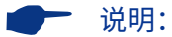

- 无线网络内的主机若想连接该无线控制器,其无线参数必须与此处设置一致。
- 802.11n 不支持 TKIP 算法, 如果在 11n 模式下使用 TKIP 加密会导致 STA 无法正常接入, 而在 11b/ g/n 模式下使用 TKIP 加密算法,传输速率只能达到 54Mbps。TKIP 是 WPA-PSK/WPA2-PSK 和 WPA/ WPA2 加密方式中加密算法的选项。

# 射频绑定列表

新增的条目将出现在列表中,点击 < 0 > 按键会进入射频绑定列表界面,如下图所示。

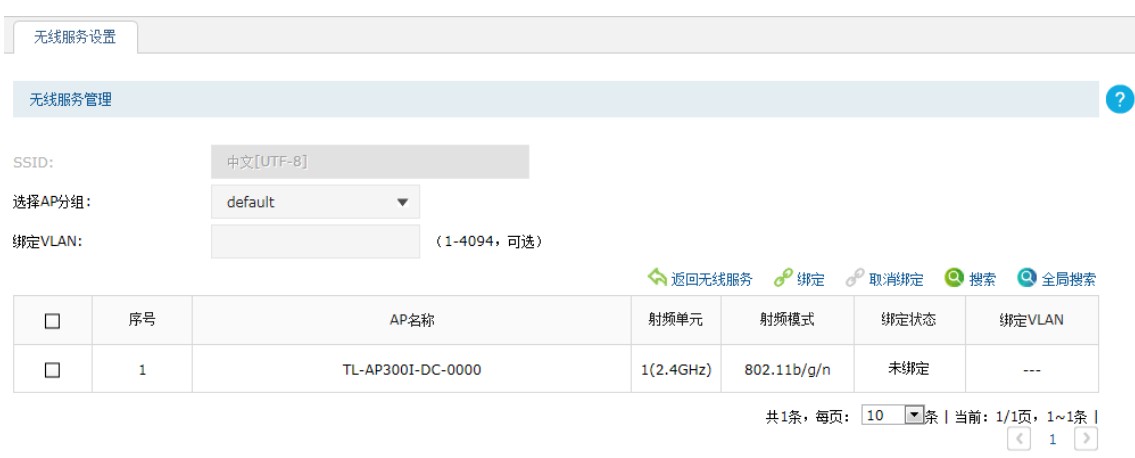

## 图 5-5 射频绑定列表界面

#### **表 5-4 射频绑定列表界面项说明**

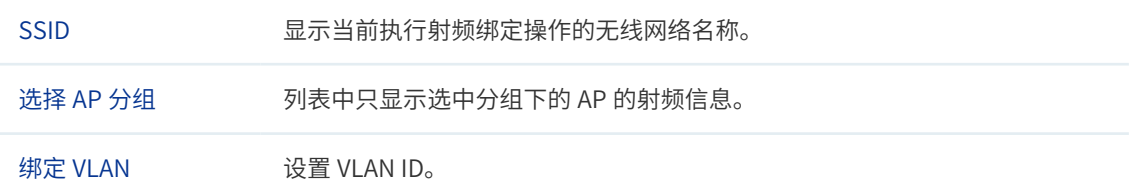

#### **表 5-5 射频绑定列表界面项操作说明**

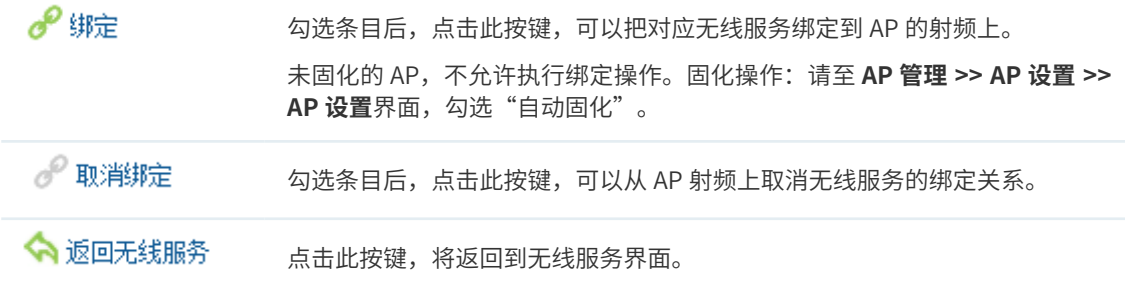

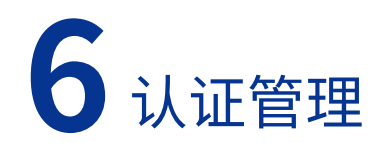

# 6.1 MAC 认证

## MAC 认证简介

MAC 认证是一种基于 VLAN 和 MAC 地址的认证方法,设备通过对用户 MAC 地址分组来管理 用户的网络访问权限。

在无线网络应用中,MAC 认证需要预先获知允许访问无线网络的客户端的 MAC 地址。设备 在首次检测到用户的 MAC 地址以后,立即启动对该用户的认证操作。用户无需安装任何客户 端软件,认证过程中,用户也不需要进行任何操作。

无线控制器提供 MAC 认证功能,可以直接在设备上完成对用户的认证,认证拓扑如下图所示:

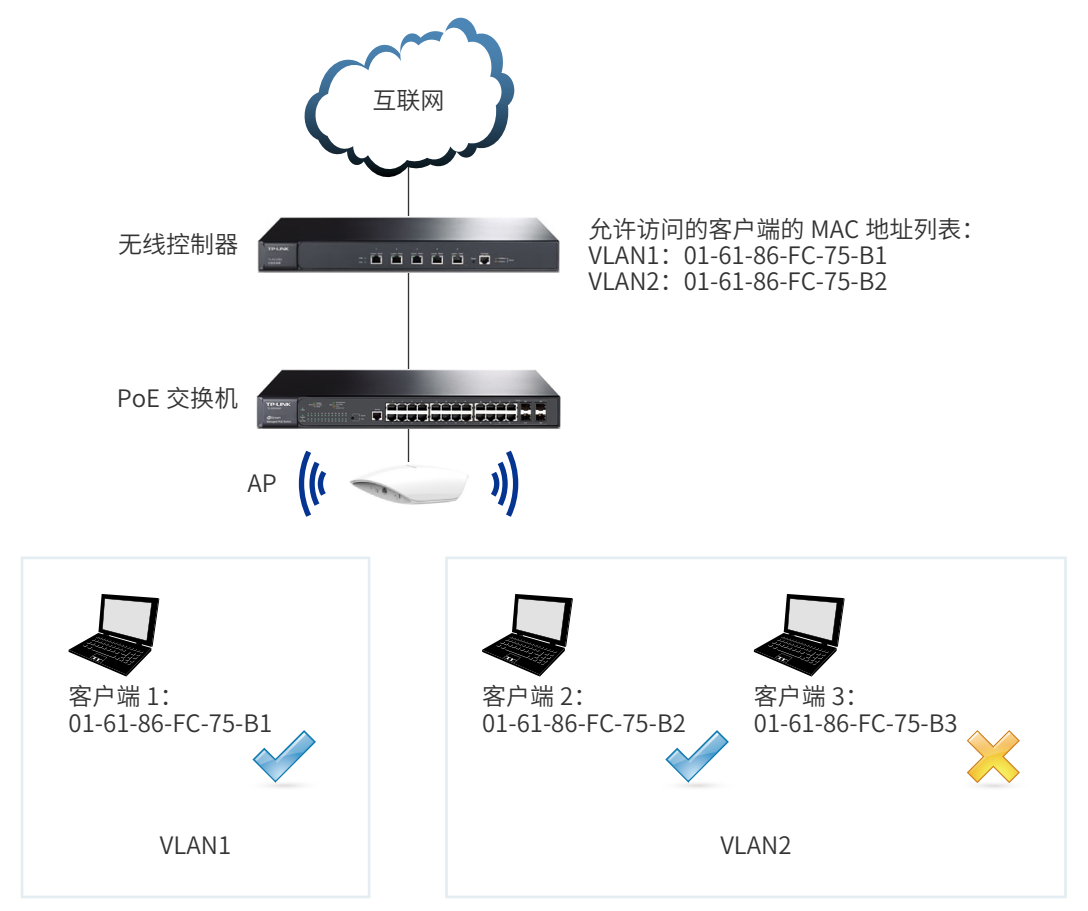

#### 图 6-1 **MAC 认证拓扑图**

网络管理员预先在设备中配置允许访问网络的客户端的 MAC 地址,则当客户端请求接入网络 时,只有存在于设备"允许访问的客户端的 MAC 地址列表"中的用户才可以通过认证,其他 用户将被拒绝接入该网络。

## 配置 MAC 认证步骤

- 1) 设置允许通过认证的客户端的 MAC 地址。必须操作。配置界面:认证管理 >> MAC 认证 >> MAC 地址。
- 2) 创建应用 MAC 认证的认证服务。必须操作。配置界面:认证管理 >> MAC 认证 >> MAC 认证。

# 6.1.1 MAC 地址

可以通过本界面设置和查看允许通过认证的客户端的 MAC 地址。

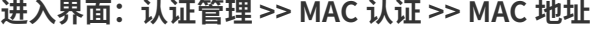

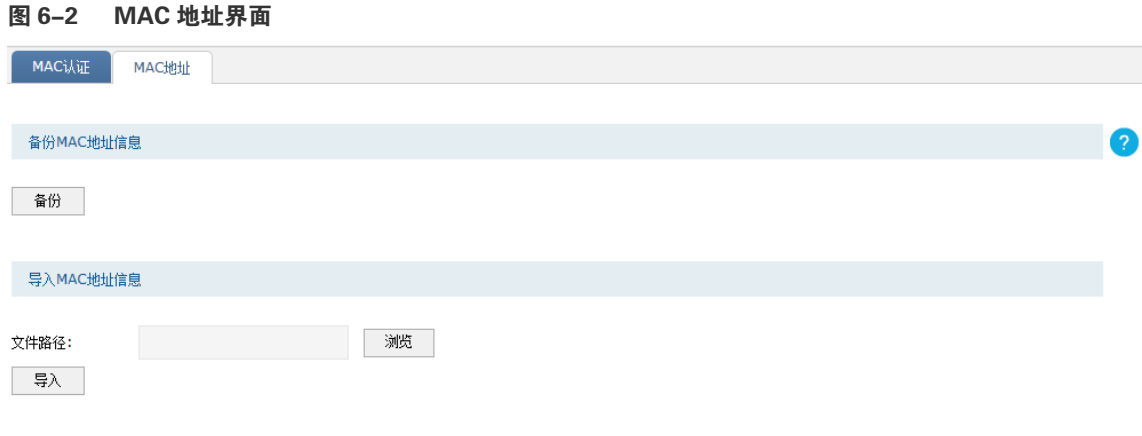

注意: 使用Exce收件打开CSV文件时可能造成部分数值格式变化,从而显示不正确。如果使用Exce收缩GV文件,请设置单元格为文本格式。

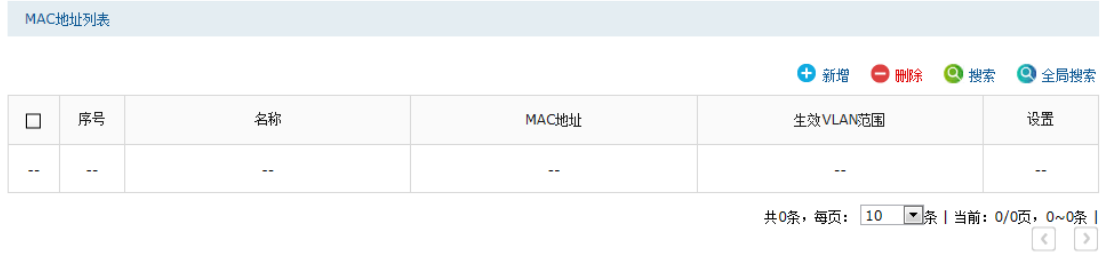

注意:生效VLAN范围中用0标识空VLAN,即当前所配置的MAC地址条目可在空VLAN中生效。若生效VLAN范围输入为空或者只输入0,则表示MAC地址只在空VLAN中生效。

# 备份 MAC 地址信息

点击 < 备份 > 按键可以备份所有的 MAC 地址条目至 ANSI 编码格式的 CSV 文件中。备份的 文件可直接通过"导入 MAC 地址信息"功能重新添加到 MAC 地址列表中。

# 导入 MAC 地址信息

一次性添加多个 MAC 地址条目配置方法:

- 1) 将需要设置的 MAC 地址条目存为一份合法的 ANSI 编码格式的 CSV 文件。可以通过"备 份 MAC 地址信息"功能获取符合规则的 CSV 文件, 以查看文件的正确格式。
- 2) 点击 < 浏览 > 按键选择文件路径,再点击 < 导入 > 按键导入该文件。

#### ■ 说明:

使用 Excel 软件打开 csv 文件时可能造成部分数值格式变化,从而显示不正确。如果使用 Excel 编辑 csv 文 件,请设置单元格为文本格式。

合法的条目内容如下:

- MAC 地址不冲突、名称不冲突,插入该条目。
- MAC 地址冲突、名称不冲突,更新已有条目。
- MAC 地址冲突、名称冲突,更新已有条目。

不合法的条目内容如下:

■ MAC 地址不冲突、名称冲突,不更新已有条目。

### MAC 地址列表

在此区域,可以对已有条目进行操作。点击 < 新增 > 按键可以添加新条目,新增 MAC 地址 条目界面如下图所示。

#### 图 6-3 新增 MAC 地址界面

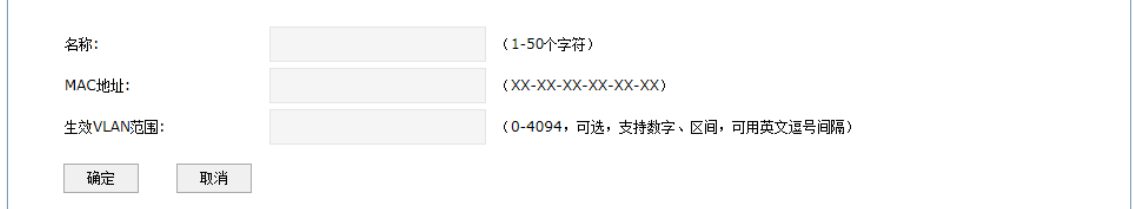

#### **表 6-1 新增 MAC 地址界面项说明**

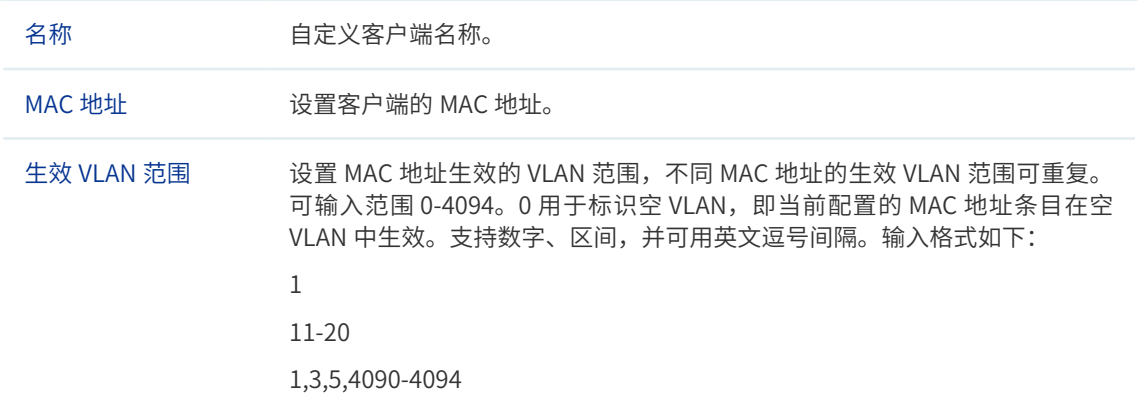

# 6.1.2 MAC 认证

可以通过本界面对允许通过认证的客户端的 MAC 地址进行分组设置。

#### **进入界面:认证管理 >> MAC 认证 >> MAC 认证**

#### 图 6-4 MAC 认证界面

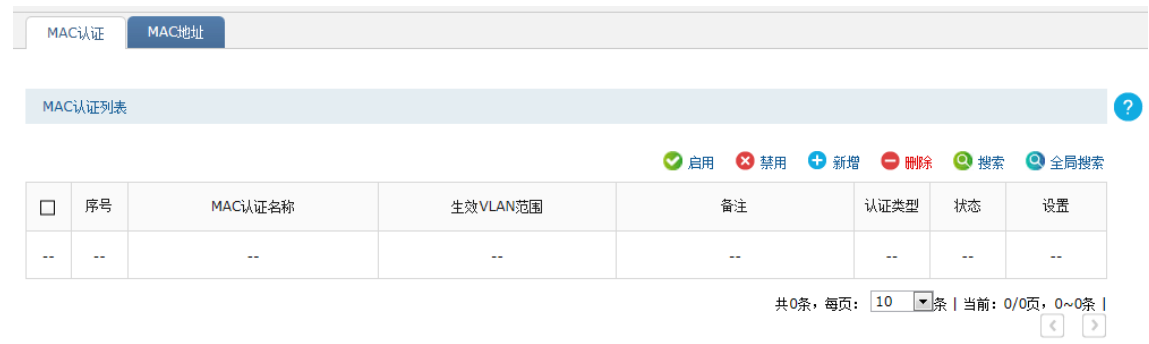

在此界面,可以对已有条目进行操作。点击 < 新增 > 按键可以添加新条目,新增 MAC 认证 条目界面如下图所示。

#### 图 6-5 新增 MAC 认证界面

 $\Gamma$ 

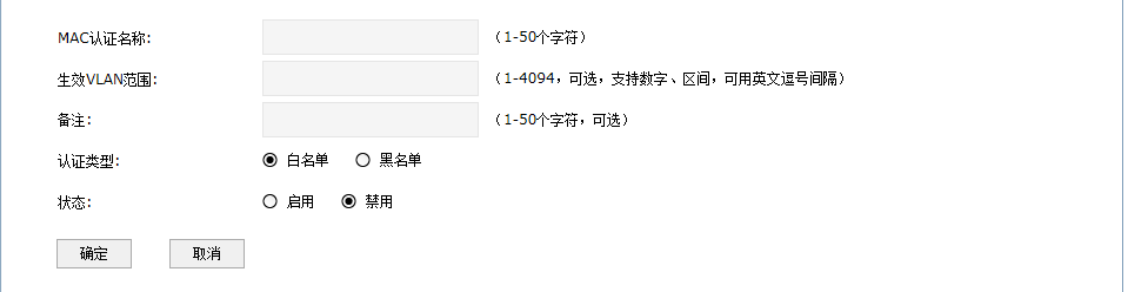

#### **表 6-2 新增 MAC 认证界面项说明**

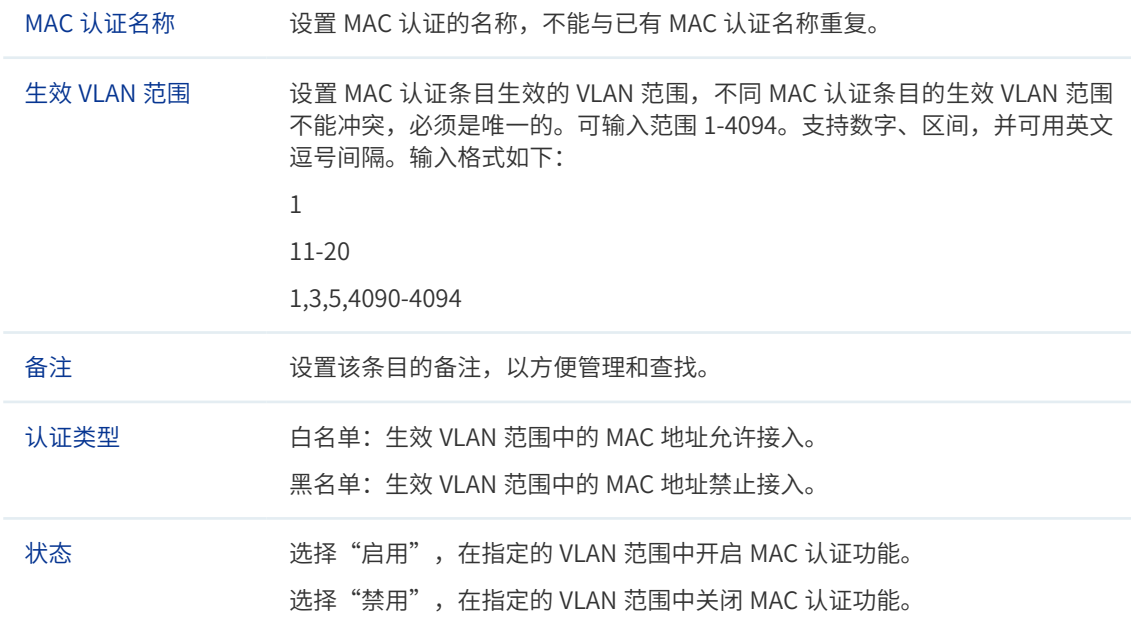

# 6.2 Portal 认证

无线控制器提供 Portal 认证服务,包括 Web 认证、微信连 Wi-Fi、一键上网和远程 Portal 认证方式,以及跳转页面、免认证策略和认证参数相关功能。

#### 一 说明:

在进行 Portal 认证的相关设置之前,请先确保无线控制器管理 AP 的接口 IP 地址与待认证客户端的 IP 地 址之间路由可达。

# 6.2.1 跳转页面

在此可通过图片上传、外部链接或使用默认模板,为后续的 Web 认证等认证过程设置跳转页 面,满足推送广告,推广微信公众号等需求。

#### **进入界面:认证管理 >> Portal 认证 >> 跳转页面**

#### 图 6-6 跳转页面设置界面

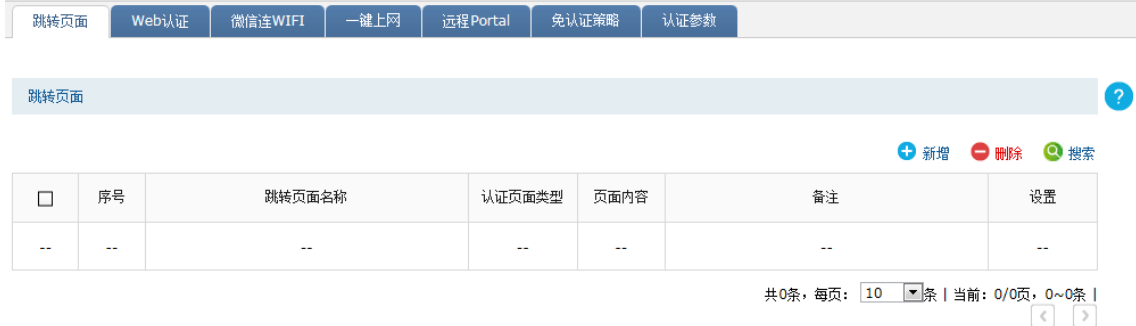

在此界面,可以对已有条目进行操作,点击 < 新增 > 按键可以添加新条目。

新增跳转页面,需要选择**认证页面类型**,本设备提供四种认证页面类型:Web 认证、微信连 Wi-Fi、一键上网和 Web 认证 + 微信连 Wi-Fi。其中,Web 认证和一键上网跳转页面设置内 容相同;微信连 Wi-Fi 和 Web 认证 + 微信连 Wi-Fi 跳转页面设置内容相同。

» **Web 认证 / 一键上网**

 $\sim$ 

```
图 6-7 新增跳转页面 -Web 认证
```
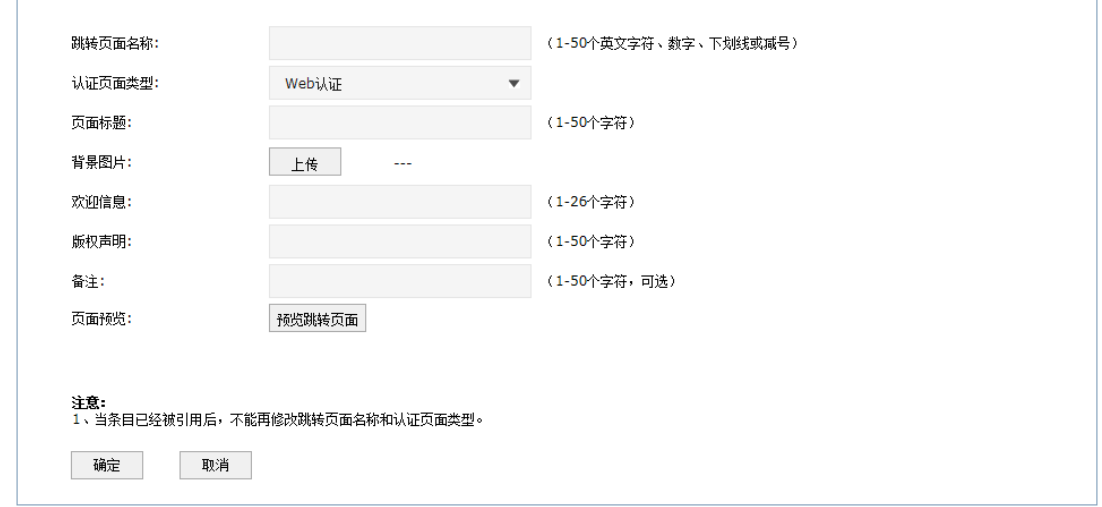

#### 图 6-8 新增跳转页面 - 一键上网

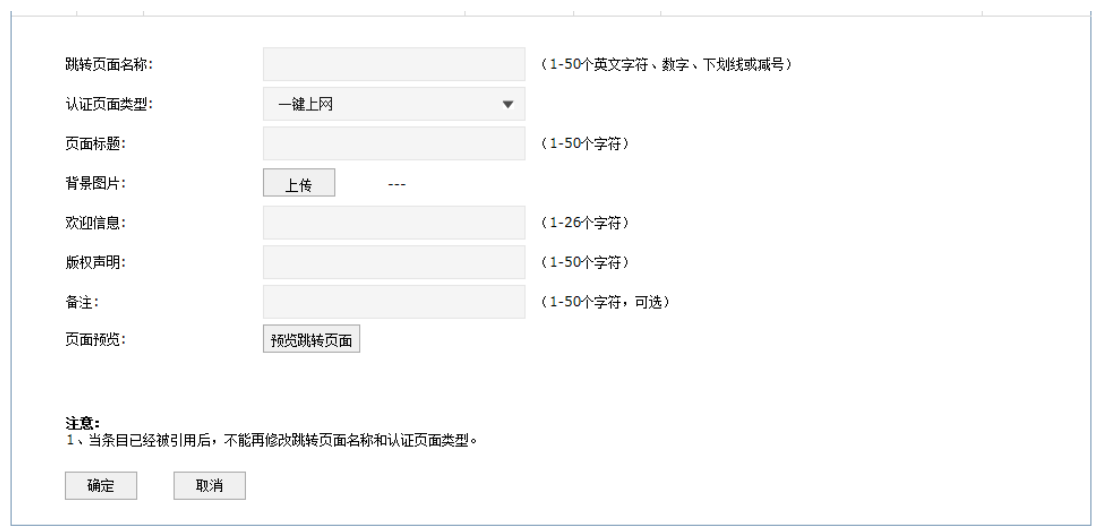

#### **表 6-3 新增跳转页面 -Web 认证 / 一键上网界面项说明**

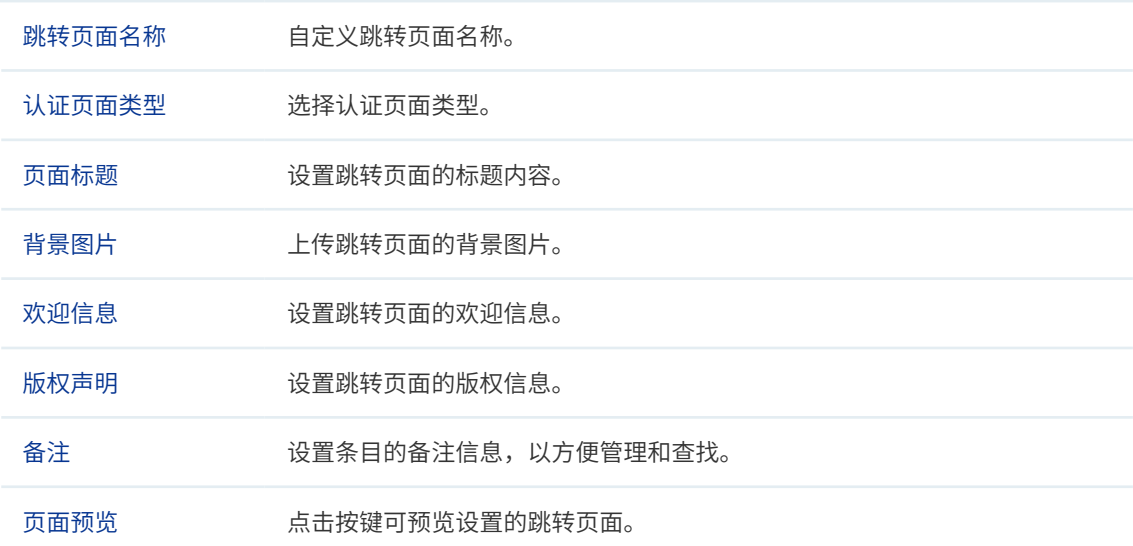

» **微信连 Wi-Fi/Web 认证 + 微信连 Wi-Fi**

#### 图 6-9 新增跳转页面 - 微信连 Wi-Fi

 $\sim$ 

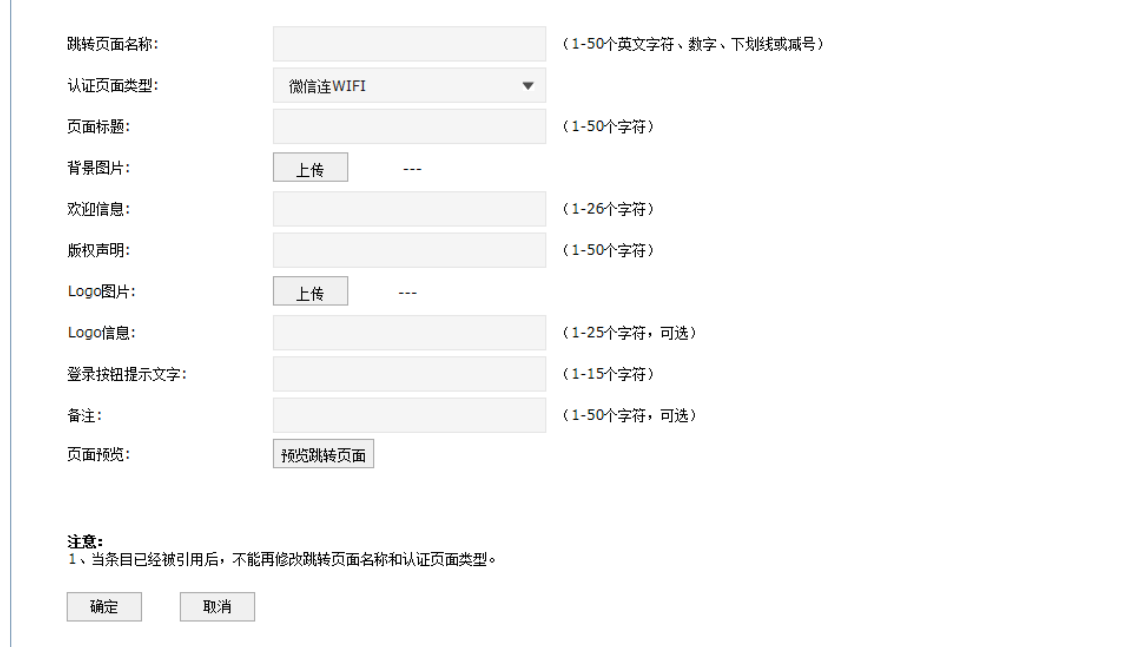

图 6-10 新增跳转页面 -Web 认证 + 微信连 Wi-Fi

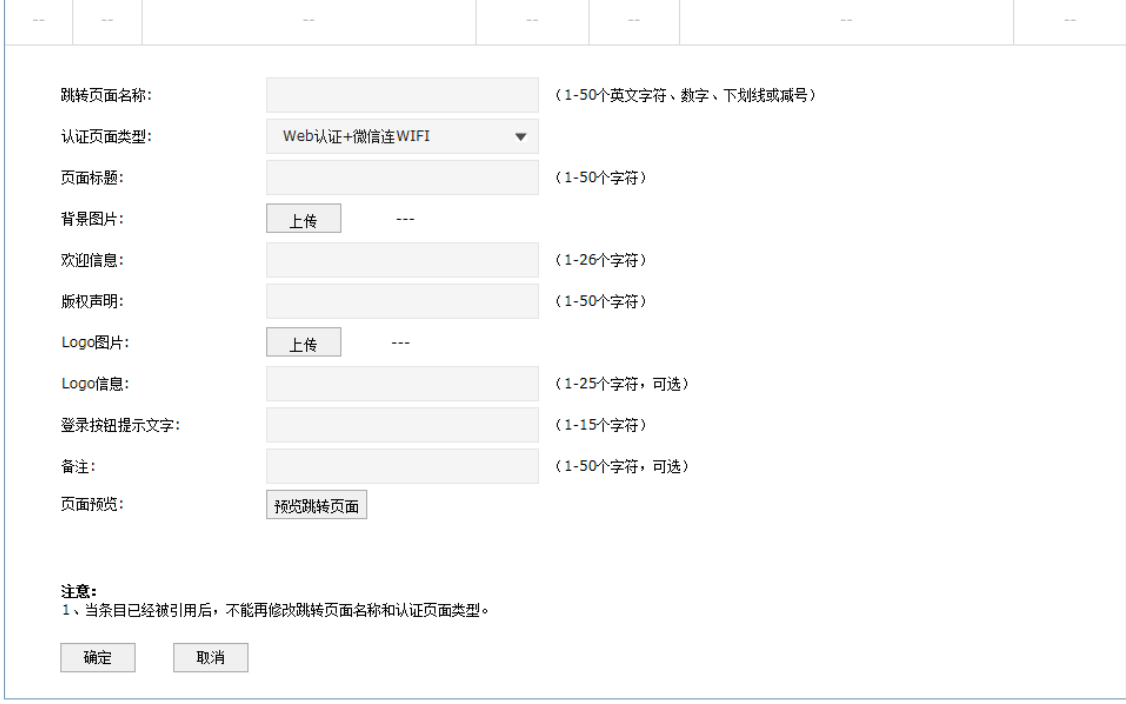

#### **表 6-4 新增跳转页面 - 微信连 Wi-Fi/Web 认证 + 微信连 Wi-Fi 界面项说明**

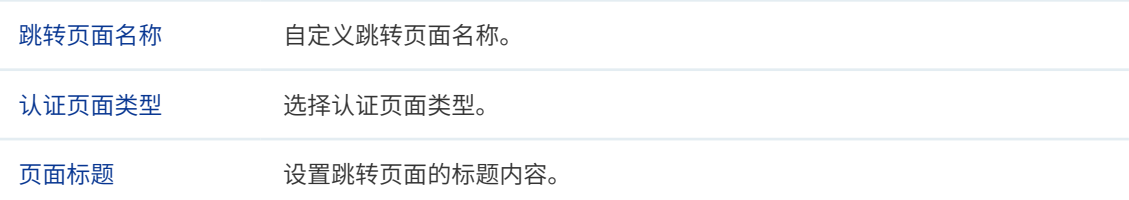

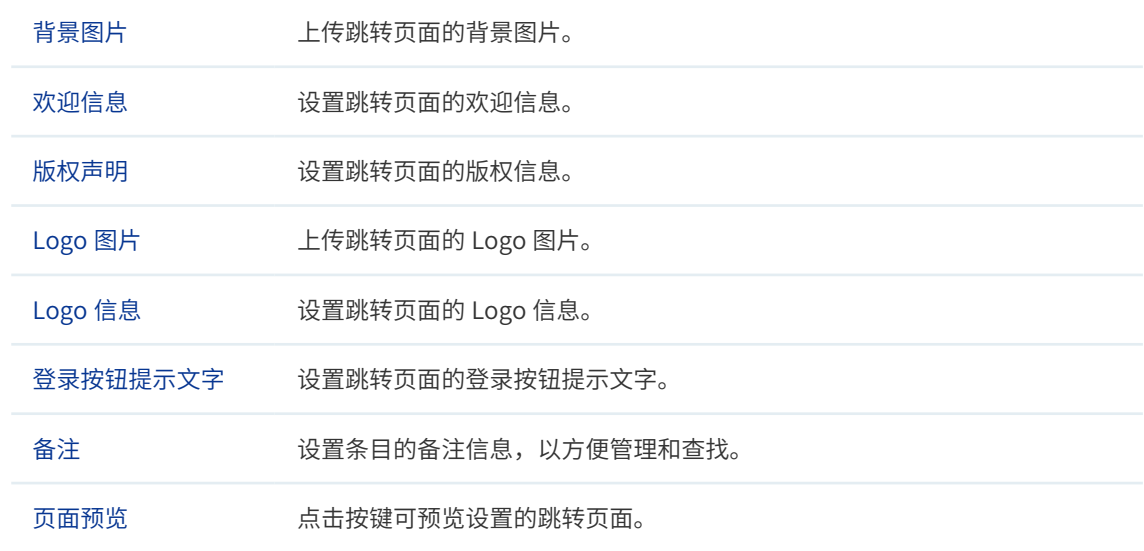

# 6.2.2 Web 认证

# Web 认证简介

无线控制器提供 Web 认证功能,在采用 Web 认证的网络中,用户需要先登录认证页面,输 入用户名和密码进行认证,认证成功后才可以访问网络资源。

用户主动访问预先设置的 Web 网站,这种认证方式称作主动认证。反之,如果用户试图通过 HTTP 访问其他网站,将被强制访问预先设置的 Web 网站,从而开始认证过程,这种认证方 式称作强制认证。

## Web 认证系统

Web 认证系统一般网络拓扑如下图所示:

图 6-11 Web 认证系统拓扑图

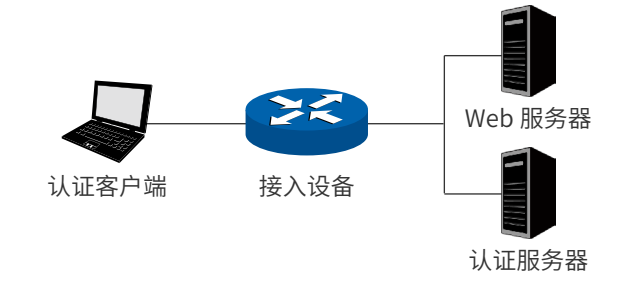

#### **认证客户端**

需要访问网络资源的未认证用户,将进行 Web 认证。

#### **接入设备**

宽带接入设备的统称,包括路由器、交换机和无线控制器等。主要作用有:

 认证前,将用户的所有 HTTP 请求都重定向到 Web 服务器;

- 认证过程中,与认证服务器交互,完成用户的身份认证;
- 认证通过后,允许用户访问被管理员授权的网络资源。

#### **Web 服务器**

接收认证客户端的 Web 认证请求,提供基于 Web 认证的页面。Web 服务器可以是接入设备 之外的独立实体,也可以是存在于接入设备之内的内嵌实体。

#### **认证服务器**

与接入设备进行交互,完成对用户的认证。认证服务器可以是接入设备之外的独立实体,也 可以是存在于接入设备之内的内嵌实体。

#### Web 认证过程

Web 认证过程如下图所示:

#### 图 6-12 Web 认证过程示意图

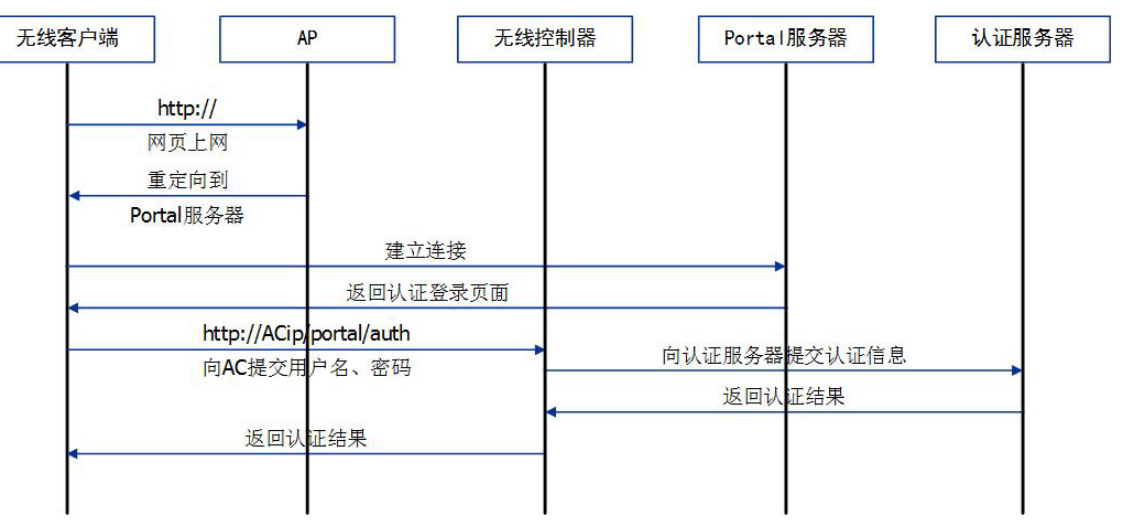

- 1) 认证客户端接入网络,未进行过认证,通过 HTTP 访问外网;
- 2) 接入设备返回重定向 URL,将认证客户端重定向到 Web 服务器;
- 3) 认证客户端访问 Web 服务器;
- 4) Web 服务器为认证客户端返回认证登录页面;
- 5) 认证客户端在认证登录页面输入用户名和密码,该信息将提交到接入设备;
- 6) 接入设备向认证服务器提交该用户的认证信息;
- 7) 认证服务器向接入设备返回认证结果;
- 8) 接入设备向认证客户端返回该认证结果。

# Web 认证设置

可以通过本界面设置和查看 Web 认证相关内容。

#### **进入界面:认证管理 >> Portal 认证 >>Web 认证**

#### 图 6-13 Web 认证界面

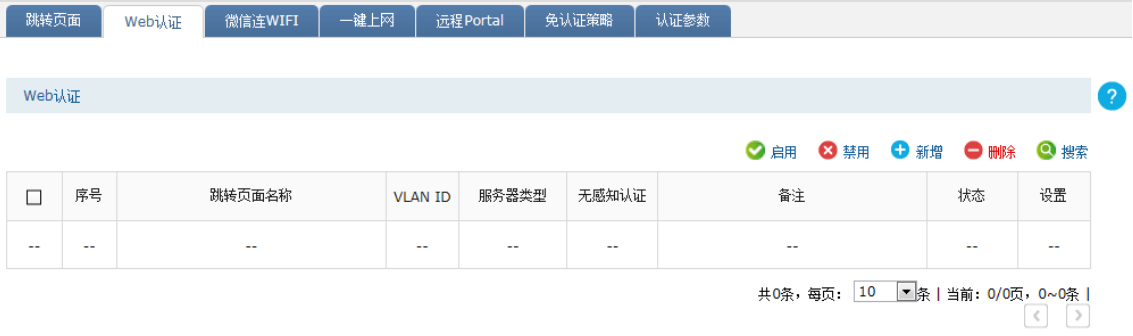

在此界面,可以对已有条目进行操作,点击 < 新增 > 按键可以添加新条目。

新增 Web 认证条目需要选择**认证服务器类型**,本设备提供两种认证服务器类型:本地服务器 和远程服务器。

#### » **本地服务器**

#### 图 6-14 新增 Web 认证 - 本地服务器

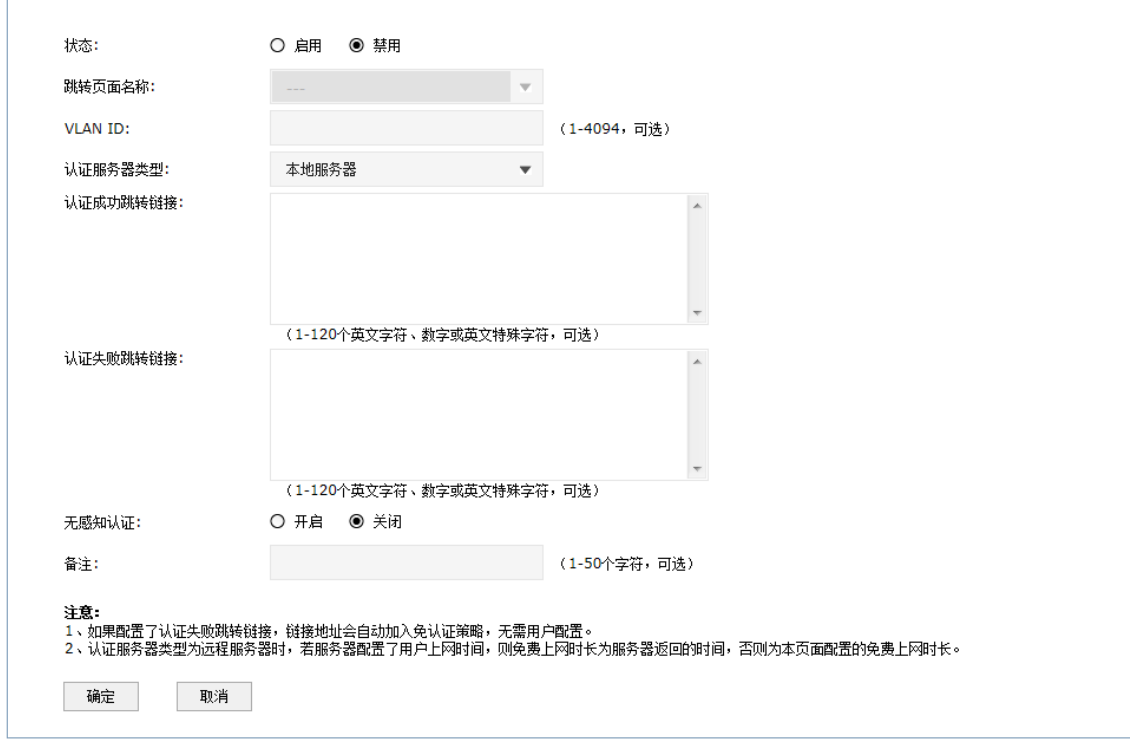

#### **表 6-5 新增** Web 认证 - 本地服务器**界面项说明**

状态 设置 Web 认证条目当前的启用状态。

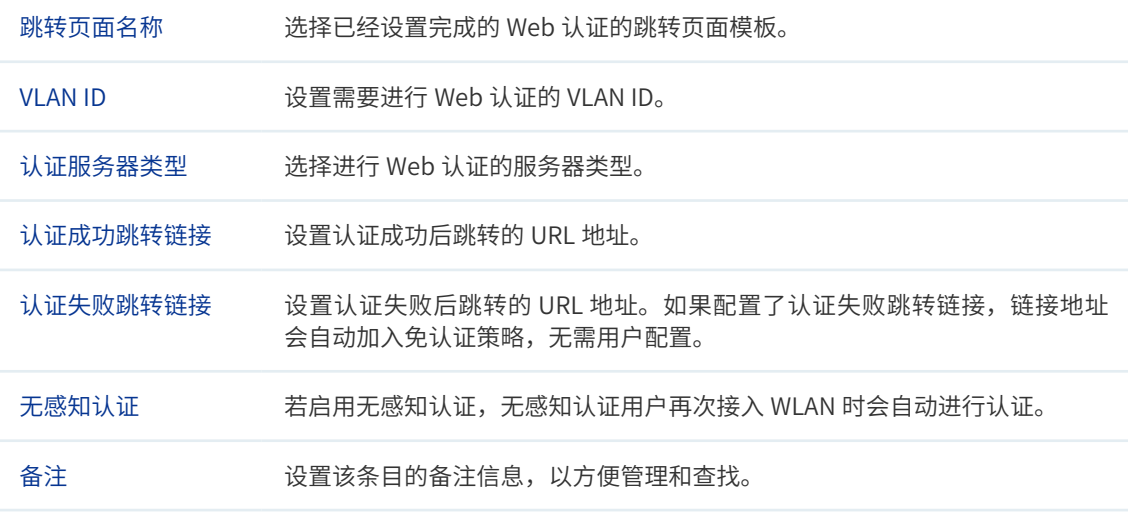

说明:

当选择本地服务器认证时,需要在**用户管理**界面添加允许接入的用户的登录信息。具体设置方法请参考用 户管理。

## » **远程服务器**

 $\mathbb{R}^n$ 

#### 图 6-15 新增 Web 认证 - 远程服务器

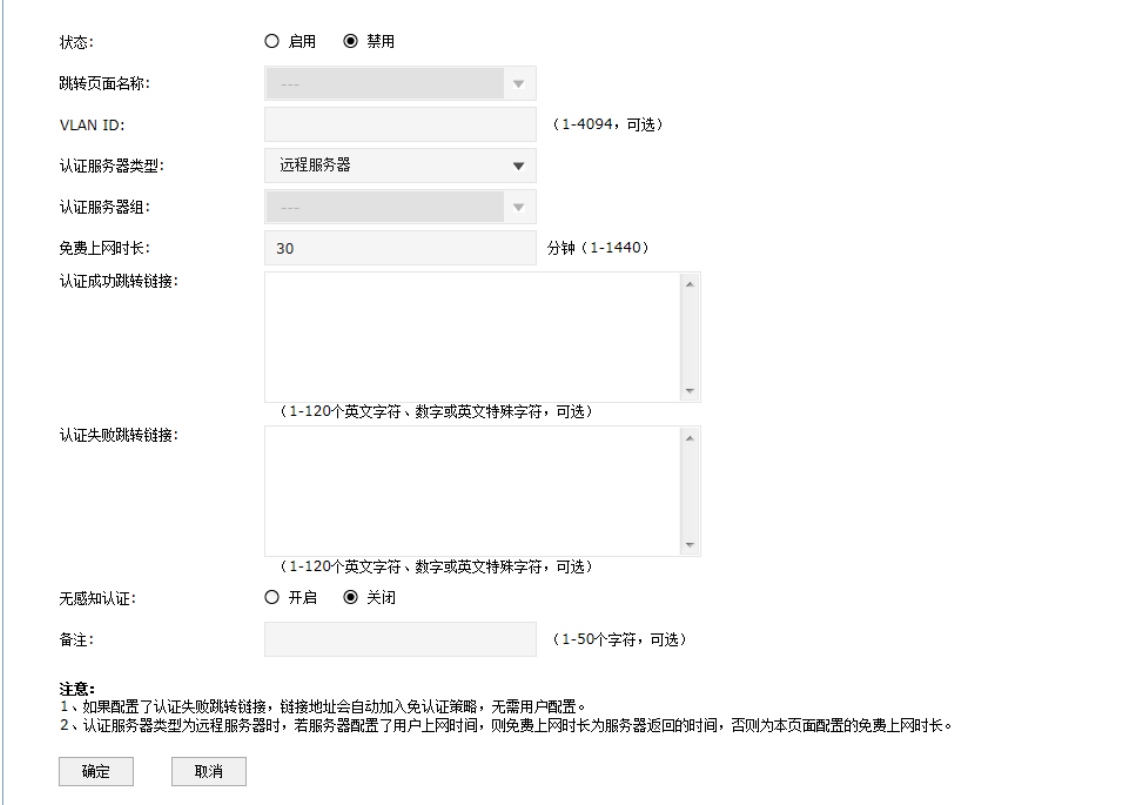

**表 6-6 新增** Web 认证 - 远程服务器**界面项说明**

| 状态       | 设置 Web 认证条目当前的启用状态。                                                                  |
|----------|--------------------------------------------------------------------------------------|
| 跳转页面名称   | 选择已经设置完成的 Web 认证的跳转页面模板。                                                             |
| VI AN ID | 设置需要进行 Web 认证的 VLAN ID。                                                              |
| 认证服务器类型  | ·选择讲行 Web 认证的服务器类型。                                                                  |
| 认证服务器组   | 选择进行 Web 认证的服务器组。服务器组具体设置方法请参考认证服务器。                                                 |
| 免费上网时长   | 选择远程服务器进行认证时,若远程服务器配置了用户上网时间,则免费上网<br>时长为服务器返回的时间; 若远程服务器未进行相关设置,则为本页面配置的<br>免费上网时长。 |
| 认证成功跳转链接 | 设置认证成功后跳转的 URL 地址。                                                                   |
| 认证失败跳转链接 | 设置认证失败后跳转的 URL 地址。如果配置了认证失败跳转链接,链接地址<br>会自动加入免认证策略,无需用户配置。                           |
| 无感知认证    | 若启用无感知认证,无感知认证用户再次接入 WLAN 时会自动进行认证。                                                  |
| 备注       | 设置该条目的备注信息,以方便管理和杳找。                                                                 |

# 6.2.3 微信连 Wi-Fi

无线控制器提供微信连 Wi-Fi 功能。商家可以根据需求对访问网络资源的用户进行认证,通 过微信连 Wi-Fi 推广微信公众号并推送广告。

#### ■ 说明:

配置了微信连 Wi-Fi 认证的网络,需保证无线控制器可以访问互联网,无线客户端方能完成认证。

#### **进入界面:认证管理 >> Portal 认证 >> 微信连 Wi-Fi**

#### 图 6-16 微信连 Wi-Fi 界面

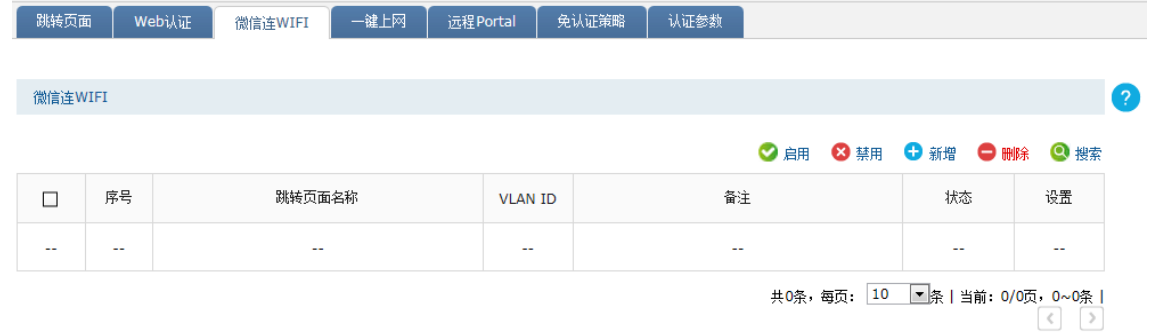

在此界面,可以对已有条目进行操作,点击 < 新增 > 按键可以添加新条目 , 新增微信连 Wi-Fi 条目界面如下图所示。

图 6-17 新增微信连 Wi-Fi 界面

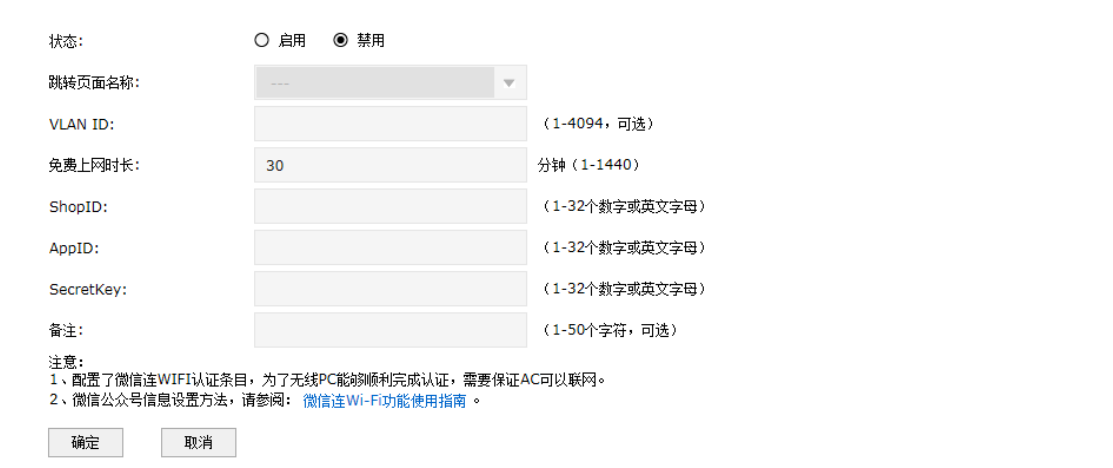

**表 6-7 新增微信连 Wi-Fi 界面项说明**

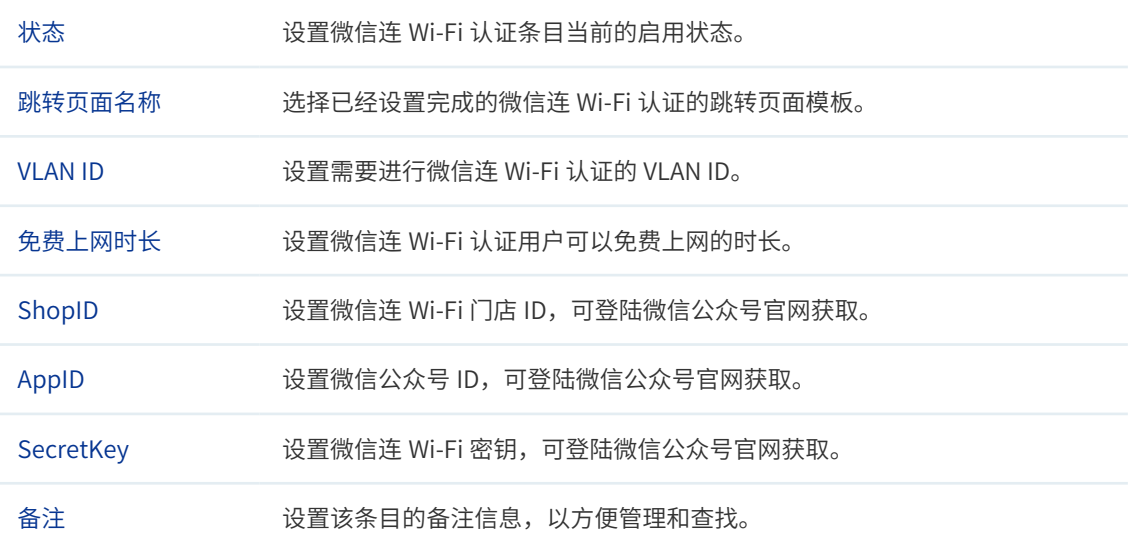

# 6.2.4 一键上网

可以通过本界面设置和查看一键上网相关内容。

#### **进入界面:认证管理 >> Portal 认证 >> 一键上网**

#### 图 6-18 一键上网界面

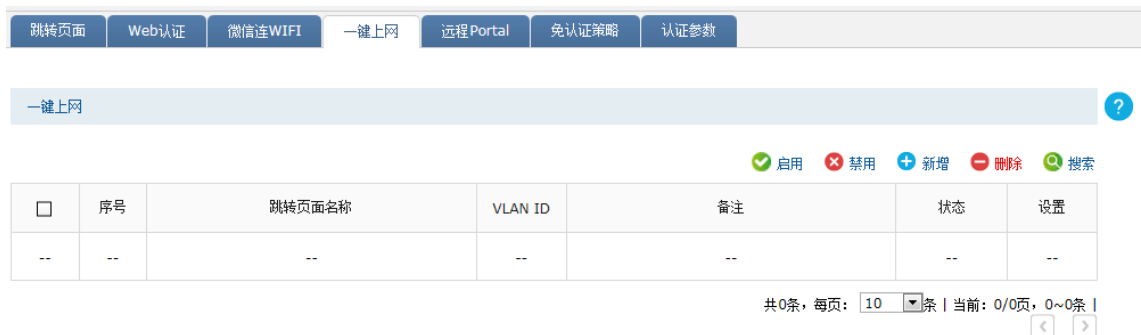

在此界面,可以对已有条目进行操作,点击 < 新增 > 按键可以添加新条目 , 新增一键上网条 目界面如下图所示。

#### 图 6-19 新增一键上网界面

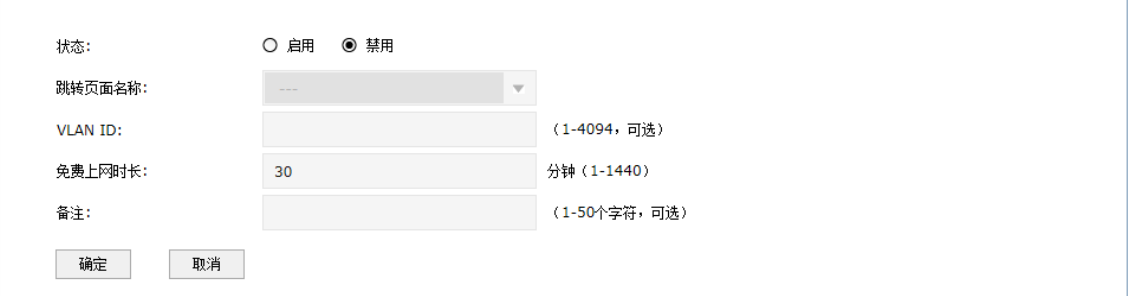

#### **表 6-8 新增一键上网界面项说明**

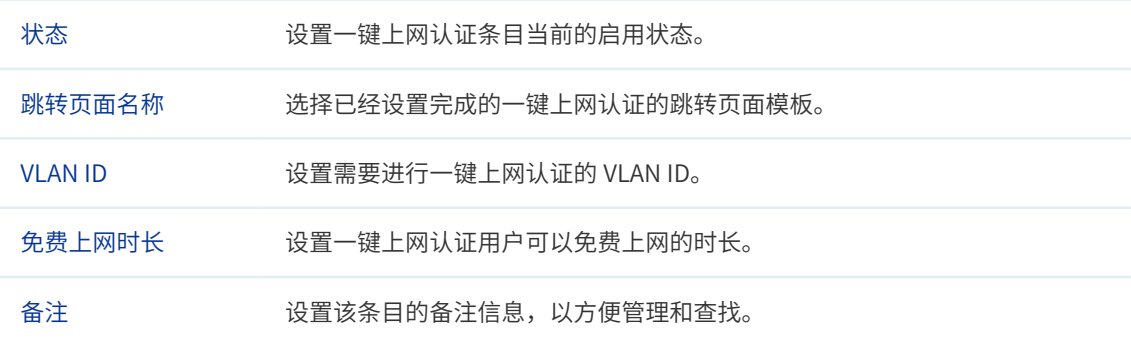

# 6.2.5 远程 portal

可以通过本页面设置和查看远程 Portal 认证条目。

### **进入界面:认证管理 >> Portal 认证 >> 远程 Portal**

#### 图 6-20 远程 Portal 设置界面

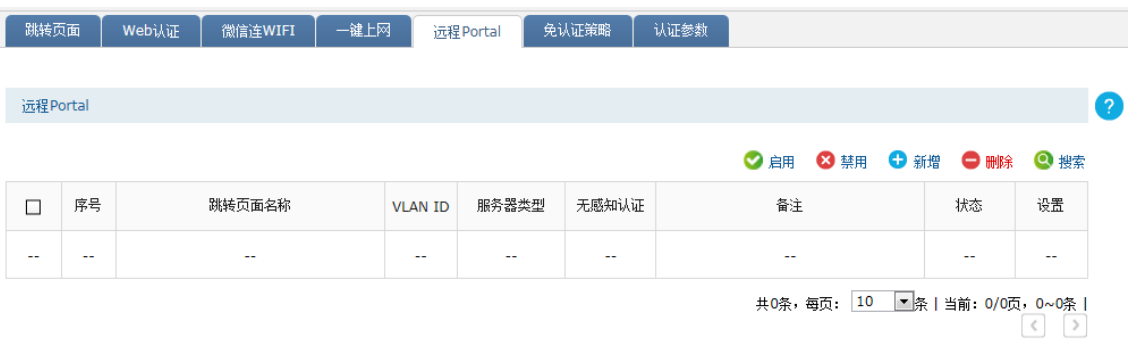

在此界面,可以对已有条目进行操作,点击 < 新增 > 按键可以添加新条目。

新增远程 Portal 条目需要选择**认证服务器类型**,本设备提供两种认证服务器类型:本地服务 器和远程服务器。

#### ■ 说明:

使用远程 portal 认证时,用户需要自行提供远程 portal 认证页面。请参照 TP-LINK 官网([http://www.tp](http://www.tp-link.com.cn/)[link.com.cn/\)](http://www.tp-link.com.cn/) 提供的远程 portal 认证页面模板设计,或联系技术支持。

### » **本地服务器**

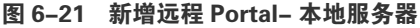

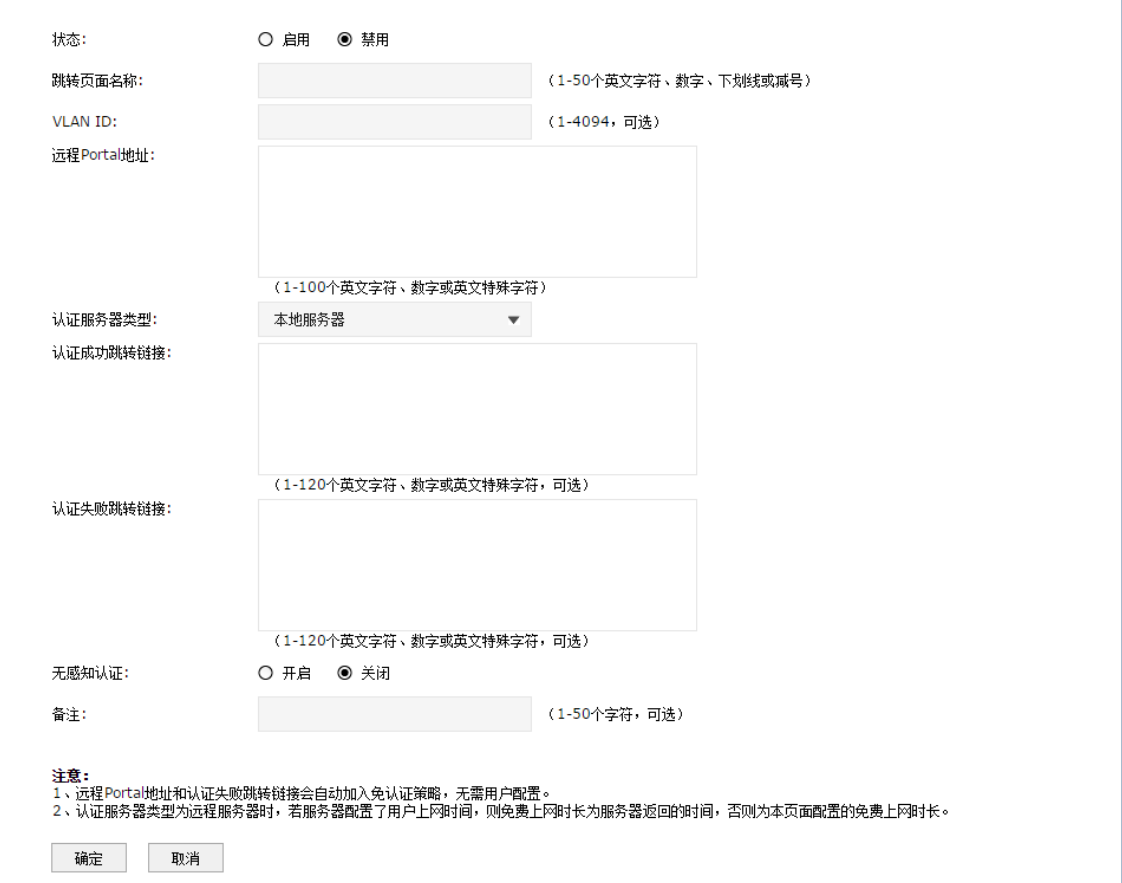

#### **表 6-9 新增**远程 Portal- 本地服务器**界面项说明**

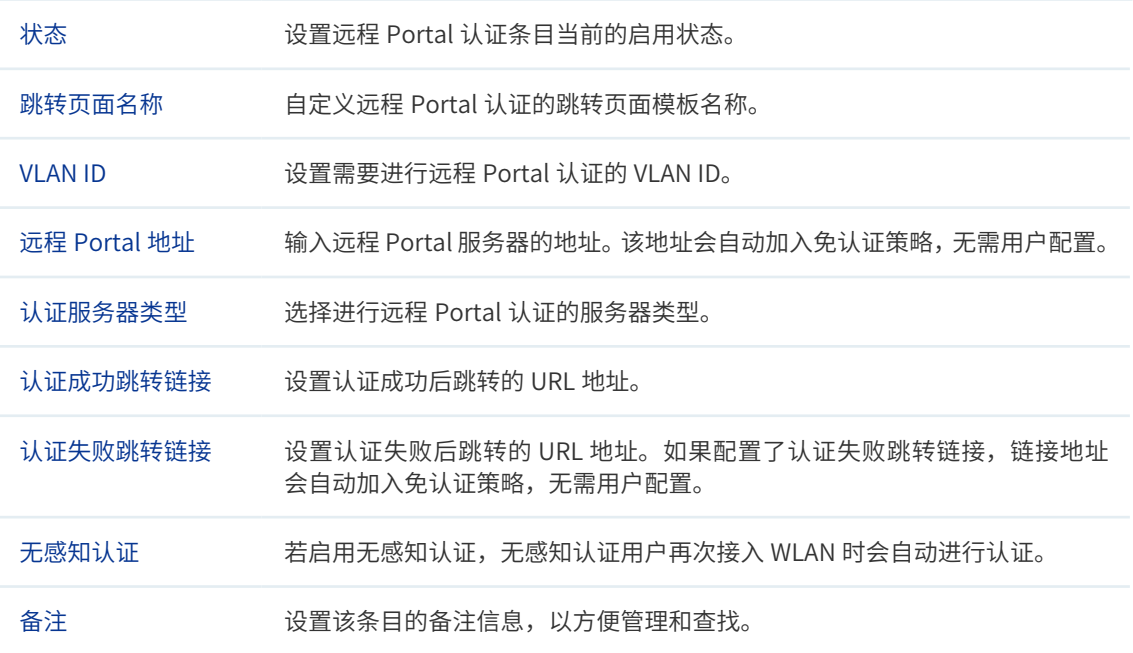

## 说明:

当选择本地服务器认证时,需要在**用户管理**界面添加允许接入的用户的登录信息。具体设置方法请参考用 户管理。

#### » **远程服务器**

#### 图 6-22 新增远程 Portal- 远程服务器

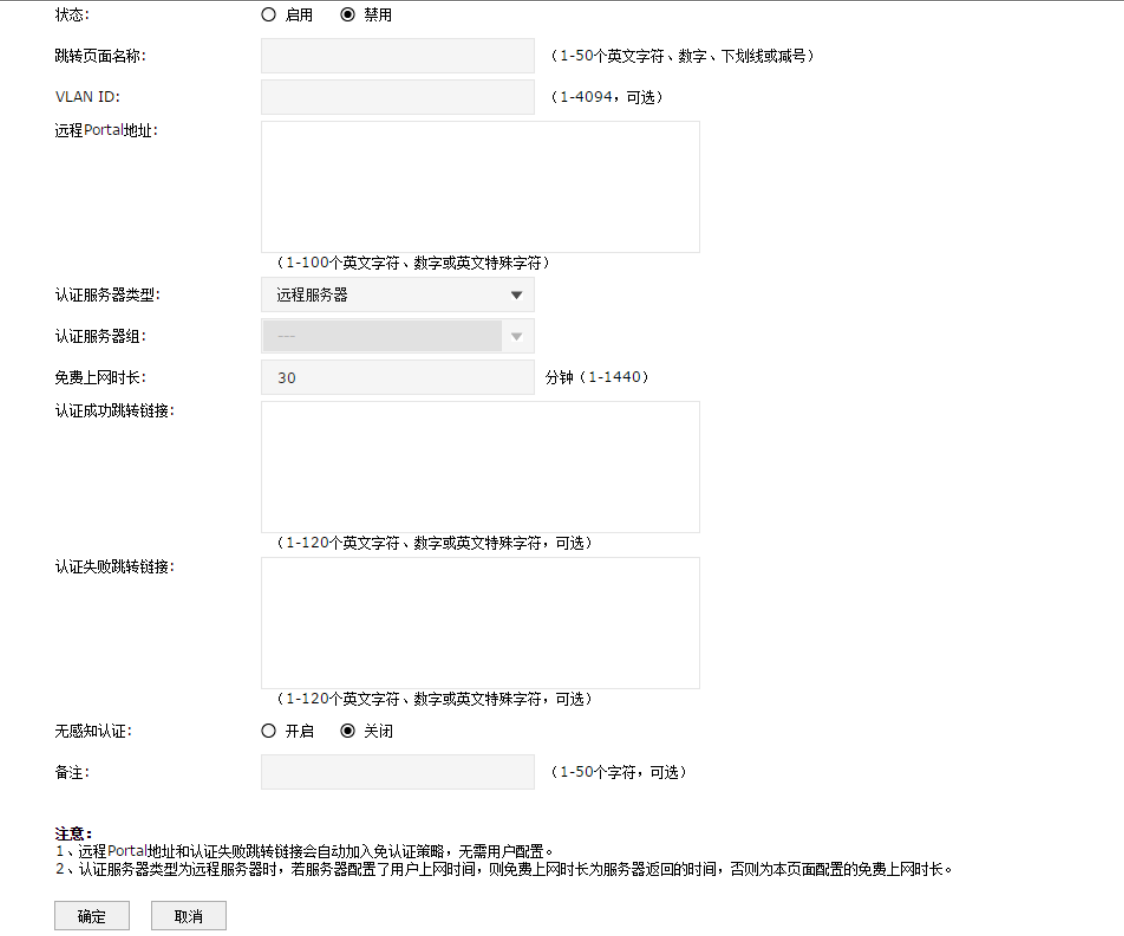

#### **表 6-10 新增**远程 Portal- 远程服务器**界面项说明**

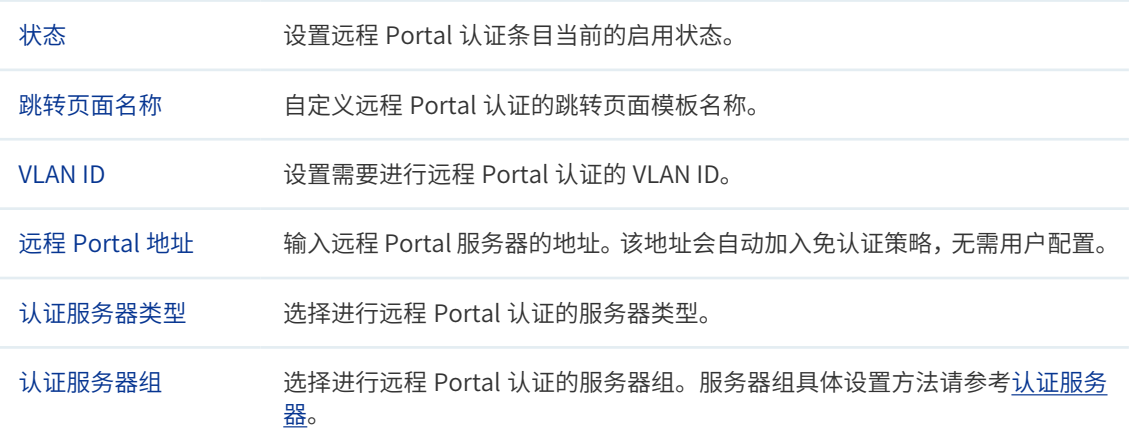

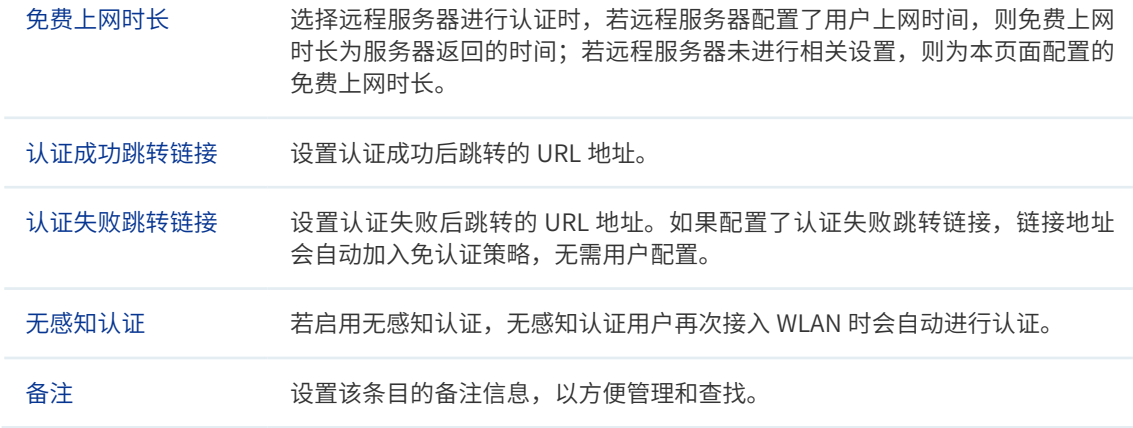

# 6.2.6 免认证策略

可以通过本界面设置和查看免认证策略。免认证策略可配置用户在 Portal 认证成功前能够免 费访问的资源。

#### **进入界面:认证管理 >> Portal 认证 >> 免认证策略**

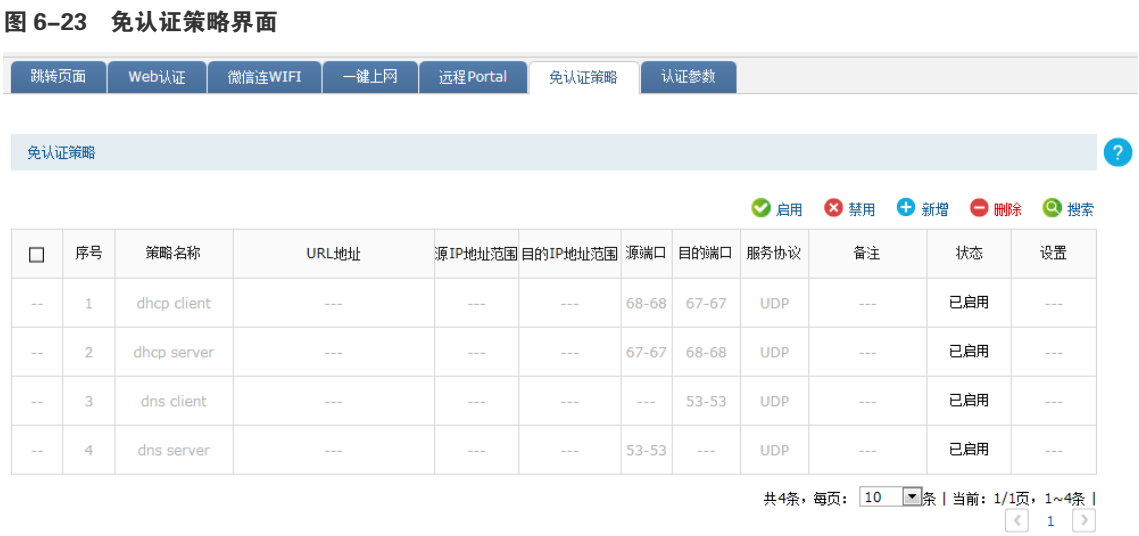

在此界面,可以对已有条目进行操作。序号为 1-4 的条目是系统预定义的免认证策略,不可 操作。点击 < 新增 > 按键可以添加新条目。

新增免认证策略条目需要选择**匹配方式**,本设备支持两种匹配方式:五元组方式和 URL 方式。

#### » **五元组方式**

主要依据 IP 地址范围、MAC 地址、VLAN ID、端口和服务协议设置策略,当需要限制的免认 证参数种类较多时,推荐使用五元组方式。

图 6-24 免认证策略设置 - 五元组方式界面

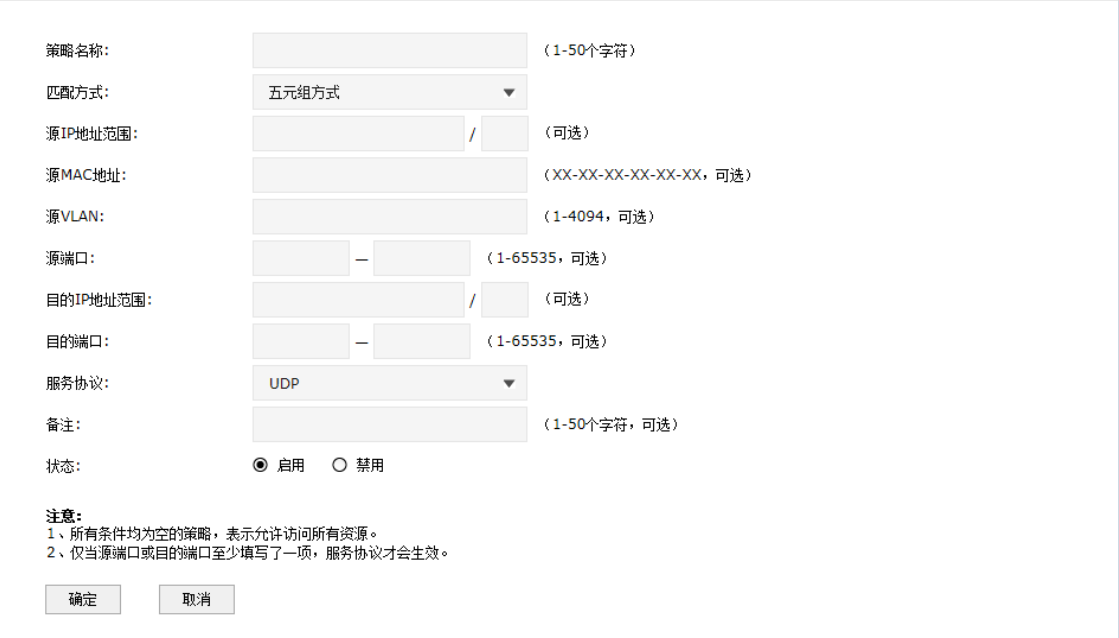

#### **表 6-11 新增五元组免认证策略界面项说明**

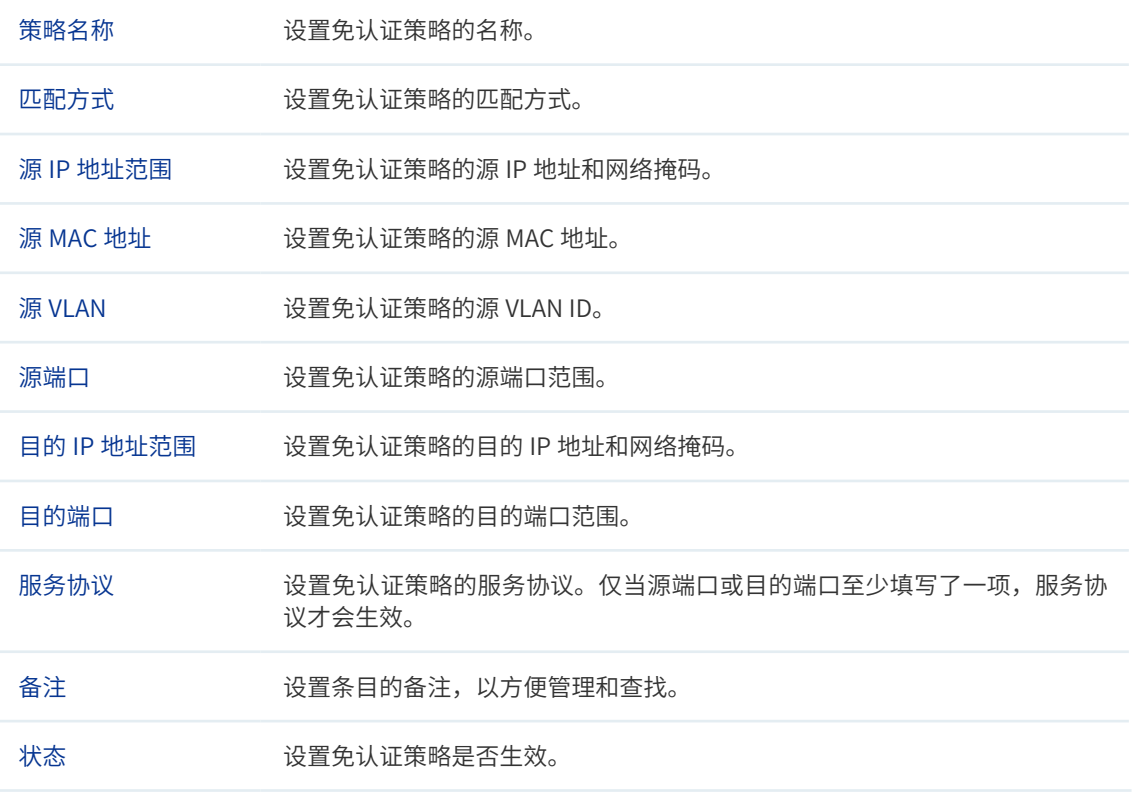

» **URL 方式**

主要依据 URL 设置策略,当已知 URL 时,推荐使用 URL 方式。

图 6-25 免认证策略设置 -URL 方式界面

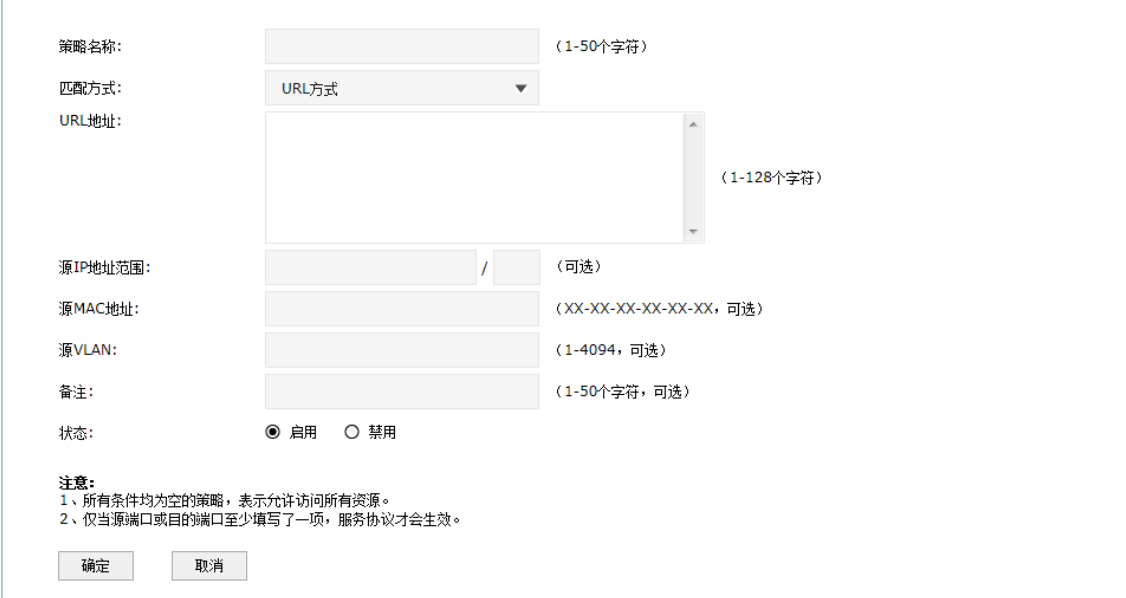

#### **表 6-12 新增 URL 免认证策略界面项说明**

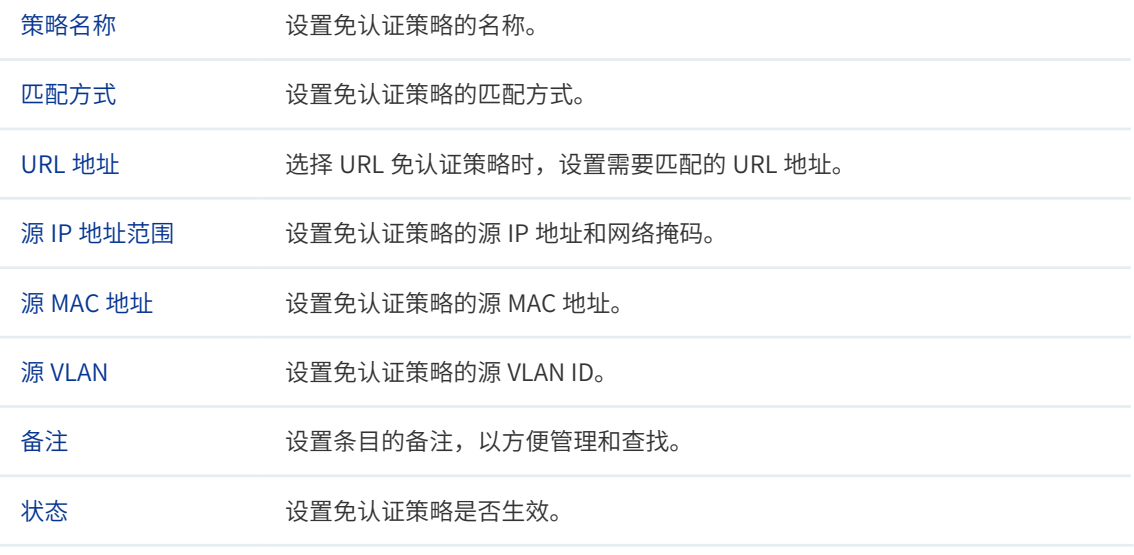

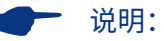

所有条件均为空的策略,表示允许访问所有资源。

# 6.2.7 认证参数

可以通过本界面设置和查看认证相关的全局参数。

#### **进入界面:认证管理 >> Portal 认证 >> 认证参数**

## 图 6-26 认证参数界面

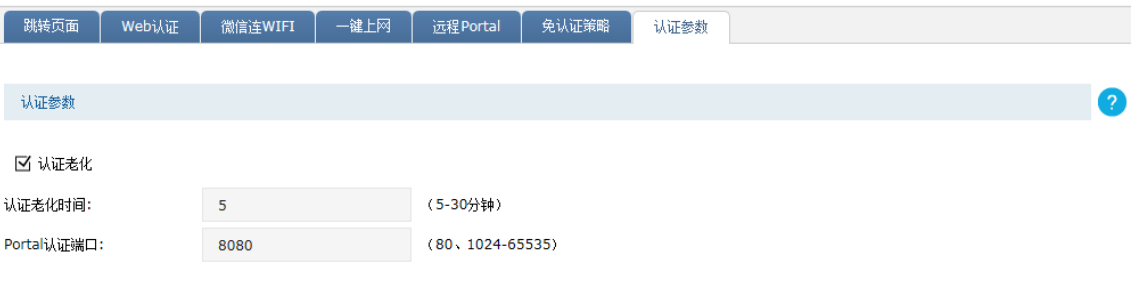

设置

#### **表 6-13 认证参数界面项说明**

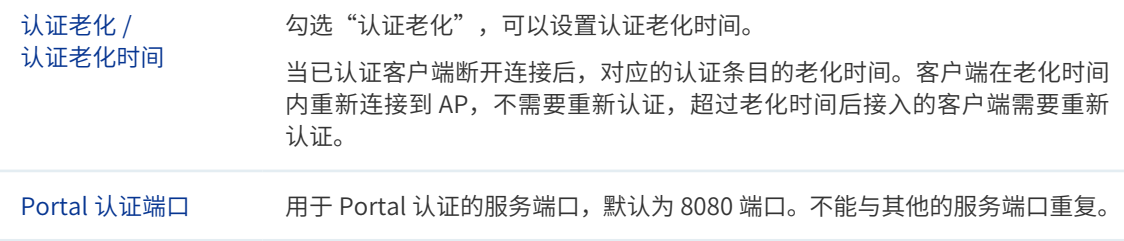

# 6.3 用户管理

可以在此界面设置无线控制器本地认证服务的用户身份信息。

#### **进入界面:认证管理 >> 用户管理 >> 用户管理**

#### 图 6-27 用户管理界面

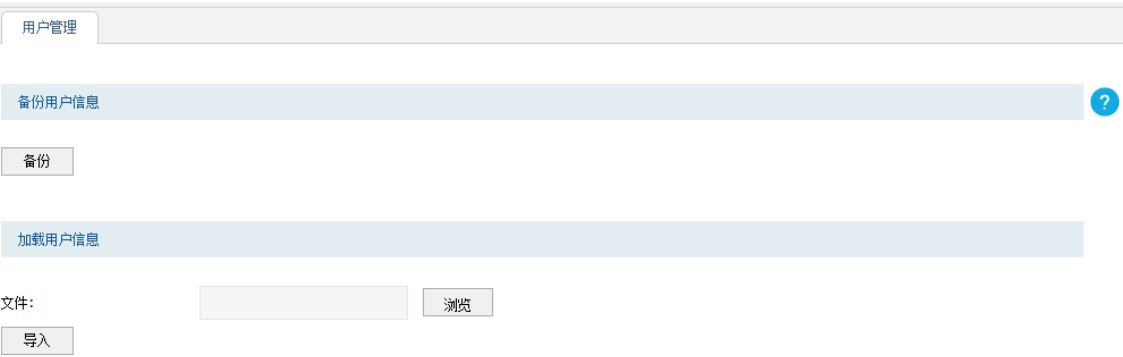

注意: 使用Excel软件打开CSV文件时可能造成部分数值格式变化,从而显示不正确。如果使用Excel编辑CSV文件,请设置单元格为文本格式。

用户管理规则列表 ◎ 启用 ◎ 禁用 ● 新增 ● 删除 ◎ 搜索 ◎ 全局搜索 序号 用户类型 用户名  $\Box$ 有效期/上网时长 免费时长 MAC地址 状态 设置 备注 à, Ļ, Ļ, Ġ, Ļ, L, L, Ļ, L, L, 共0条,每页: 10 ▼条 | 当前: 0/0页, 0~0条 |

# 备份用户信息

点击 < 备份 > 按键可以备份所有的本地用户条目至 ANSI 编码格式的 CSV 文件中。备份的文 件可直接通过"加载用户信息"功能重新添加到用户列表中。

# 加载用户信息

一次性导入多个本地用户条目配置方法:

- 1) 将需要设置的用户条目存为一份合法的 ANSI 编码格式的 CSV 文件。可以通过"备份用 户信息"功能获取符合规则的 CSV 文件, 以查看文件的正确格式。
- 2) 点击 < 浏览 > 按键选择文件路径,再点击 < 导入 > 按键导入该文件。

#### 说明:

使用 Excel 软件打开 csv 文件时可能造成部分数值格式变化,从而显示不正确。如果使用 Excel 编辑 csv 文 件,请设置单元格为文本格式。

# 用户管理规则列表

在此区域,可以对已有条目进行操作,点击 < 新增 > 按键可以添加新条目,**用户类型**分为正 式用户和免费用户。

#### » **正式用户**

给用户提供连续自然天的上网服务,当账户有效期到期后,该账户无效。

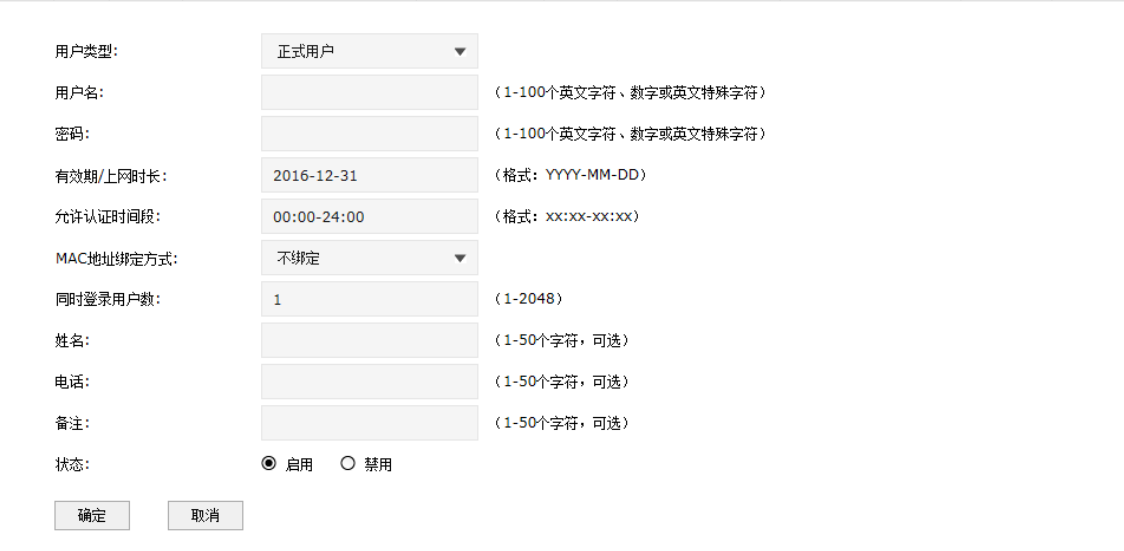

#### 图 6-28 新增正式用户界面

#### **表 6-14 新增正式用户界面项说明**

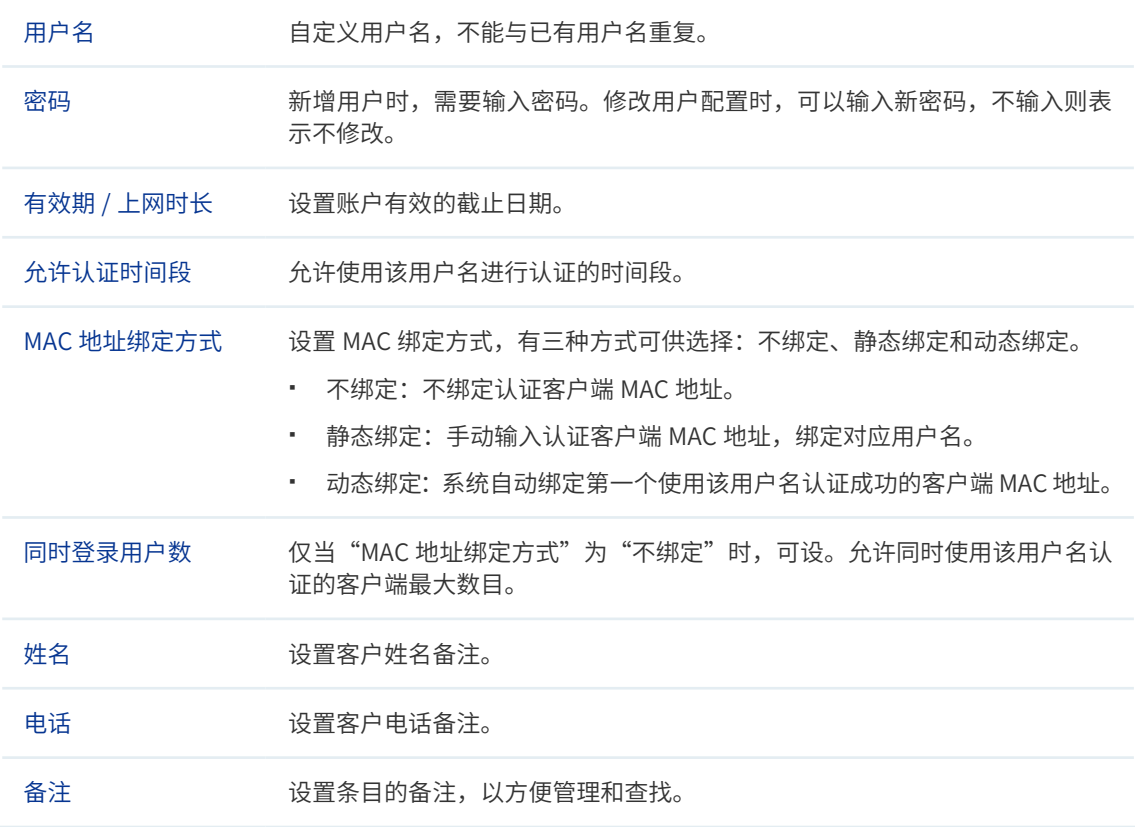

状态 设置该用户是否生效。

#### » **免费用户**

给用户提供以"分钟"为时间单位的短时间上网服务,该账户可重复使用,用户免费上网时 长到期后,使用该账户重新认证,即可再次上网。

#### 图 6-29 新增免费用户界面

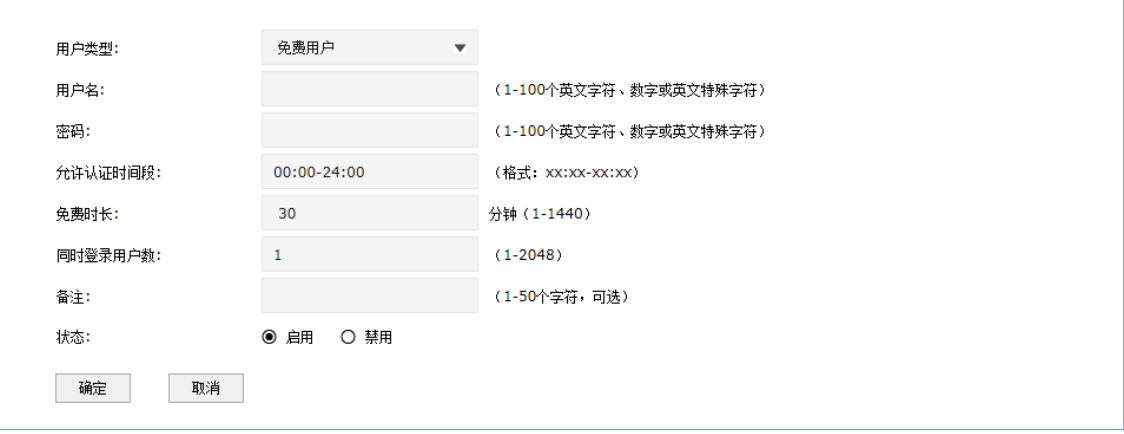

#### **表 6-15 新增免费用户界面项说明**

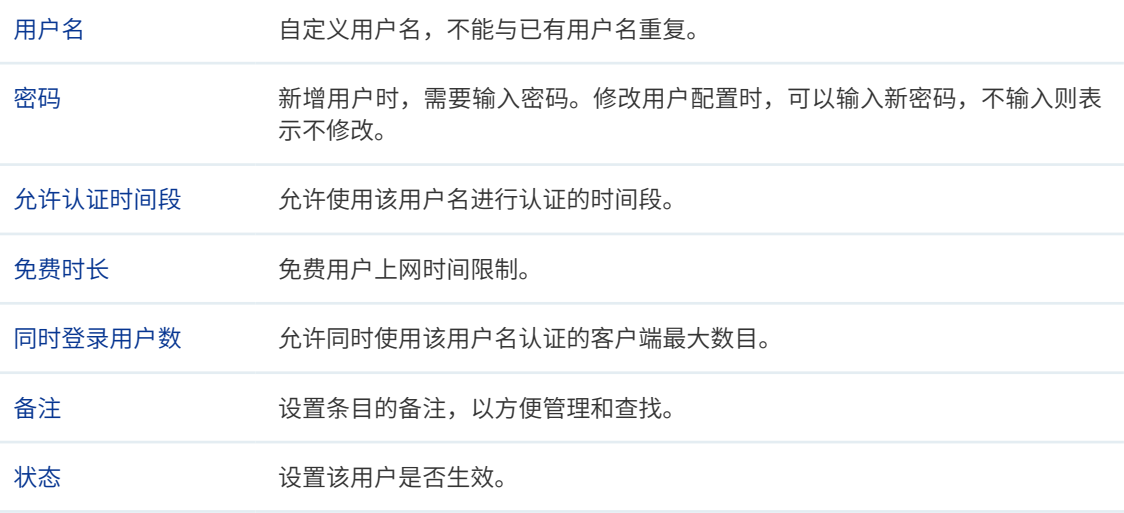

# 6.4 认证服务器

无线控制器提供指定外部 Radius 服务器进行认证的功能。

外部 Radius 服务器认证,即当用户接入时,无线控制器将用户的身份认证信息提交给外部 服务器,由外部服务器认证身份信息。

## 配置 Radius 认证服务器步骤

- 1) 设置 Radius 服务器。必须操作。配置界面:认证管理 >> 认证服务器 >> Radius 服务器。
- 2) 设置服务器组。必须操作。配置界面:认证管理 >> 认证服务器 >> 认证服务器。

# 6.4.1 Radius 服务器

可以通过本界面添加、修改或删除一个外部 Radius 服务器。Radius 支持认证服务和计费服 务功能。

#### **进入界面:认证管理 >> 认证服务器 >> Radius 服务器**

#### 图 6-30 设置 Radius 服务器界面

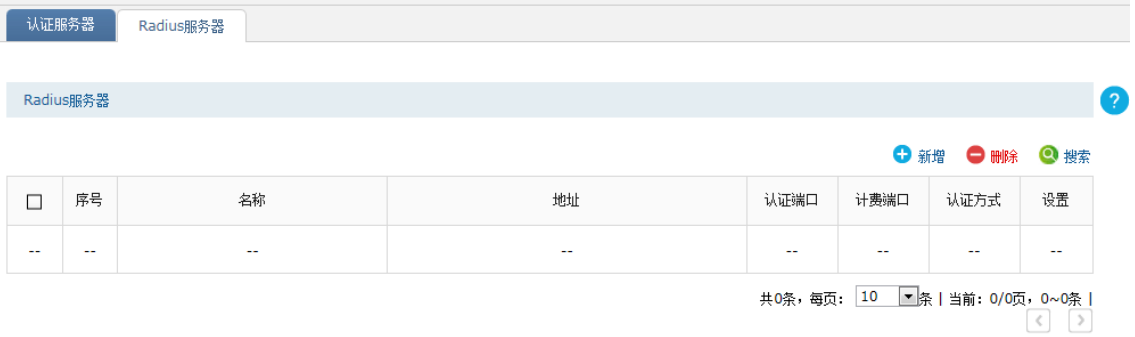

在此界面,可以对已有条目进行操作,点击 < 新增 > 按键可以添加新条目,新增 Radius 服 务器条目界面如下图所示。

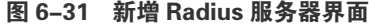

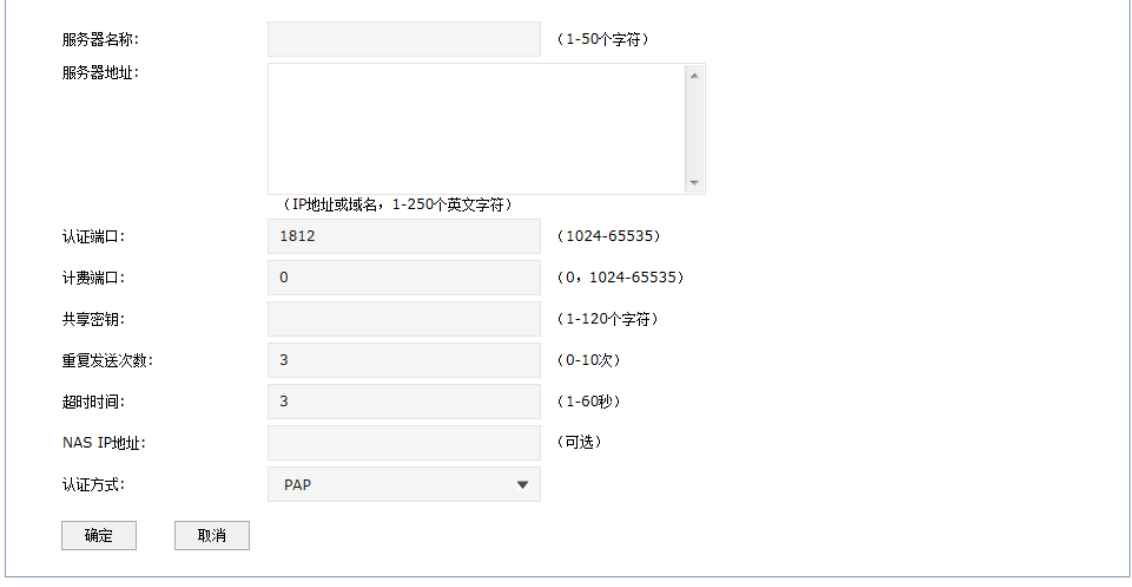

**表 6-16 新增 Radius 服务器界面项说明**

服务器名称 为配置的 Radius 服务器命名。

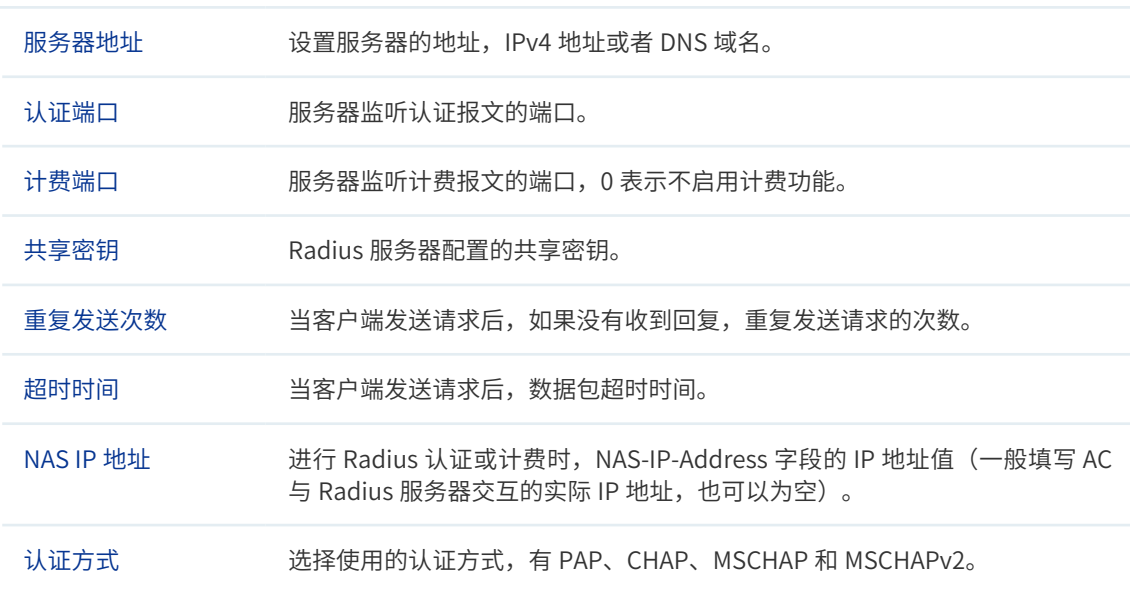

# 6.4.2 认证服务器

可以通过本界面设置和查看认证服务器组。

#### **进入界面:认证管理 >> 认证服务器 >> 认证服务器**

### 图 6-32 认证服务器界面

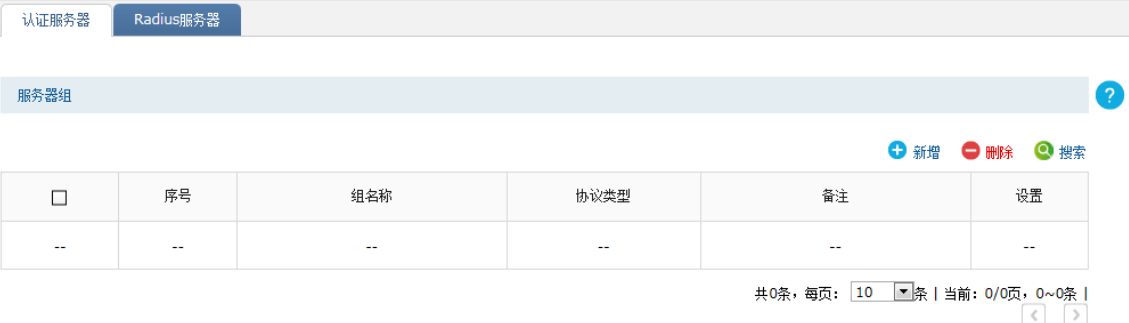

在此界面,可以对已有条目进行操作,点击 < 新增 > 按键可以添加新条目,新增服务器组条 目界面如下图所示。

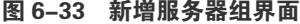

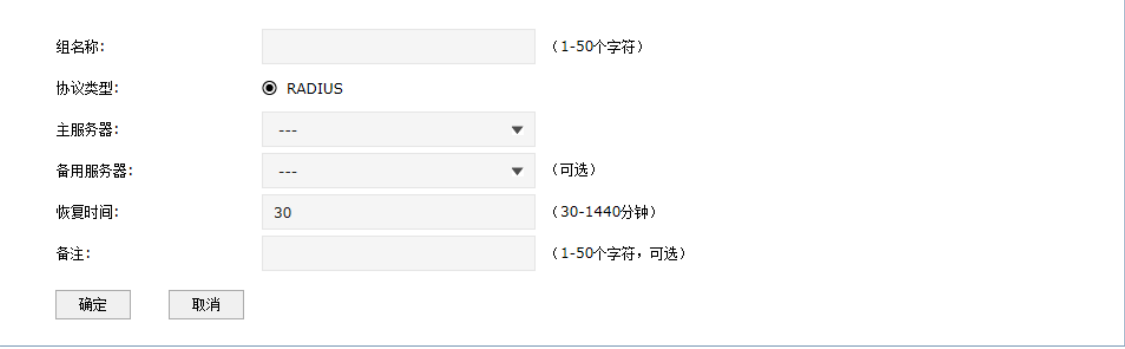

#### **表 6-17 新增服务器组界面项说明**

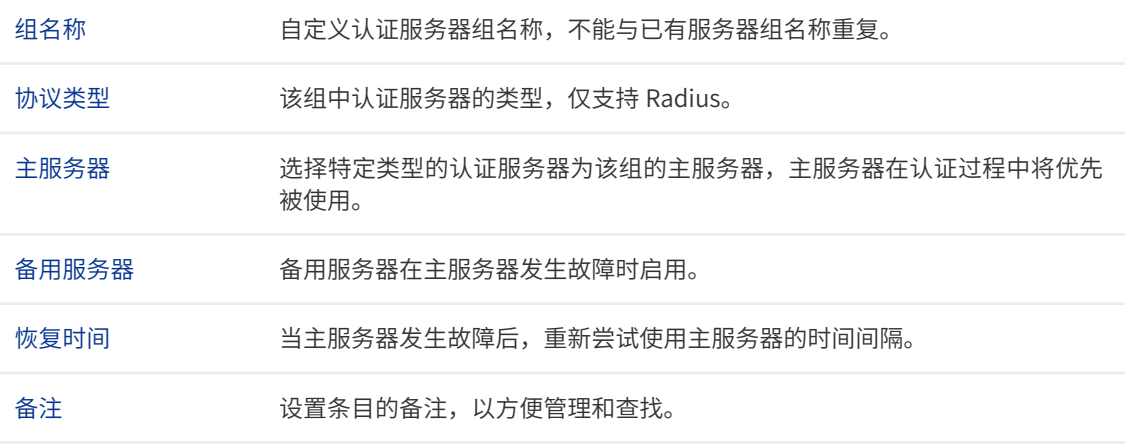

# 6.5 应用举例

# 6.5.1 一键上网

#### 应用场景

某酒店为顾客提供免费上网服务,并希望通过 Web 认证页面推送酒店宣传广告。可使用无线 控制器一键上网认证功能实现需求。

#### 网络拓扑

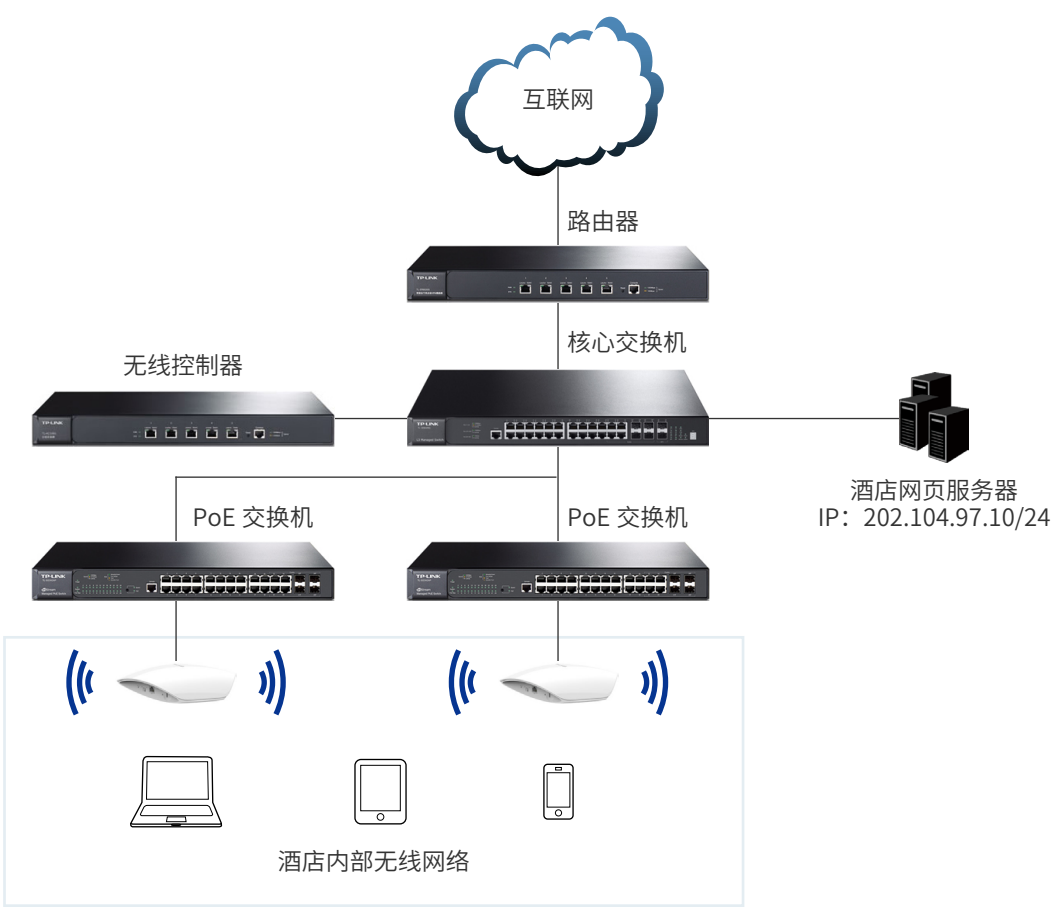

#### 图 6-34 酒店无线网络应用拓扑

# 配置方法

## **1 设置一键上网跳转页面**

进入页面: 认证管理 >> Portal 认证 >> 跳转页面, 点击 < 新增 > 按键, 在设置页面选择 "认证页面类型"为**一键上网**,可参考如下参数设置,背景图片选择制作好的酒店宣传 图片上传到无线控制器上。

图 6-35 一键上网跳转页面设置

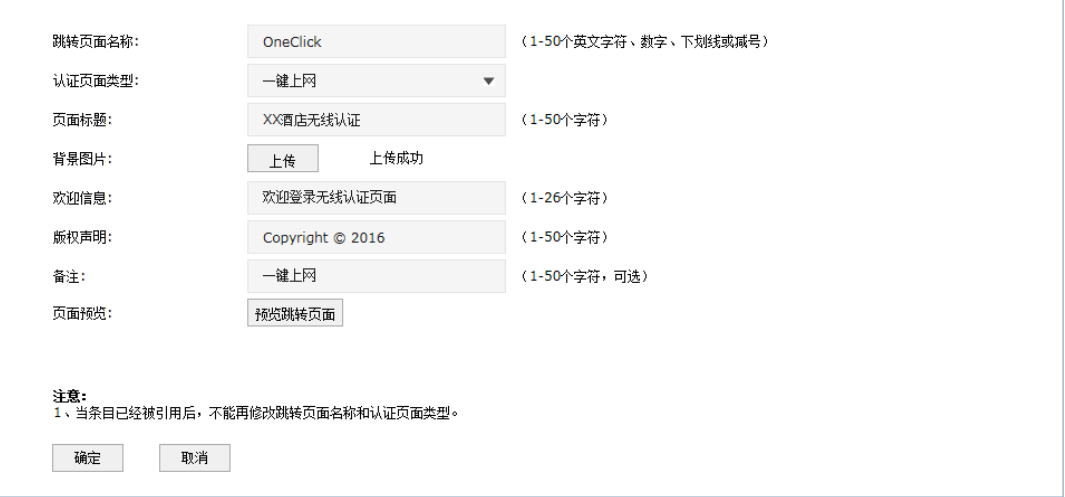

设置完成后,点击 < 预览跳转页面 > 按键,可以预览自定义的认证跳转页面,如下图所示。 图 6-36 预览一键上网跳转页面

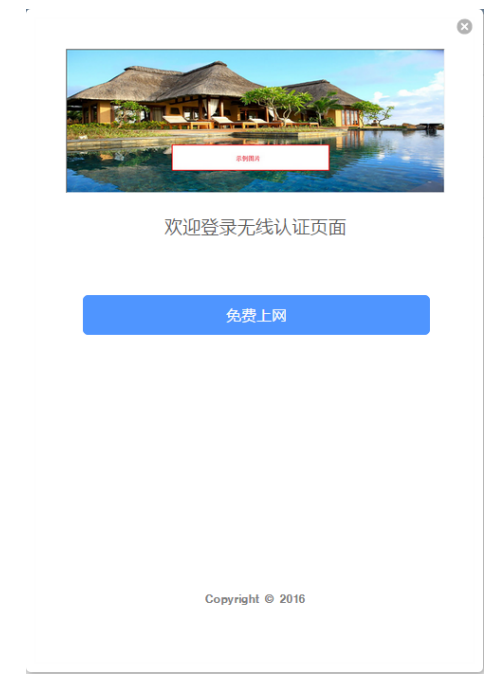

# **2 设置一键上网**

进入页面: 认证管理 >> Portal 认证 >> 一键上网,点击 < 新增 > 按键,在一键上网设置 页面选择启用一键上网,可参考如下参数设置。

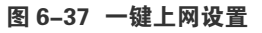

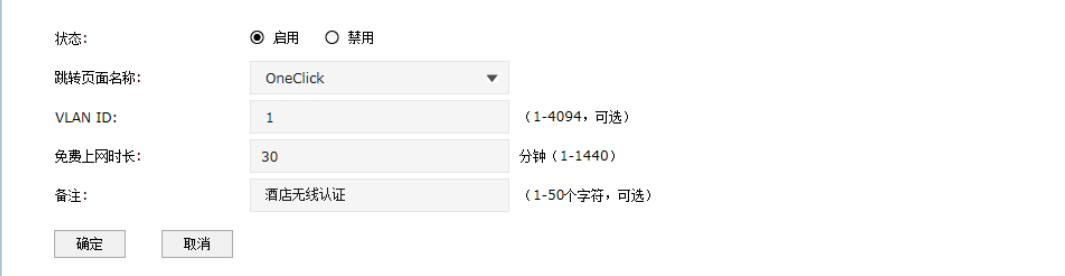

# 6.5.2 Web 认证

# 应用场景

某酒店组建无线局域网,满足酒店入住客人的上网需求,需要对接入网络的用户进行 Web 认 证,在认证页面推送酒店宣传广告。可以使用无线控制器内置的 Web 服务器和本地认证服务 器设置认证功能实现需求。

#### 网络拓扑

#### 图 6-38 酒店无线网络应用拓扑

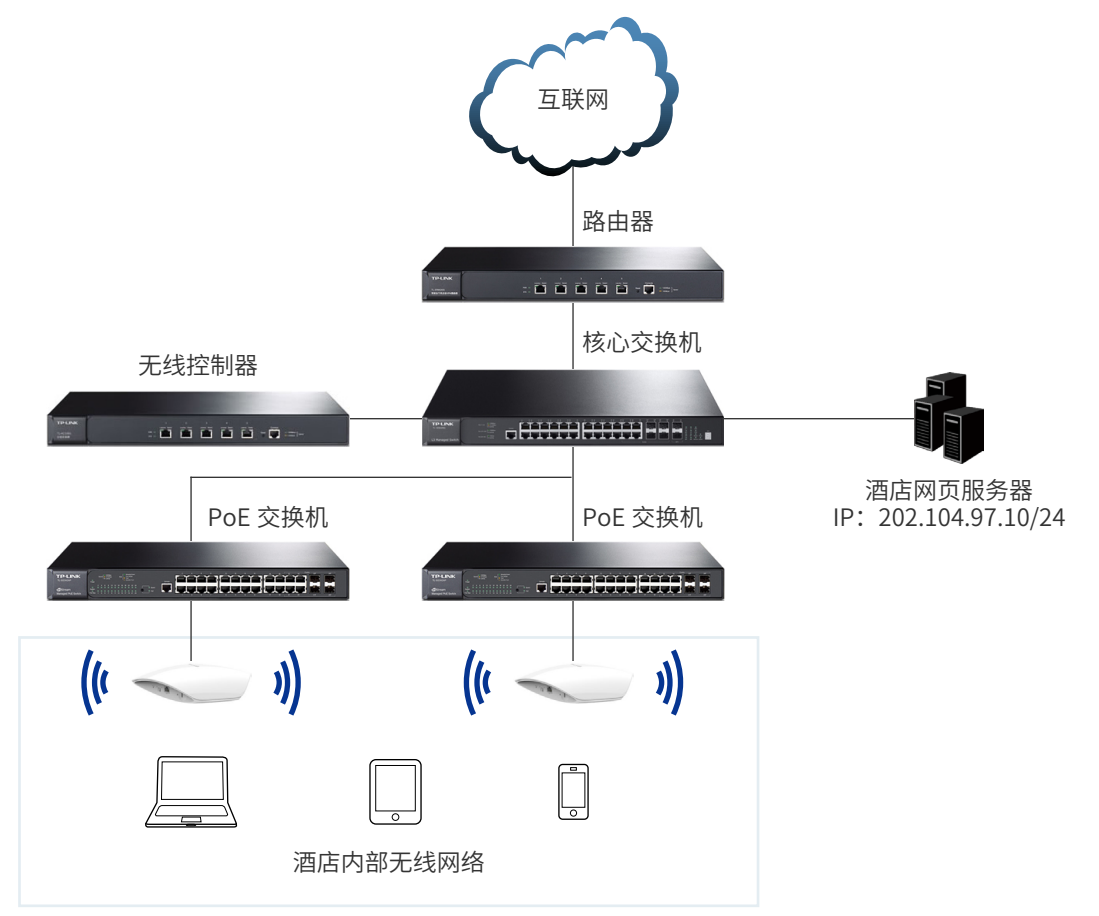

# 配置方法

# **1 设置 Web 认证跳转页面**

进入页面: 认证管理 >> Portal 认证 >> 跳转页面, 点击 < 新增 > 按键, 在设置页面选择 "认证页面类型"为 **Web 认证**,可参考如下参数设置,背景图片选择制作好的酒店宣 传图片上传到无线控制器上。

图 6-39 Web 认证跳转页面设置

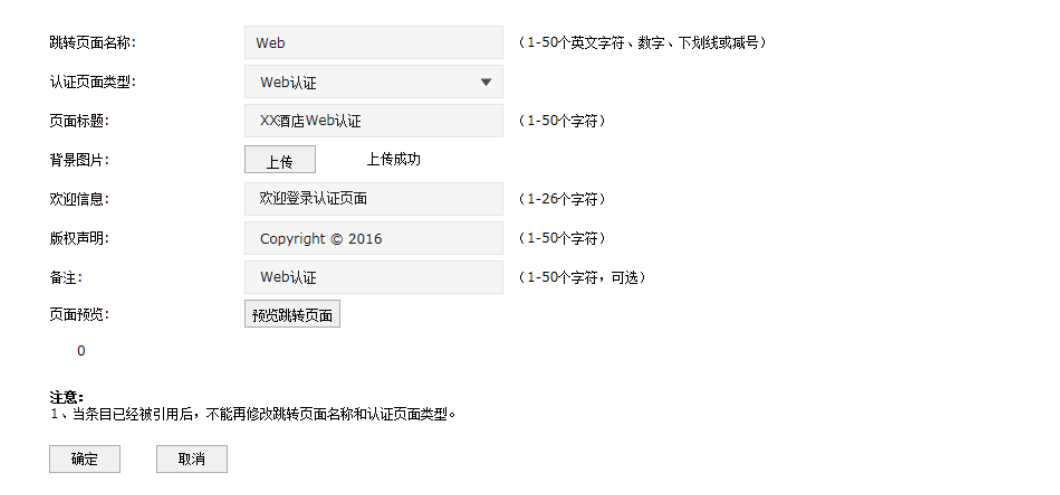

设置完成后,点击 < 预览跳转页面 > 按键,可以预览自定义的认证跳转页面,如下图所示。 图 6-40 预览 Web 认证跳转页面

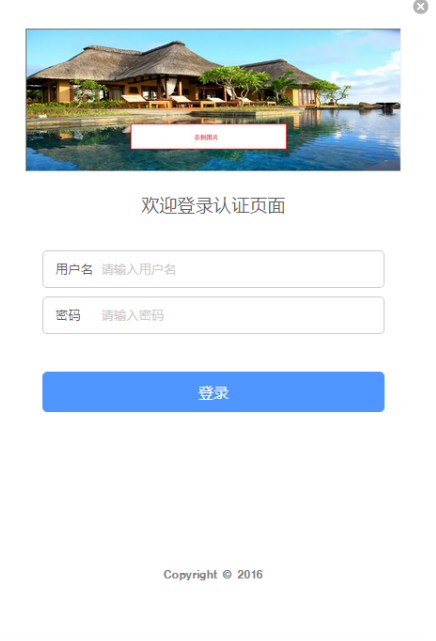

# **2 设置 Web 认证**

进入页面: 认证管理 >> Portal 认证 >> Web 认证, 点击 < 新增 > 按键, 在设置页面选 择启用 Web 认证,可参考如下参数设置。

图 6-41 Web 认证设置

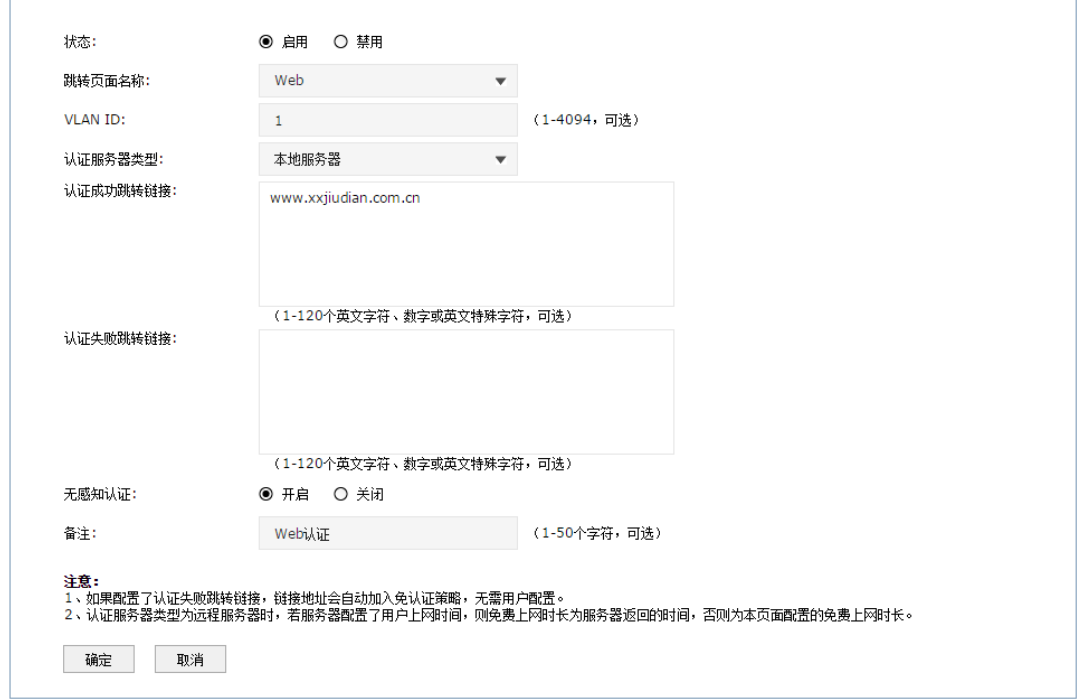

### **3 添加认证用户**

在 Web 认证的相关参数设置完成后,还需添加认证用户的账户信息,为后续用户认证 提供登录用户名和密码。

在添加以前,需要确定好认证的账户总数,在本例中按照以下需求进行设置:

- 1) 每个客房提供一个免费用户账号,设置免费 2 小时上网,超时后需重新进行认证, 方便推送广告;允许 3 个客户端同时使用这个账户,方便同一房间的多位用户多台 设备上网的需求。
- 2) 对于酒店的重要客户,可以为每个客户单独设置一个正式用户账号,按照入住日期, 设定上网的时限,保证更为良好的上网环境。

进入页面:认证管理 >> 用户管理 >> 用户管理, 点击 < 新增 > 按键, 在用户设置页面中, 添加认证用户账户,下面以添加免费用户账户为例,具体设置可参考如下的设置参数。 图 6-42 添加免费用户账户

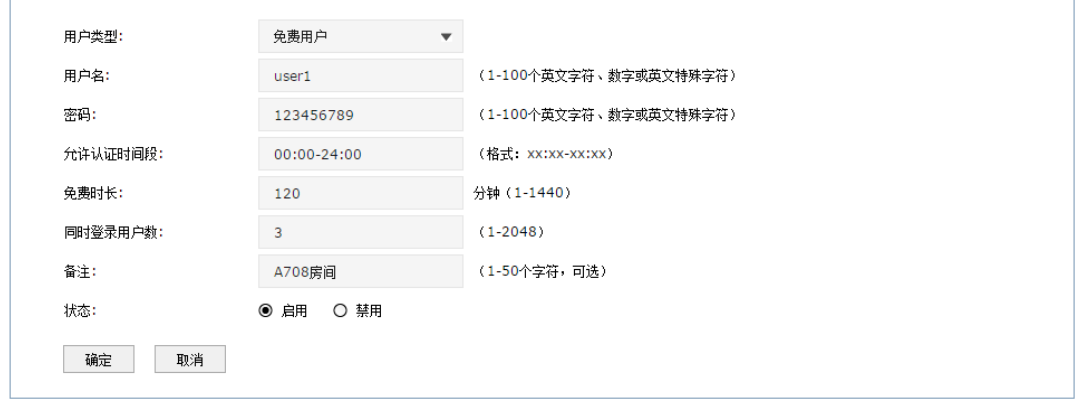

# 6.5.3 微信连 Wi-Fi

# 应用场景

某酒店组建无线局域网,需要对接入网络的用户进行微信连 Wi-Fi 认证,在认证页面推送酒 店宣传图片,同时利用用户关注的微信公众号实现二次营销需求。可使用无线控制器微信连 Wi-Fi 功能实现需求。

网络拓扑

#### 图 6-43 酒店无线网络应用拓扑

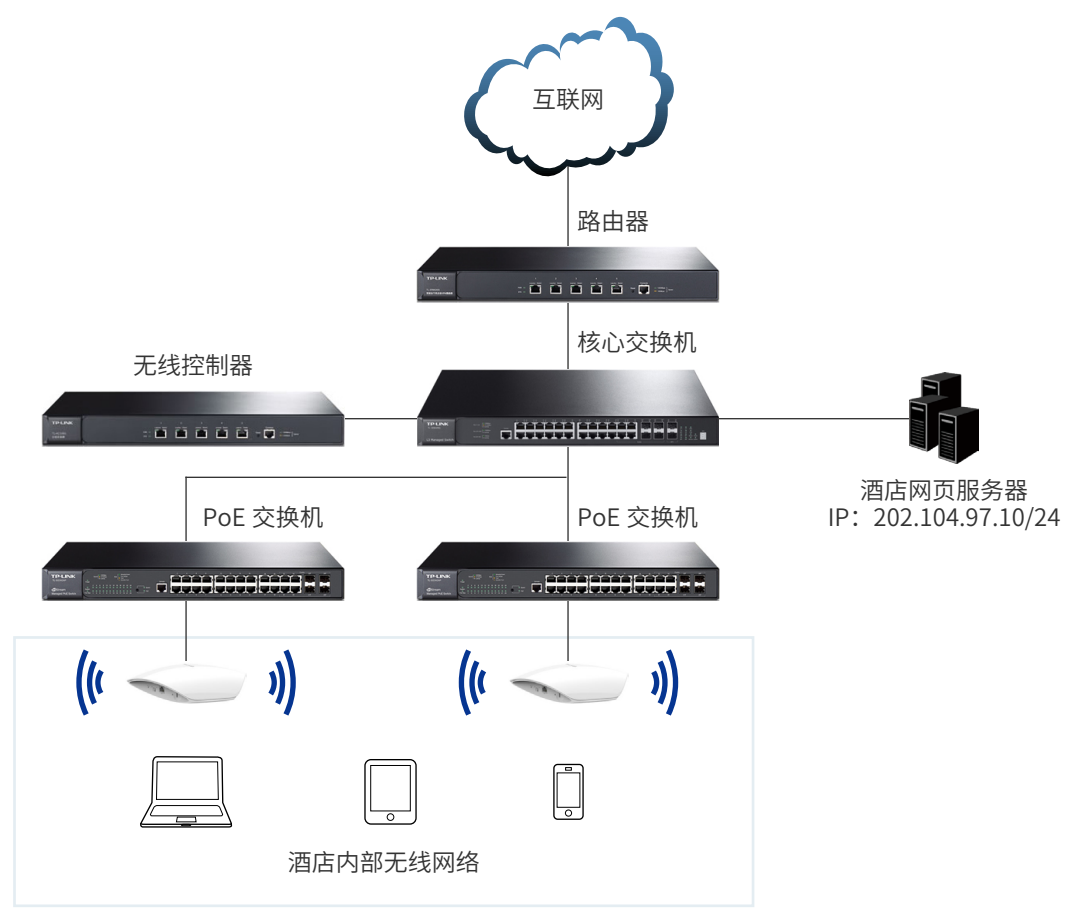

# 配置方法

# **1 微信公众号平台后台设置**

以订阅号为例,在微信公众号平台后台进行如下设置:

1) 添加微信连 Wi-Fi 功能, 如下图所示, 点击 < 添加功能插件 > 后在插件库添加"微 信连 Wi-Fi"功能。
#### 图 6-44 添加微信连 Wi-Fi 功能

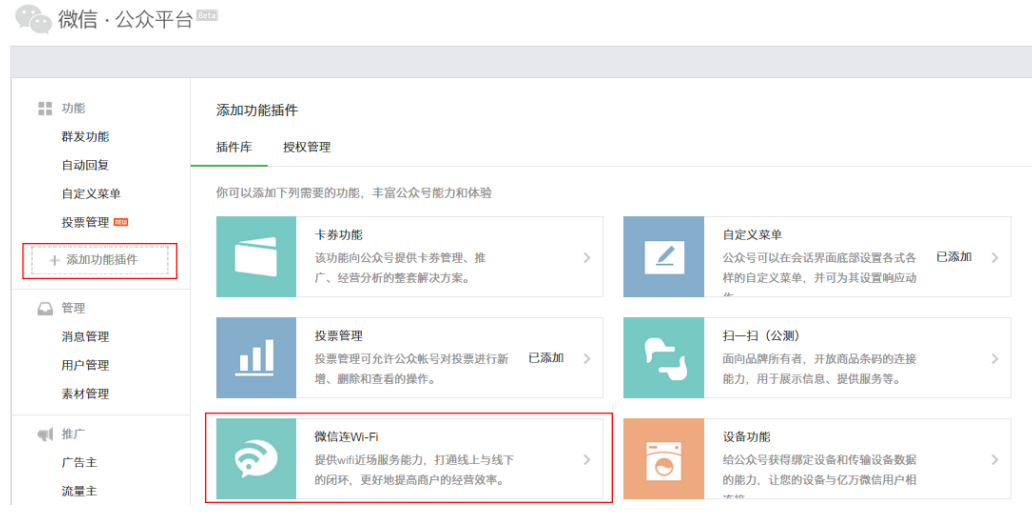

2) 新建门店,如下图所示,在门店管理功能界面可以新建门店。 图 6-45 新建门店

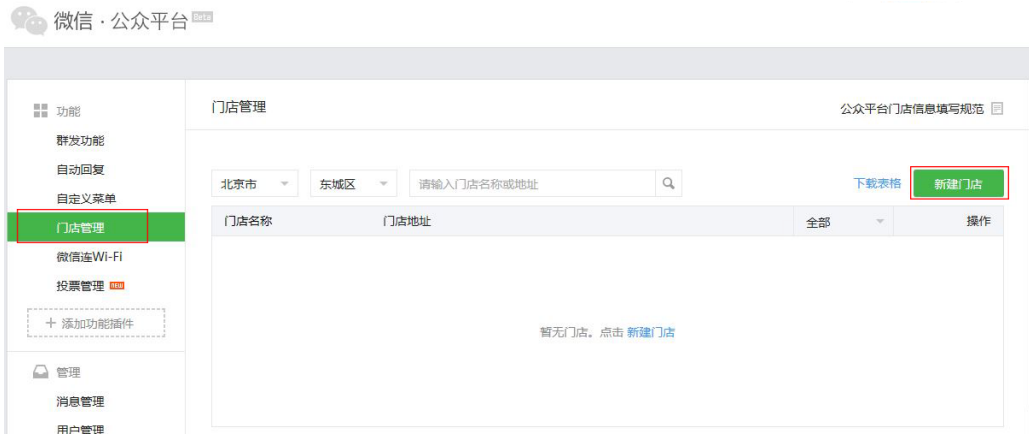

3) 在微信连 Wi-Fi 功能界面添加设备,如下图所示。

## 图 6-46 添加设备 1

**第一微信·公众平台** 

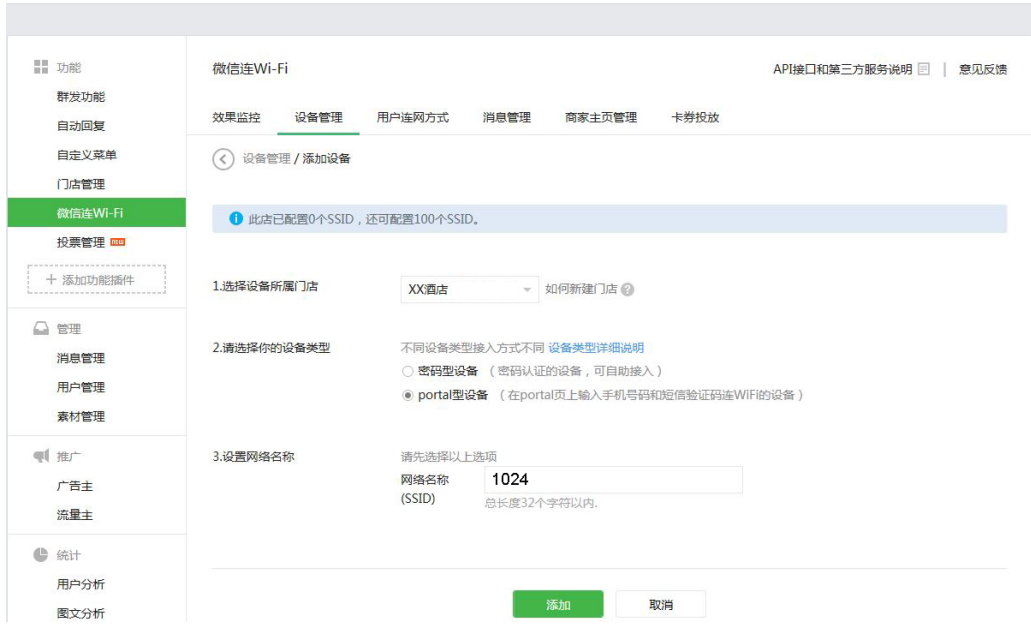

4) 添加设备后会生成如下信息,这些信息在无线控制器上设置微信连 Wi-Fi 跳转页面 时会用到。

图 6-47 添加设备 2

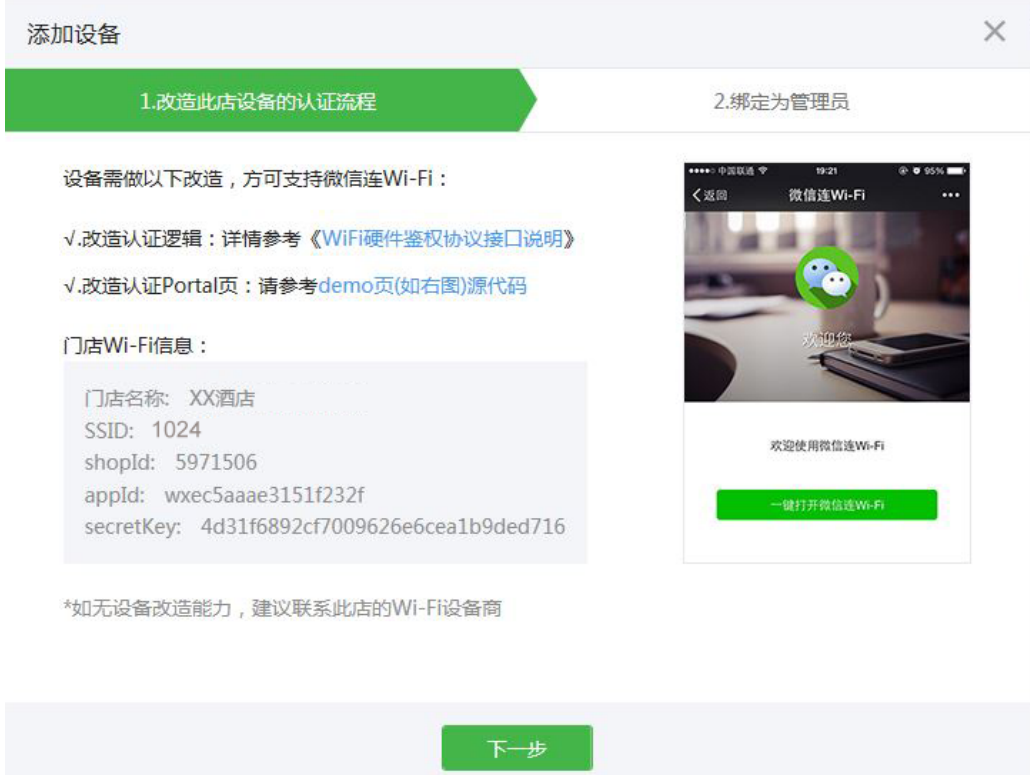

# **2 设置微信连 Wi-Fi 跳转页面**

进入页面:认证管理 >> Portal 认证 >> 跳转页面,选择"认证页面类型"为**微信连 Wi-Fi**,可参考如下参数设置。

图 6-48 微信连 Wi-Fi 跳转页面设置

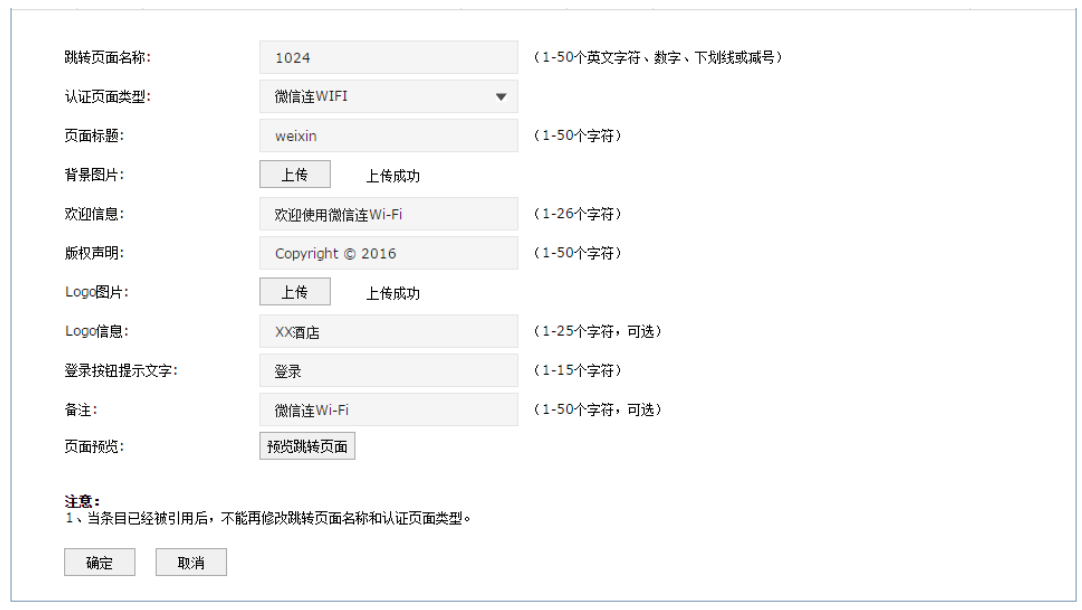

设置完成后,点击 < 预览跳转页面 > 按键,可以预览自定义的认证跳转页面,如下图所示。 图 6-49 预览微信连 Wi-Fi 跳转页面

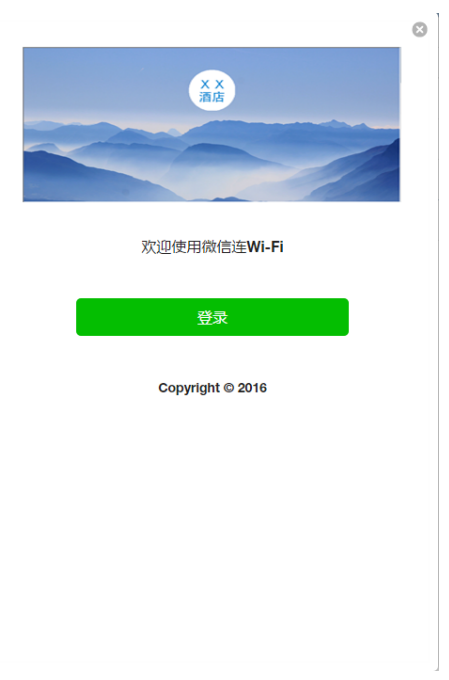

 $\mathbf{r}$ 

# **3 设置微信连 Wi-Fi**

进入页面: 认证管理 >> Portal 认证 >> 微信连 Wi-Fi, 点击 < 新增 > 按键, 在设置页面 选择启用微信连 Wi-Fi,可参考如下参数设置。

图 6-50 微信连 Wi-Fi 设置

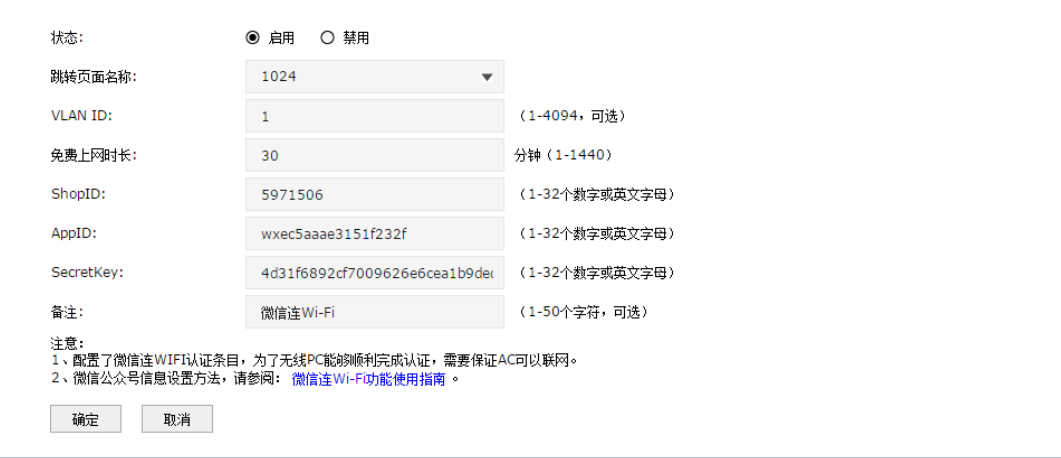

# **4 无线客户端上网步骤**

不同厂商设备的操作界面可能有所不同,本手册仅以下文所述情况示意。

1) 使用 Wi-Fi 连接 SSID 为"1024"的无线网络,系统将自动跳转到认证页面,如下图 所示。

图 6-51 跳转到认证页面

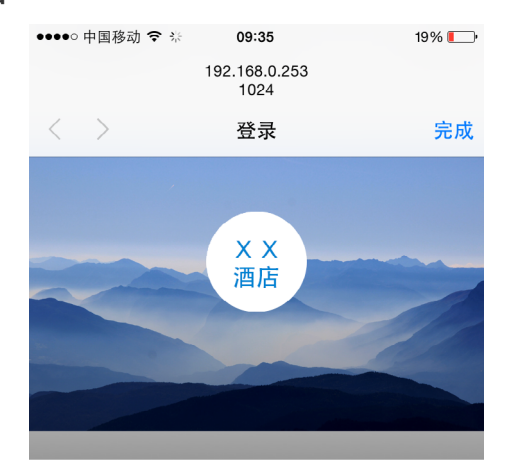

欢迎使用微信连Wi-Fi

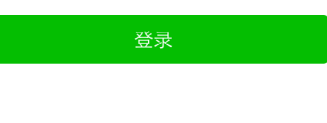

Copyright © 2016

2) 点击 < 登录 >, 进入微信连 Wi-Fi 页面, 如下图所示。

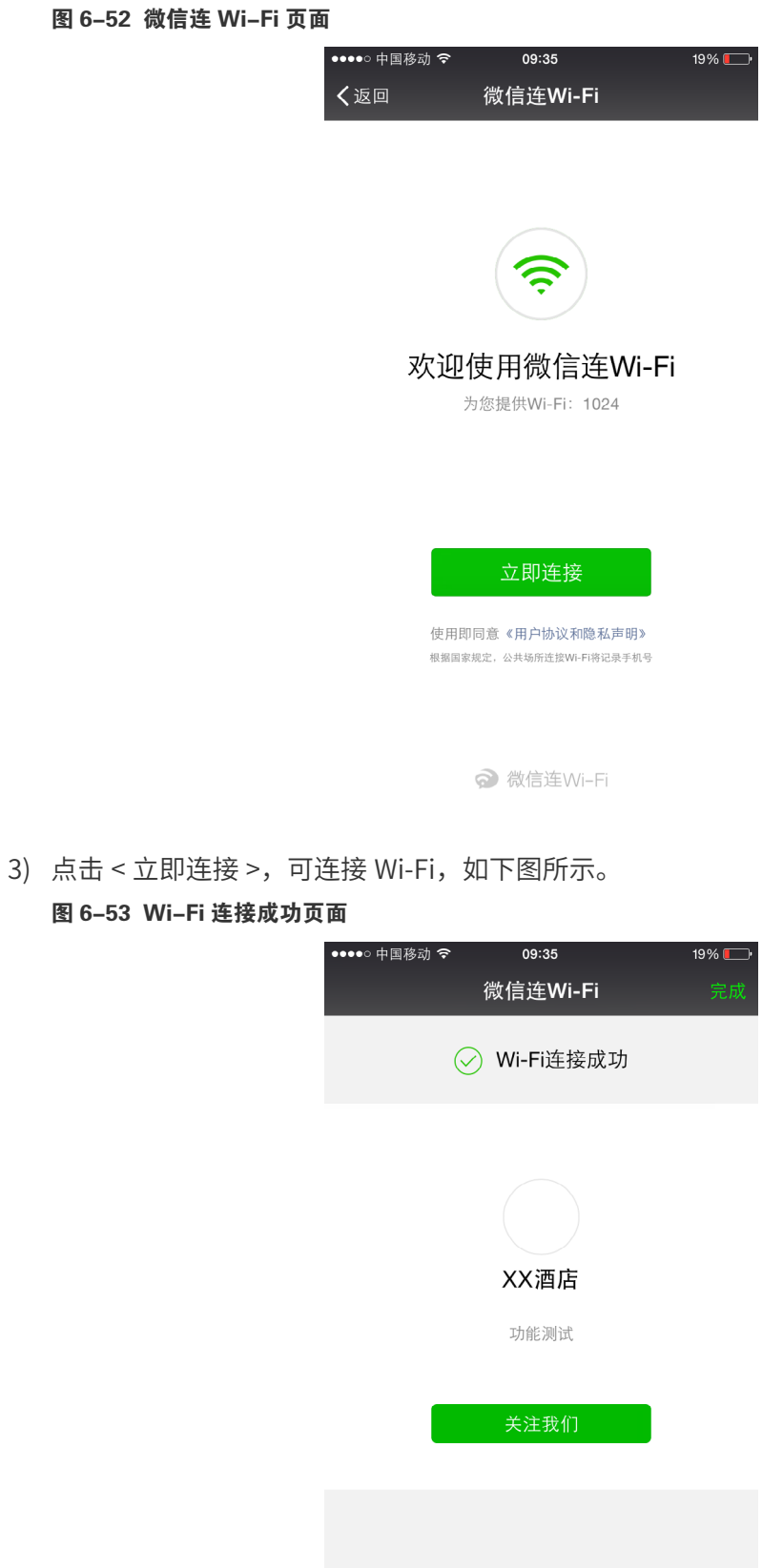

◇ 微信连Wi-Fi

4) Wi-Fi 连接成功后, 即可上网, 点击 < 完成 >, 将进入微信页面, 如下图所示。 图 6-54 微信页面

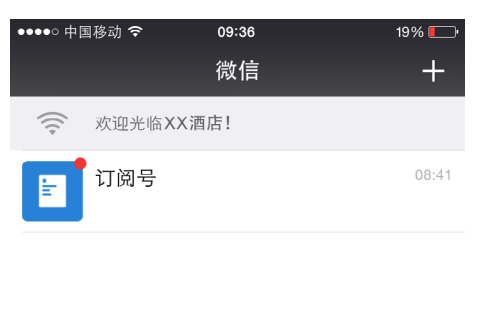

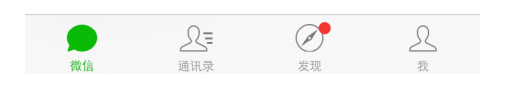

# **7** 链路备份

# 7.1 双链路备份

# 7.1.1 功能简介

双链路备份功能适用于两台 AC 设备共同管理无线网络的应用场景。根据用户使用的 DHCP 服务器不同,有两种应用拓扑: 使用外部 DHCP 服务器和以 AC 为 DHCP 服务器。推荐用户 使用外部 DHCP 服务器,便干网络管理和维护。

## 使用外部 DHCP 服务器

当网络中有两台 AC 设备并且均可以正常管理所有的 AP,如果希望接入的 AP 设备优先接受 某一台 AC 的管理,可将这台 AC 的**链路优先级**设置高于另一台 AC。

如下图所示,将无线控制器 AC1 的优先级设置为 150,将无线控制器 AC2 的优先级设置为 100。则 AC1 将作为主 AC 设备,可以管理所有 AP,而 AC2 将作为备份 AC。

### 图 7-1 使用外部 DHCP 服务器网络拓扑图

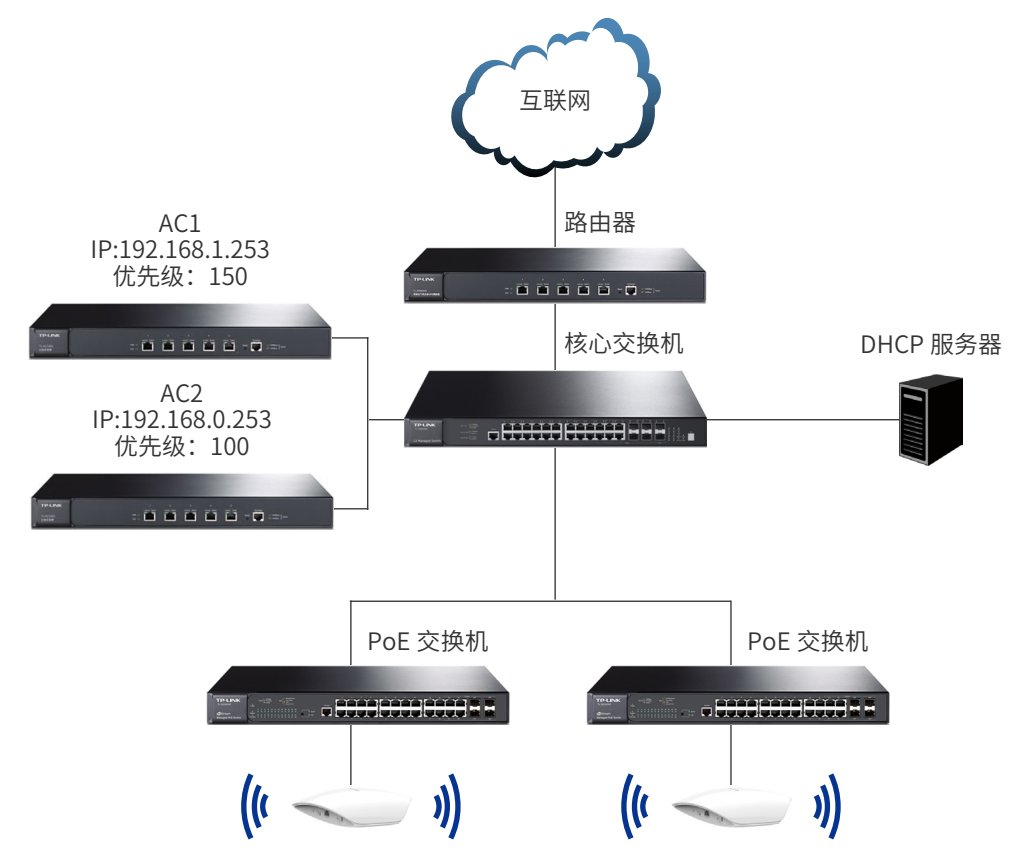

#### **外部 DHCP 服务器配置方法**

当 AP 获取地址时,需要服务器下发两台 AC 的 IP 地址。所以在 DHCP 服务器上,必须设置 如下内容:

- 一条 DHCP Option 60 选项,内容为"TP-LINK";
- 两条 DHCP Option 138 选项, 分别填入两台 AC 的 IP 地址, 使 AP 均能获取到所有的 AC IP 地址。

相关内容可参考我司技术支持网站上的指导:http://service.tp-link.com.cn/detail [article\\_504.html](http://service.tp-link.com.cn/detail_article_504.html)。

说明:

- 在配置外部 DHCP 前,请关闭所有 AC 的 DHCP 功能,以免出现 AP 获取地址异常的情况。
- 请在核心交换机上配置 DHCP 中继功能,确保 DHCP 的数据报文正常可达。

## 以 AC 为 DHCP 服务器

当网络中有两台 AC 设备并且均可以正常管理所有的 AP,如果希望在一台 AC 出现故障时, 另一台 AC 能够自动接管 AP,则需要将两台 AC 的**对端地址**设置为对方的 IP 地址。这样,主 链路的 AC 在分配 AP 设备 IP 地址时,会将备份 AC 的地址下发给 AP, AP 会同时与主备链 路的 AC 进行关联。当主链路 AC 失效后,AP 会将备份链路升级为主链路,接受其管理,如 下图所示。

#### 图 7-2 以 AC 为 DHCP 服务器网络拓扑图

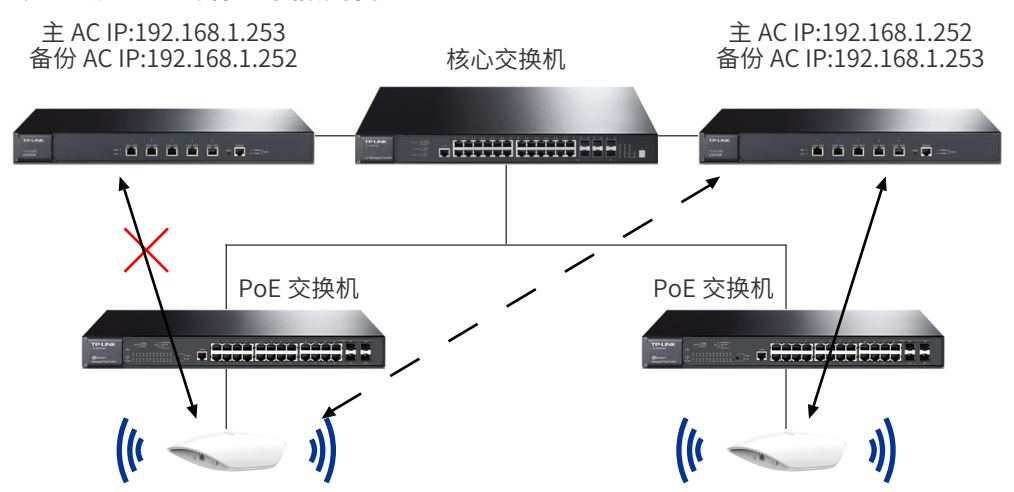

# 7.1.2 双链路备份设置

可以在此界面设置双链路功能和配置链路优先级。

#### **进入界面:链路备份 >> 双链路备份 >> 双链路备份**

#### 图 7-3 双链路备份设置界面

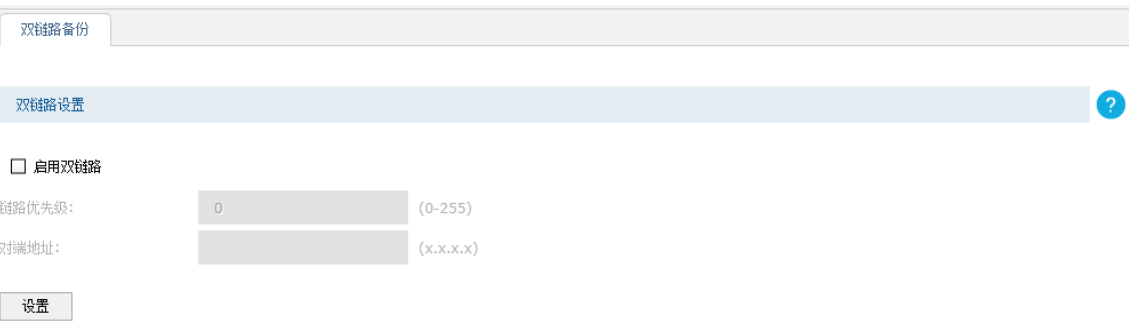

#### 注意:

**注意:**<br>1、修改双链路配置将使所有处于主链路状态的AP重启,处于备链路状态下的AP断开与本机的连接。当AP与AC重新建立连接之后,就会按照新的链路优先级重新迭择主用AC和备份<br>AC。

### 表 7-1 双链路备份设置**界面项说明**

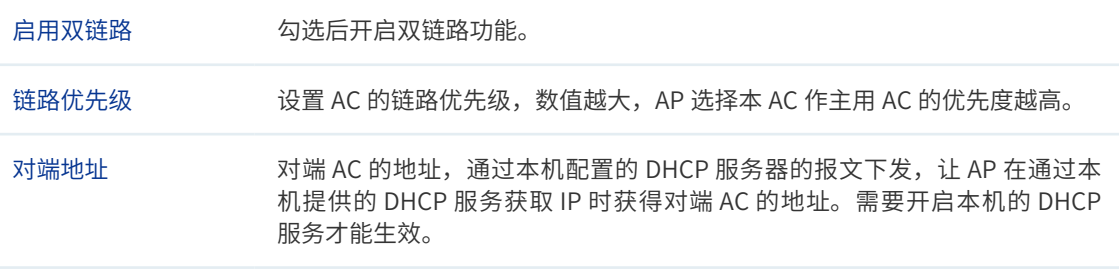

## 一 说明:

- 修改双链路配置将使所有处于主链路状态的 AP 重启,处于备链路状态下的 AP 断开与本机的连接。当 AP 与 AC 重新建立连接之后,会按照新的链路优先级重新选择主用 AC 和备份 AC。
- 假设备份 AC 作为 DHCP 服务器,且 AP 的地址是由备份 AC 下发,则修改备份 AC 的对端地址时,需 要使备份 AC 下发地址的 AP 重启,如果不重启,AP 将无法识别新地址的 AC。
- 使用双链路备份时,用户需自行确保主、备 AC 之间配置的一致性。
- 当 AP 从主 AC 切换至备份 AC 时,已认证的无线客户端需要重新认证。

## AP 选取主用 AC 规则

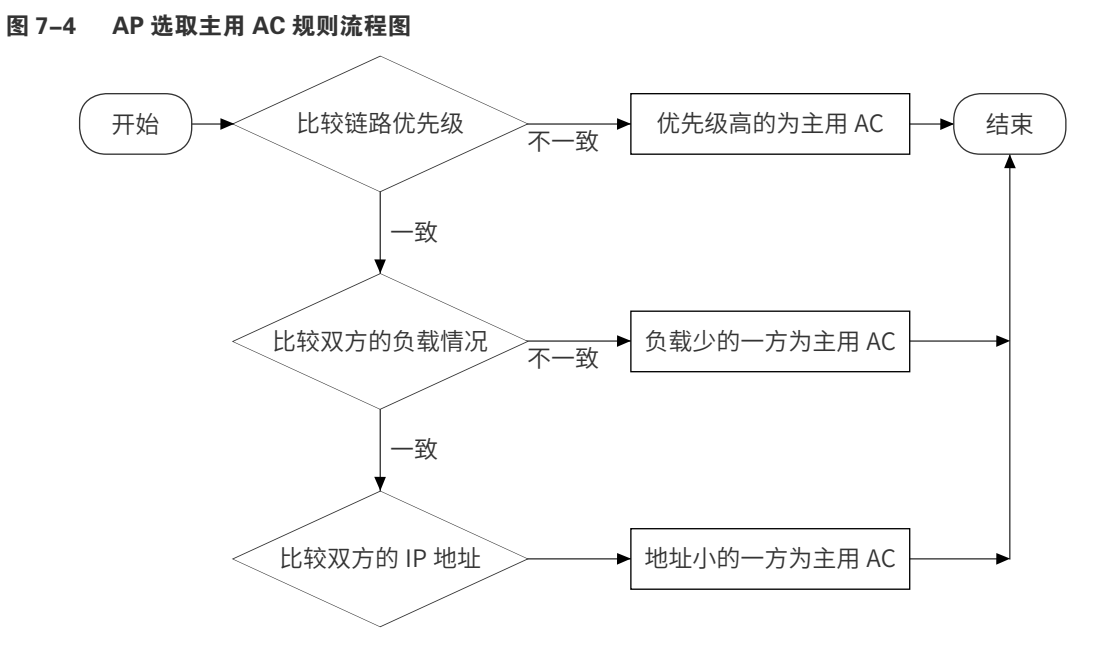

- 1) 首先比较链路优先级,选取优先级高的为主用 AC。
- 2) 若优先级一致,则比较双方的负载情况,选取负载少的一方为主用 AC。
- 3) 若负载也一样,则比较双方的 IP 地址,选取地址小的一方为主用 AC。

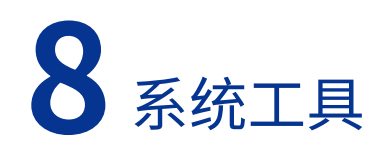

# 8.1 管理账号

# 8.1.1 管理账号

可以在此界面设置管理账号。

## **进入界面:系统工具 >> 管理账号 >> 管理账号**

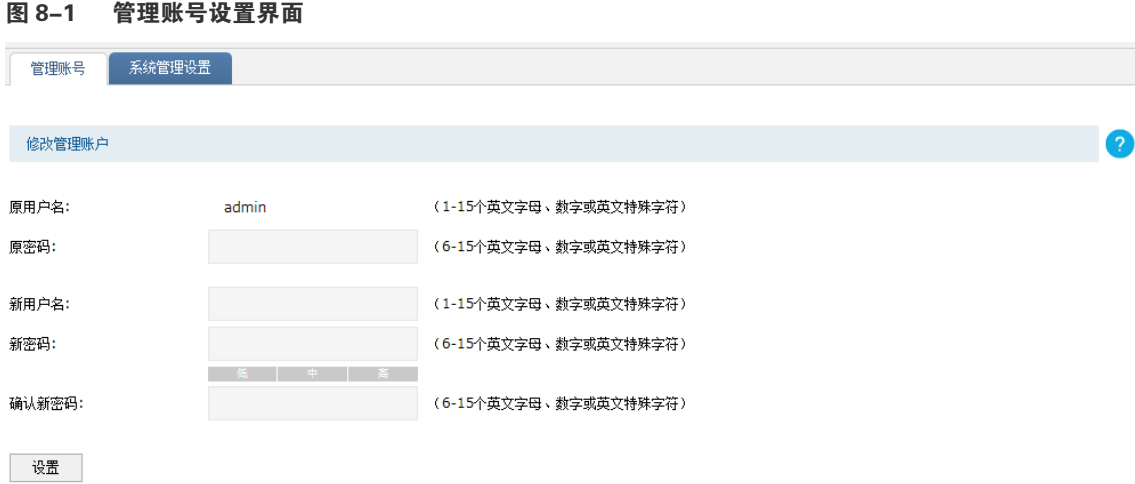

#### **表 8-1 管理账号**设置**界面项说明**

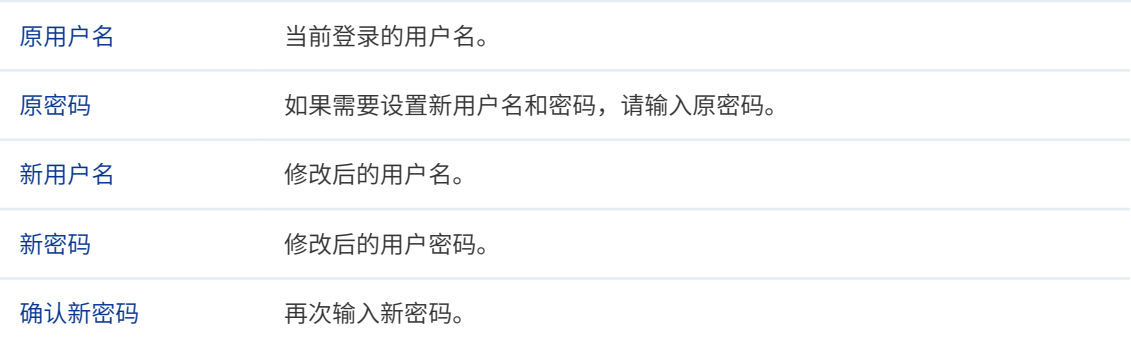

# 8.1.2 系统管理设置

可以在此界面设置服务端口和会话超时时间。

**进入界面:系统工具 >> 管理账号 >> 系统管理设置**

#### 图 8-2 系统管理设置界面

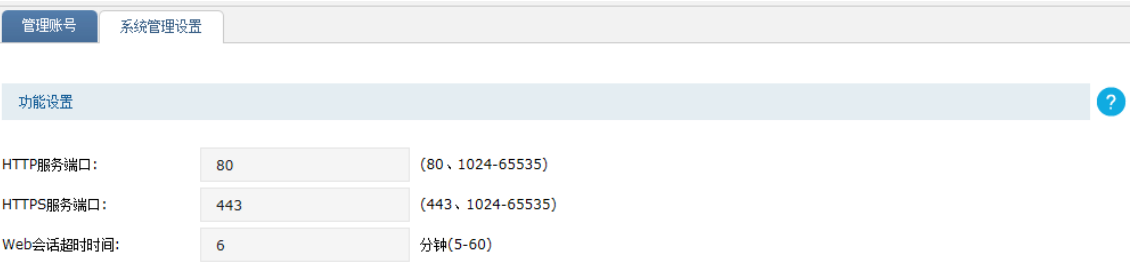

```
设置
```
#### **表 8-2 系统管理设置界面项说明**

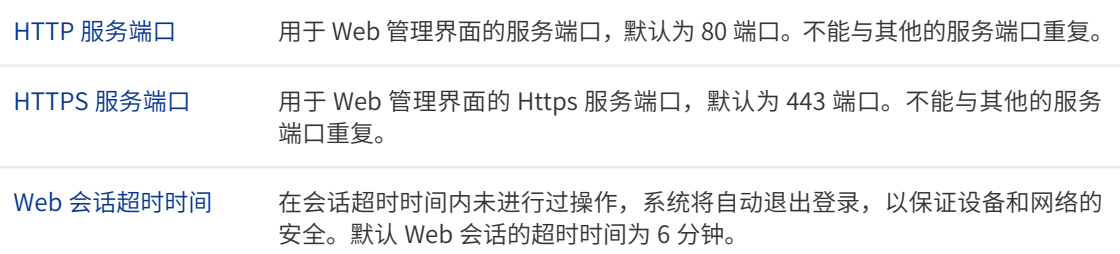

# 8.2 设备管理

# 8.2.1 恢复出厂配置

**进入界面:系统工具 >> 设备管理 >> 恢复出厂配置**

#### 图 8-3 恢复出厂配置界面

**标复出厂设置 备份与导入配置 重启设备 软件升级** 

恢复出厂配置

点击此按钮将使设备的所有配置恢复到出厂时的默认状态。

恢复出厂配置

点击 < 恢复出厂配置 > 按键,无线控制器将会恢复所有设置的默认值。建议在网络配置错误、 组网环境变更等情况时使用此功能。

恢复出厂配置后,当前的配置信息将会丢失。如果不希望丢失当前配置,请先进行配置备份, 再进行此操作。备份配置可以参考备份与导入配置。

TL-AC10000 出厂默认管理 IP 为 192.168.X.253, X 为管理 PC 连接的端口号。例如:管理 PC 连接端口 1 时,TL-AC10000 的默认管理 IP 为 192.168.1.253。首次登录需自行设置登录 用户名和密码。

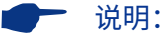

恢复出厂配置后,设备将自动重启,此过程中请保持电源稳定,避免强行断电。

# 8.2.2 备份与导入配置

**进入界面:系统工具 >> 设备管理 >> 备份与导入配置**

#### 图 8-4 备份与导入配置界面

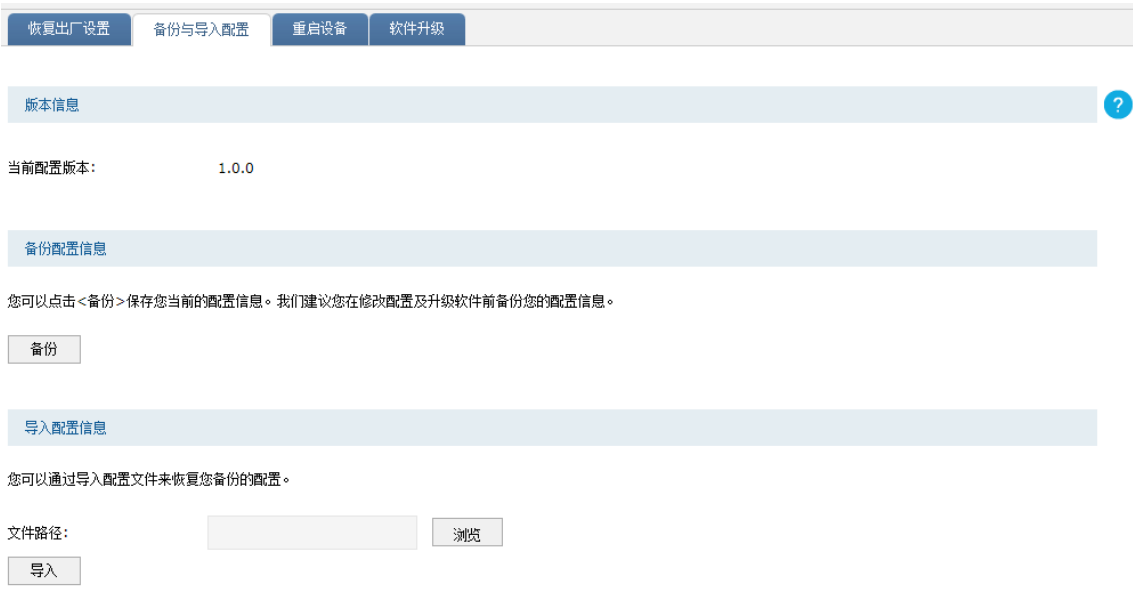

## 版本信息

显示当前无线控制器配置版本。

## 备份配置信息

单击 < 备份 > 按键, 无线控制器会将目前所有已保存配置导出为文件。建议在修改配置或升 级软件前备份当前的配置信息。

## 导入配置信息

单击 < 浏览 > 按键,选择已备份的配置文件;或者在文件路径输入框中填写完整的配置文件 路径,然后点击 < 导入 > 按键,将无线控制器恢复到以前备份的配置状态。

## 一 说明:

- 备份及导入文件过程中请保持电源稳定,避免强行断电。
- 导入的配置文件版本与无线控制器当前配置版本差距过大,将有可能导致无线控制器现有配置信息丢 失,如果有重要的配置信息,请谨慎操作。

# 8.2.3 重启设备

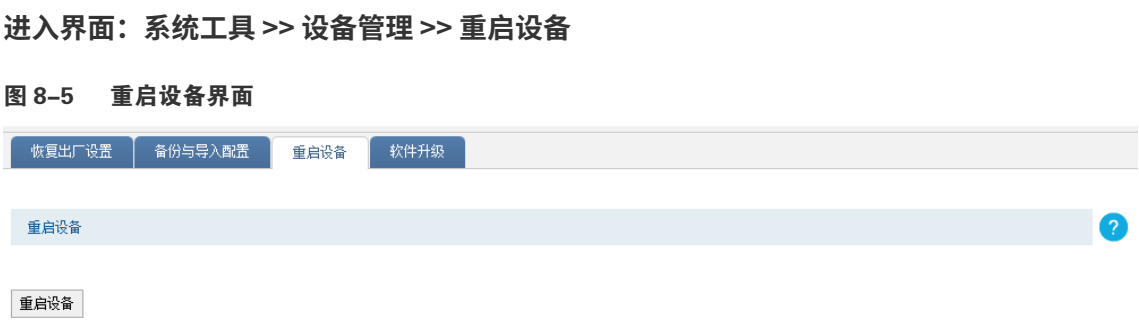

单击 < 重启设备 > 按键, 无线控制器将会重新启动。重新启动不会丢失已保存的配置, 在重 启的过程中,网络连接将会暂时中断。

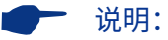

重启过程中请保持电源稳定,避免强行断电。

# 8.2.4 软件升级

**进入界面:系统工具 >> 设备管理 >> 软件升级**

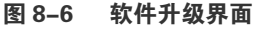

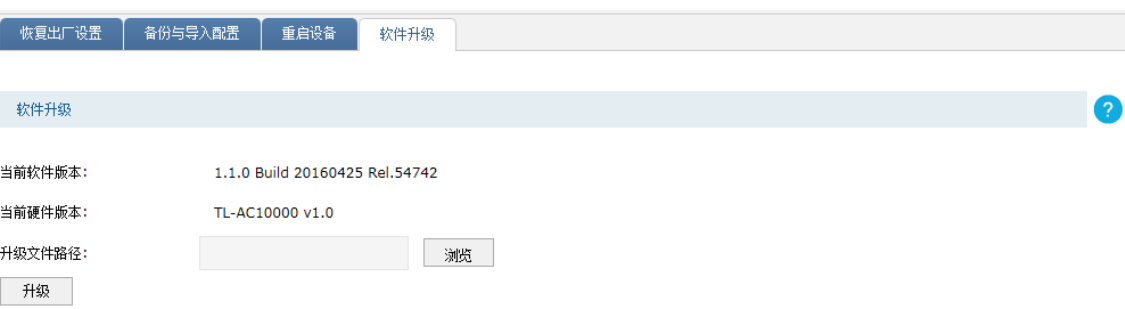

TP-LINK 服务支持网站 [\(http://service.tp-link.com.cn\)](http://service.tp-link.com.cn) 会不定期更新无线控制器的软件升 级文件,可将升级文件下载保存到本地。登录无线控制器后进入软件升级界面,单击 < 浏览 > 按键,选择保存路径下的升级文件,点击 < 升级 > 按键进行软件升级。

一 说明:

- 升级软件可能会丢失当前未保存的配置信息,请在升级前保存配置。
- 软件升级过程中,请不要将设备断电,不要对页面进行刷新。
- 软件升级成功后,设备将自动重启,此过程中请保持电源稳定,避免强行断电。

# 8.3 流量统计

可以在此界面查看所有接口的流量统计信息。点击表头文字,可以对该列进行升序 / 降序排序。

## **进入界面:系统工具 >> 流量统计 >> 接口流量统计**

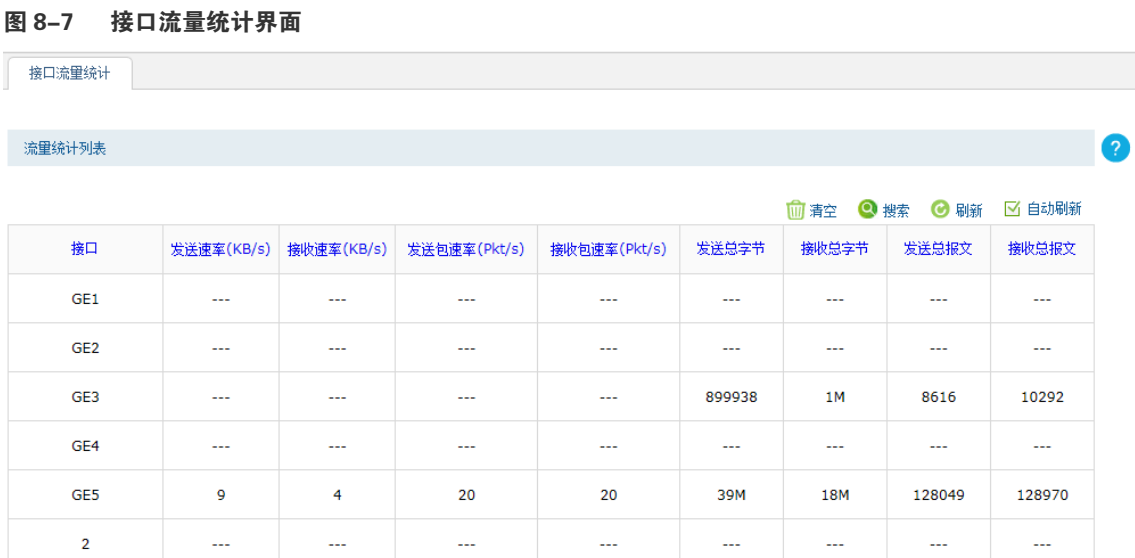

 $\mathcal{L}^{\text{max}}_{\text{max}}$ 

 $\Delta\Delta\omega_{\rm{eff}}$ 

共6条,每页: 10 图条 | 当前: 1/1页, 1~6条 |  $\boxed{1}$ 

الساب المساري المسار

如需要按指定内容排序,请点击表头切换排序方式

# 8.4 诊断工具

可以在此界面通过 PING 通信检测或路由跟踪检测来诊断当前无线控制器的网络连接状态。

**进入界面:系统工具 >> 诊断工具 >> 诊断工具**

#### 系统工具 8-5

## » **PING 通信检测**

## 图 8-8 诊断工具 -PING 通信检测界面

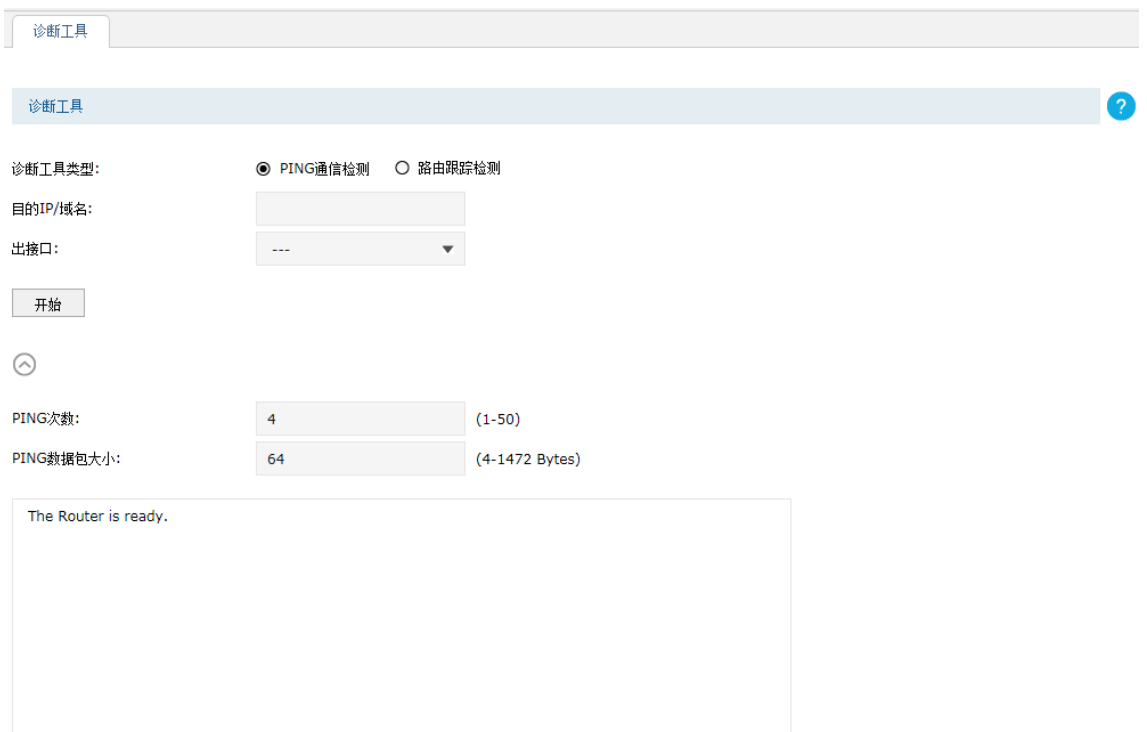

#### **表 8-3 诊断工具 -PING 通信检测界面项说明**

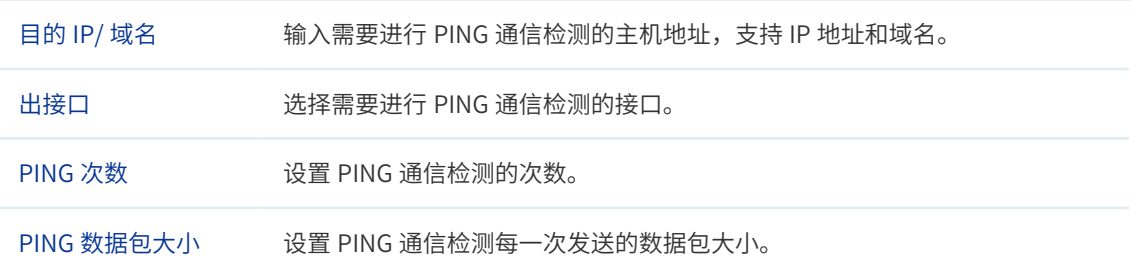

## » **路由跟踪检测**

## 图 8-9 诊断工具 - 路由跟踪检测界面

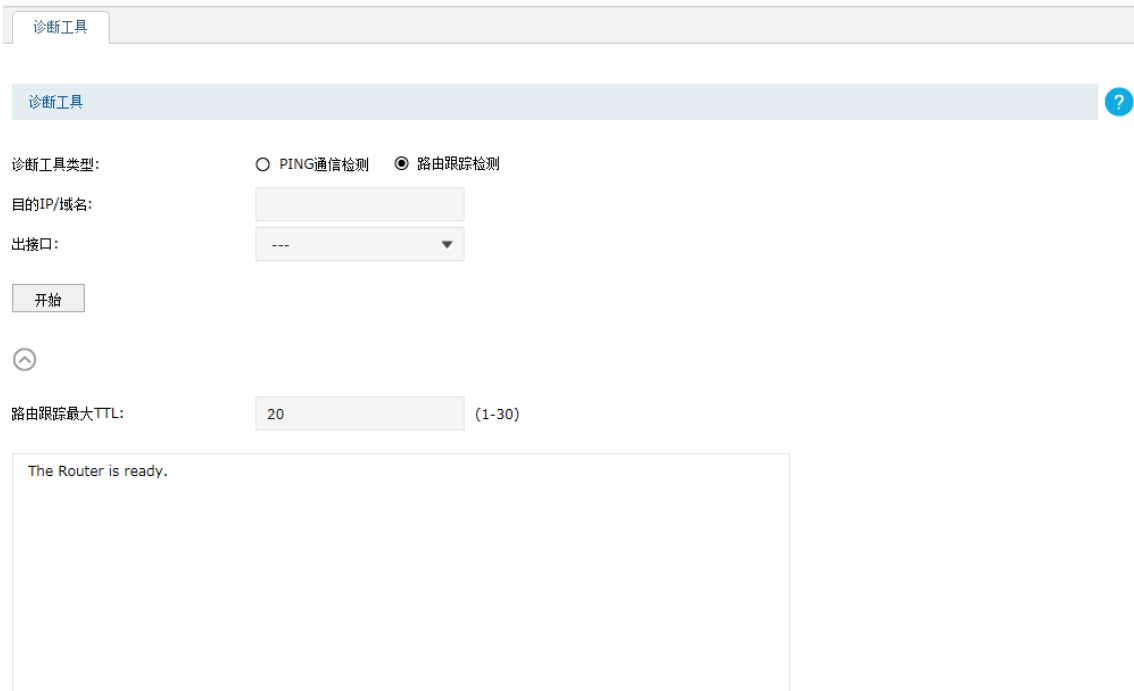

#### **表 8-4 诊断工具 - 路由跟踪检测界面项说明**

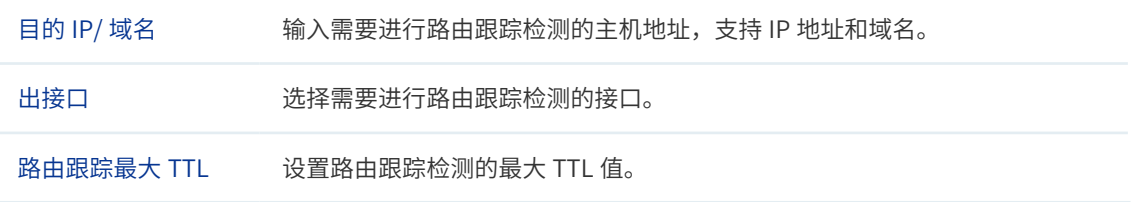

# 8.5 时间设置

时间设置界面允许对无线控制器的系统时间进行设置。若时间设置发生改变,将会影响一些 与其相关的功能,如系统日志。

**进入界面:系统工具 >> 时间设置 >> 时间设置**

#### » **通过网络获取系统时间**

#### 图 8-10 时间设置 - 通过网络获取系统时间界面

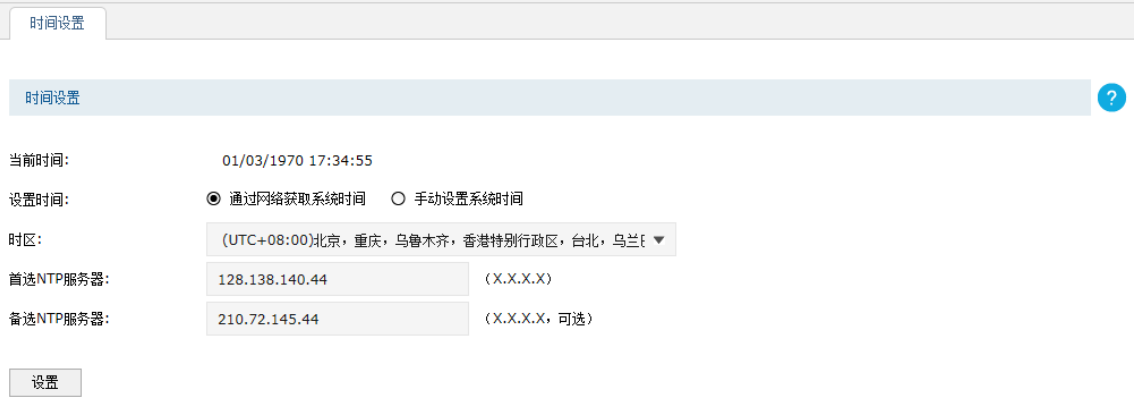

注意: NTP服务器只能填写IP地址。

若无线控制器可以访问互联网,可选择此项进行网络校时。选择时区后点击 < 设置 > 按键, 无线控制器将在内置 NTP(Network Time Protocol, 网络校时协议)服务器地址列表中搜 索可用地址,并获取时间。若获取失败,请手动设置 NTP 服务器地址,由于 NTP 服务器并 非固定不变, 推荐搜索两个不同的地址, 分别填入首选、备选 NTP 服务器输入框, NTP 服 务器地址需为 IP 地址。设置完毕后点击 < 设置 > 按键,无线控制器会通过指定的 NTP 服务 器获取网络时间。

#### » **手动设置系统时间**

#### 图 8-11 时间设置 - 手动设置系统时间界面

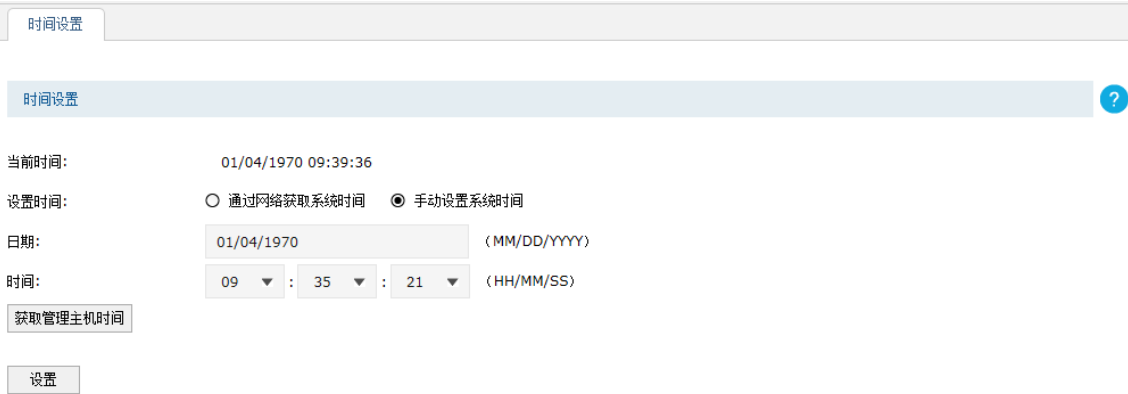

若无线控制器暂时不能访问互联网,可以选择对系统时间进行手动设置,或者点击 < 获取管 理主机时间 > 按键,系统将自动填入当前管理主机时间信息。设置完毕后点击 < 设置 > 生效。

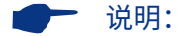

- 如果不能正常使用 < 获取管理主机时间 > 功能,请在主机的防火墙软件中增加一条 UDP 端口为 123 的例外条目。
- 断电重启后,断电之前设置的时间将失效,重新变为"通过网络获取时间",如果未能连网获取时间, 请手动设置系统时间。

# 8.6 系统日志

可以在日志界面查看无线控制器系统事件的记录信息。

## **进入界面:系统工具 >> 系统日志 >> 系统日志**

#### 图 8-12 系统日志界面

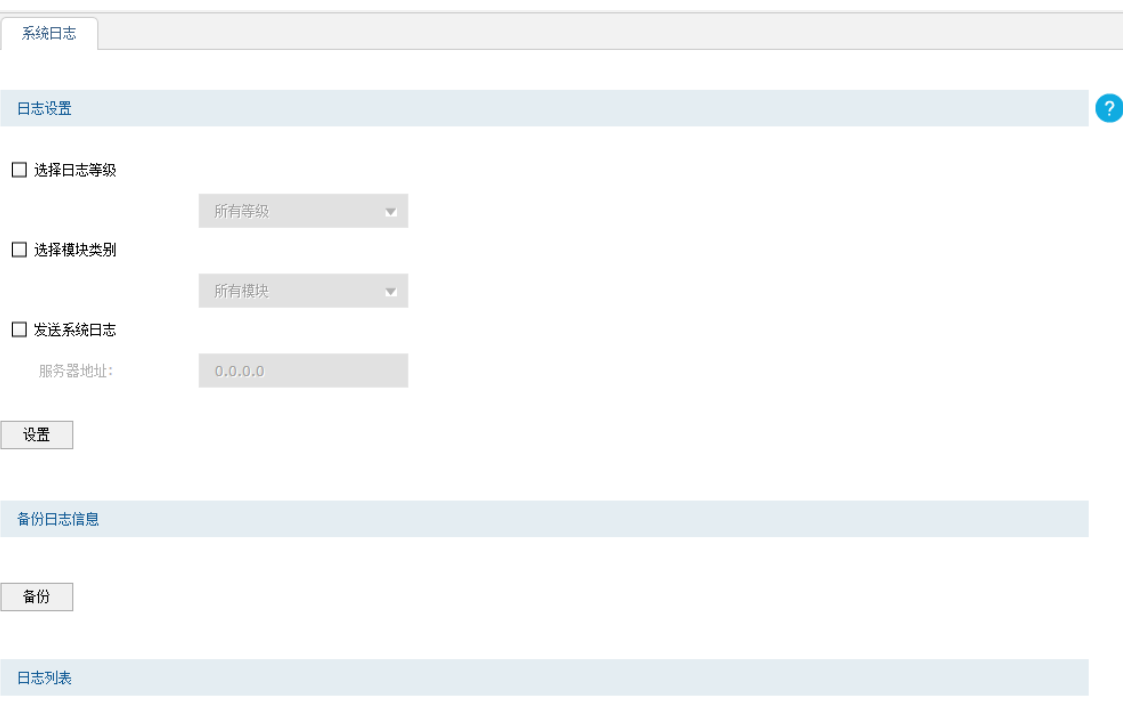

11 清空 ◎ 搜索 ◎ 刷新 ■ 自动刷新

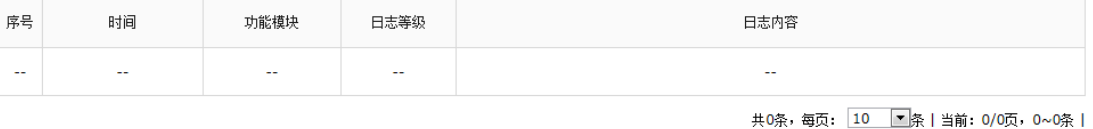

# $\sqrt{2}$

# 日志设置

#### **表 8-5 日志设置界面项说明**

选择日志等级 选择日志等级可使日志列表中仅列出特定等级日志信息。各等级描述如下:

- 所有等级:查看所有等级的日志信息。
- 致命错误:导致系统不可用的错误。
- 紧急错误:必须对其采取紧急措施的错误。
- 严重错误:导致系统处于危险状态的错误。
- 一般错误:一般性的错误提示。
- 警告信息:系统仍然正常运行,但可能存在隐患的提示信息。
- 通知信息:正常状态下的重要提示信息。
- 信息报告:一般性的提示信息。
- 调试信息:调试过程中产生的信息。

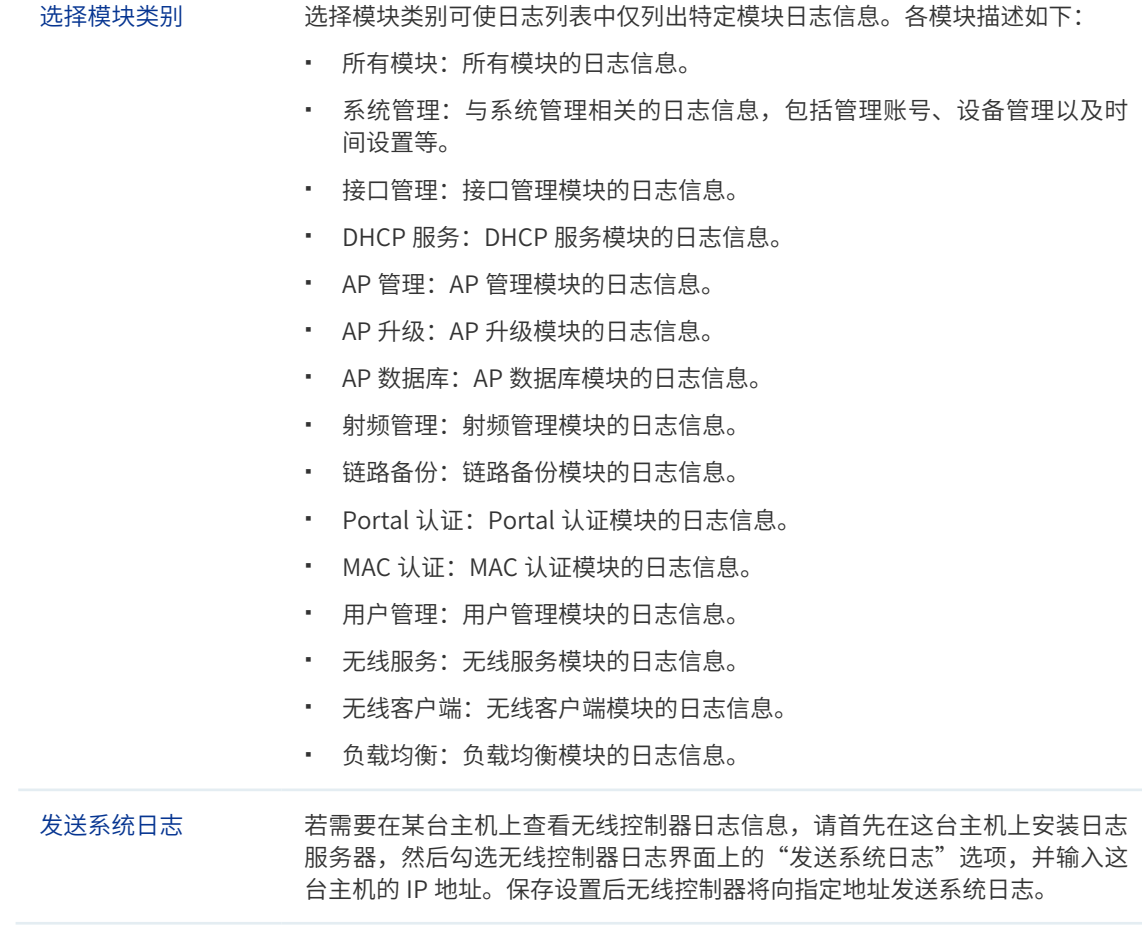

# 备份日志信息

点击 < 备份 > 按键, 设备将以文件形式备份当前设备中所有的日志内容。

# 日志列表

显示系统日志信息。